## 1 Stampanti HP Deskjet 6500 series

Per trovare la risposta a una domanda, fare clic su uno dei seguenti argomenti:

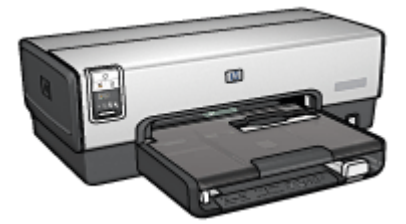

HP Deskjet 6540-50 series HP Deskjet 6520 series

- [Avvisi](#page-1-0)
- [Funzioni speciali](#page-3-0)
- [Introduzione](#page-5-0)
- [Collegamento alla stampante](#page-28-0)
- [Stampa di fotografie](#page-32-0)
- [Stampa di altri documenti](#page-68-0)
- [Suggerimenti per la stampa](#page-100-0)
- [Software della stampante](#page-118-0)
- [Manutenzione](#page-127-0)
- [Risoluzione dei problemi](#page-139-0)
- [Accessori opzionali](#page-156-0)
- [Specifiche](#page-178-0)
- [Materiali di consumo](#page-182-0)

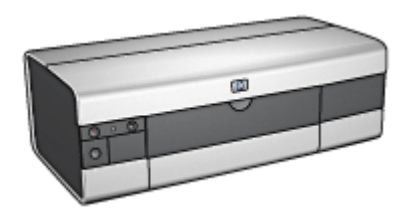

- [Avvisi](#page-1-0)
- [Funzioni speciali](#page-3-0)
- [Introduzione](#page-19-0)
- [Collegamento alla stampante](#page-28-0)
- [Stampa di fotografie](#page-56-0)
- [Stampa di altri documenti](#page-84-0)
- [Suggerimenti per la stampa](#page-114-0)
- [Software della stampante](#page-118-0)
- [Manutenzione](#page-127-0)
- [Risoluzione dei problemi](#page-139-0)
- [Accessori opzionali](#page-156-0)
- [Specifiche](#page-178-0)
- [Materiali di consumo](#page-182-0)

## <span id="page-1-0"></span>2 Avvisi

- Avvisi e titolarità dei marchi
- Termini e convenzioni

### 2.1 Avvisi e titolarità dei marchi

### Avvisi della Hewlett-Packard Company

Sono proibiti la riproduzione, l'adattamento o la traduzione senza previa autorizzazione scritta, salvo per quanto consentito dalle leggi sui diritti d'autore.

Le informazioni contenute in questo documento sono soggette a modifica senza preavviso.

Le uniche garanzie dei prodotti e dei servizi HP sono quelle stabilite nelle dichiarazioni di garanzia esplicite che accompagnano tali prodotti e servizi. Nulla di quanto contenuto nella presente Guida in linea ha valore di garanzia aggiuntiva. HP non è responsabile di errori tecnici o editoriali od omissioni contenuti nella presente Guida in linea.

### Titolarità dei marchi

Apple, il logo Apple, AppleTalk, ColorSync, il logo ColorSync, Finder, Mac, Macintosh, MacOS, Powerbook, Power Macintosh e Quickdraw sono marchi registrati della Apple Computer, Inc. negli Stati Uniti e negli altri paesi.

TrueType è un marchio della Apple Computer, Inc. negli Stati Uniti.

Adobe e Acrobat sono marchi registrati della Adobe Systems Incorporated.

© 2004 Copyright Hewlett-Packard Development Company, L.P.

### 2.2 Termini e convenzioni

Di seguito vengono indicati i termini e le convenzioni utilizzati nella Guida per l'utente.

### Termini

La stampante HP Deskjet può essere indicata semplicemente come stampante HP o stampante.

### Avvisi di attenzione, avvertenze e note

Un avviso del tipo Attenzione indica possibili danni alla stampante HP Deskjet o a un altro dispositivo. Ad esempio:

Attenzione: non toccare gli ugelli dell'inchiostro o i contatti di rame della ⚠ cartuccia. Intervenendo su queste parti, la cartuccia può otturarsi o possono verificarsi problemi di inchiostro e di connessioni elettriche.

Un'Avvertenza segnala possibili danni a cose o a persone. Ad esempio:

Tenere le cartucce nuove e usate fuori dalla portata dei bambini.

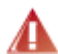

Avvertenza: tenere le cartucce nuove e usate fuori dalla portata dei bambini.

Una Nota indica la disponibilità di ulteriori informazioni. Ad esempio:

Nota: per ottenere risultati ottimali, utilizzare sempre prodotti HP.

## <span id="page-3-0"></span>3 Funzioni speciali

Selezionare il modello della stampante:

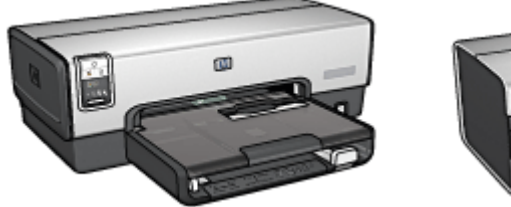

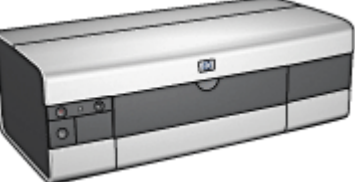

HP Deskjet 6540-50 series [HP Deskjet 6520 series](#page-4-0)

### HP Deskjet 6540-50 series

Complimenti per l'acquisto di una stampante HP Deskjet dotata di diverse funzioni e caratteristiche accattivanti:

- Pulsante di selezione della qualità di stampa: consente di [selezionare la qualità](#page-10-0) [di stampa](#page-10-0) dal pannello anteriore della stampante.
- Modalità Backup dell'inchiostro: la [modalità Backup dell'inchiostro](#page-17-0) consente di continuare a stampare con una cartuccia quando l'altra ha esaurito l'inchiostro.
- Pulsante di annullamento della stampa: è possibile annullare i processi di stampa premendo semplicemente un [pulsante](#page-7-0).
- Stampa di più pagine su un unico foglio: il [software della stampante](#page-106-0) consente di stampare fino a 16 pagine su un unico foglio di carta.
- Stampa senza bordi: la funzione di [stampa senza bordi](#page-43-0) consente di utilizzare l'intera superficie della pagina per la stampa di foto e biglietti.
- Stampa di fotografie digitali: sono disponibili funzioni migliorate per la [stampa](#page-33-0) [di fotografie digitali.](#page-33-0)
- Stampa ottimizzabile con sei inchiostri: la stampa delle fotografie può essere ottimizzata utilizzando una [cartuccia fotografica](#page-36-0).
- Spegnimento automatico: è possibile attivare la funzione di [spegnimento](#page-127-0) [automatico](#page-127-0) per mettere la stampante in modalità di basso consumo con ridotto consumo energetico dopo che è stata inattiva per 30 minuti.
- Porta USB anteriore: la [porta USB sul lato anteriore della stampante](#page-28-0) consente di connettere rapidamente la stampante a un computer portatile.
- Accessorio opzionale di stampa automatica in fronte/retro: è possibile acquistare un [accessorio di stampa automatica in fronte/retro](#page-156-0) per stampare automaticamente i documenti su due lati.

<span id="page-4-0"></span>• Accessorio opzionale del vassoio da 250 fogli per carta comune: è possibile acquistare un [accessorio del vassoio da 250 fogli per carta comune](#page-161-0) opzionale per ampliare la capacità della carta della stampante.

### HP Deskjet 6520 series

Complimenti per l'acquisto di una stampante HP Deskjet dotata di diverse funzioni e caratteristiche accattivanti:

- Modalità Backup dell'inchiostro: la [modalità Backup dell'inchiostro](#page-17-0) consente di continuare a stampare con una cartuccia quando l'altra ha esaurito l'inchiostro.
- Pulsante di annullamento della stampa: è possibile annullare i processi di stampa premendo semplicemente un [pulsante](#page-21-0).
- Stampa di più pagine su un unico foglio: il [software della stampante](#page-106-0) consente di stampare fino a 16 pagine su un unico foglio di carta.
- Stampa senza bordi: la funzione di [stampa senza bordi](#page-43-0) consente di utilizzare l'intera superficie della pagina per la stampa di foto e biglietti.
- Stampa di fotografie digitali: funzioni migliorate per la [stampa di fotografie](#page-33-0) [digitali](#page-33-0).
- Stampa ottimizzabile con sei inchiostri: la stampa delle fotografie può essere ottimizzata utilizzando una [cartuccia fotografica](#page-36-0).
- Spegnimento automatico: è possibile attivare la funzione di [spegnimento](#page-127-0) [automatico](#page-127-0) per mettere la stampante in modalità di basso consumo con ridotto consumo energetico dopo che è stata inattiva per 30 minuti.
- Accessorio opzionale di stampa automatica in fronte/retro: è possibile acquistare un [accessorio di stampa automatica in fronte/retro](#page-156-0) per stampare automaticamente i documenti su due lati.
- Accessorio opzionale del vassoio da 250 fogli per carta comune: è possibile acquistare un [accessorio del vassoio da 250 fogli per carta comune](#page-161-0) opzionale per ampliare la capacità della carta della stampante.

## <span id="page-5-0"></span>4 Introduzione (HP Deskjet 6540- 50 series)

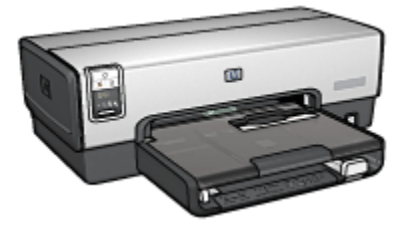

Per una panoramica delle funzioni della stampante, consultare la pagina Funzioni della stampante.

Per la descrizione di una funzione della stampante, fare clic sull'argomento più appropriato:

- [Pulsanti e spie](#page-7-0)
- [Spie di stato delle cartucce](#page-9-0)
- [Pulsante di selezione della qualità di stampa](#page-10-0)
- [Vassoi della carta](#page-12-0)
- [Slot di alimentazione per busta](#page-15-0)
- [Cartucce](#page-16-0)
- [Modalità Backup dell'inchiostro](#page-17-0)
- [Sensore automatico del tipo di carta](#page-18-0)
- Porta USB anteriore

Per una descrizione degli accessori opzionali, consultare la pagina [Accessori](#page-156-0) [opzionali](#page-156-0).

### 4.1 Funzioni della stampante (HP Deskjet 6540-50 series)

La stampante HP dispone di diversi componenti e funzioni che rendono le operazioni di stampa più semplici ed efficienti.

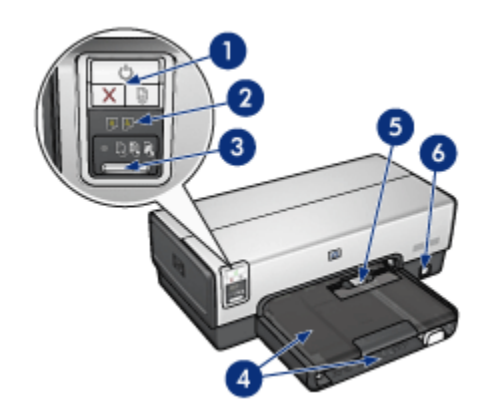

- 1. [Pulsanti e spie](#page-7-0)
- 2. [Spie di stato delle cartucce](#page-9-0)
- 3. [Pulsante di selezione della qualità di stampa](#page-10-0)
- 4. [Vassoi della carta](#page-12-0)
- 5. [Slot di alimentazione per busta](#page-15-0)
- 6. [Porta USB anteriore](#page-28-0)

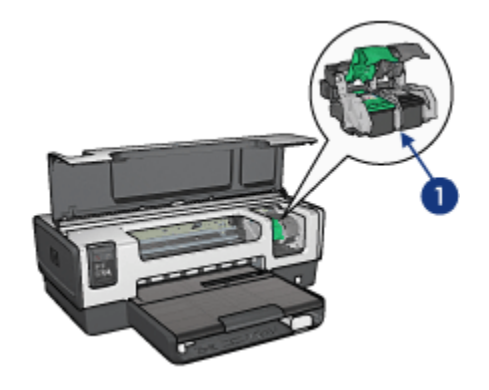

- 1. [Cartucce](#page-16-0)
- 2. [Sensore automatico del tipo di carta](#page-18-0) (non illustrato)
- 3. [Modalità Backup dell'inchiostro](#page-17-0) (non illustrato)

<span id="page-7-0"></span>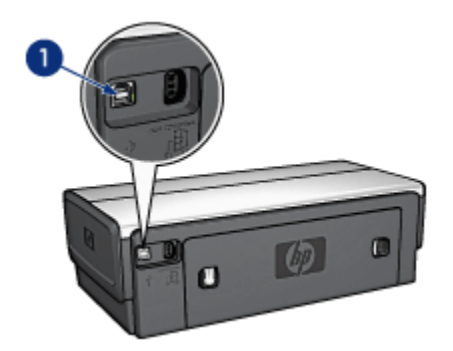

1. [Porta USB posteriore](#page-28-0)

#### Accessori opzionali

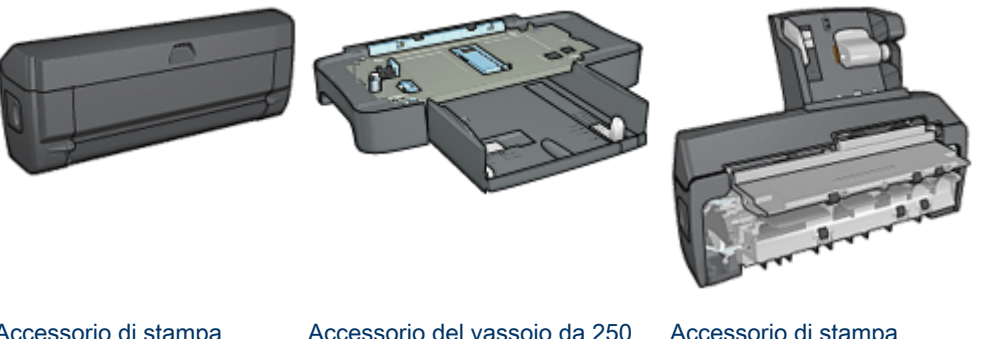

[Accessorio di stampa](#page-156-0) [automatica in fronte/retro](#page-156-0) (opzionale)

[Accessorio del vassoio da 250](#page-161-0) [fogli per carta comune](#page-161-0) (opzionale)

[Accessorio di stampa](#page-166-0) [automatica in fronte/retro](#page-166-0) [con vassoio per la carta di](#page-166-0) [piccole dimensioni](#page-166-0) (opzionale)

Nota: la disponibilità degli accessori varia a seconda dei paesi o delle aree geografiche.

### 4.2 Pulsanti e spie (HP Deskjet 6540-50 series)

Utilizzare i pulsanti della stampante per accenderla e spegnerla e per annullare e riavviare un processo di stampa. Le spie della stampante indicano lo stato della stampante.

I pulsanti della stampante si trovano nella parte superiore del pannello di controllo.

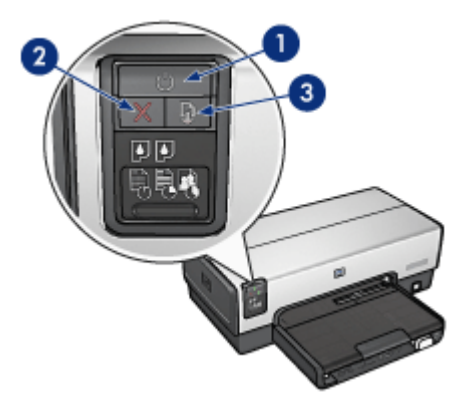

- 1. Pulsante e spia di accensione
- 2. Pulsante di annullamento della stampa
- 3. Pulsante e spia Riprendi

Il pannello di controllo contiene anche le [Spie di stato delle cartucce](#page-9-0) e un [Pulsante](#page-10-0) [di selezione della qualità di stampa](#page-10-0).

#### Pulsante e spia di accensione

Il pulsante di accensione consente di accendere e spegnere la stampante. Sono necessari alcuni secondi perché la stampante venga attivata dopo aver premuto tale pulsante.

La spia di accensione lampeggia quando la stampante è in fase di elaborazione.

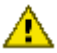

Attenzione: per accendere o spegnere la stampante, utilizzare sempre il pulsante di accensione. L'uso di una prolunga, di un dispositivo di protezione da sovratensione o di un interruttore a parete per accendere e spegnere la stampante può causare un malfunzionamento della stessa.

#### Pulsante di annullamento della stampa

Premendo tale pulsante è possibile annullare il processo di stampa corrente.

#### Pulsante e spia Riprendi

La spia Riprendi lampeggia quando è richiesta un'azione, come ad esempio caricare la carta o rimuovere la carta inceppata. Una volta risolto il problema, premere il pulsante Riprendi per continuare la stampa.

### <span id="page-9-0"></span>4.3 Spie di stato delle cartucce (HP Deskjet 6540-50 series)

Le spie di stato delle cartucce indicano lo stato della cartuccia.

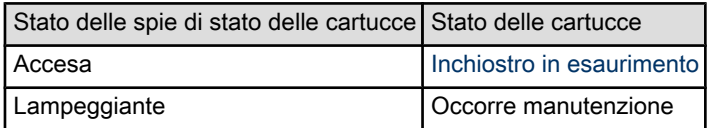

Le spie di stato delle cartucce si trovano al centro del pannello di controllo della stampante.

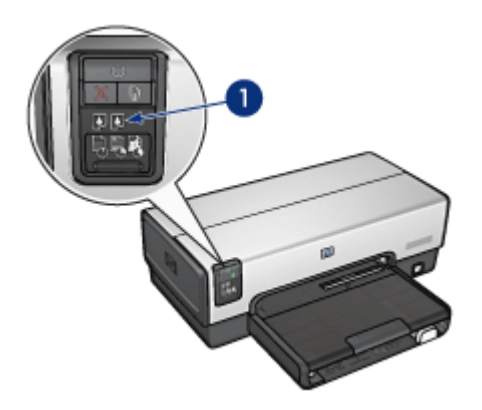

1. Spie di stato delle cartucce

<span id="page-10-0"></span>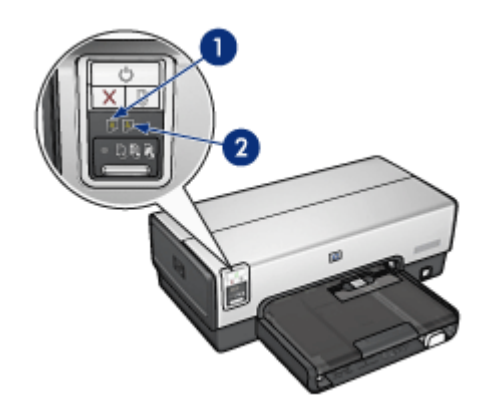

1. La spia di stato di sinistra rappresenta la cartuccia in tricromia.

2. La spia di stato di destra rappresenta la cartuccia installata nello scomparto di destra del supporto che può essere la cartuccia del nero, la cartuccia fotografica o la cartuccia per stampe fotografiche in grigio.

### 4.4 Pulsante di selezione della qualità di stampa (HP Deskjet 6540-50 series)

Utilizzare il pulsante di selezione della qualità di stampa per impostare la qualità e la velocità di stampa dal pannello anteriore della stampante.

Il pulsante di selezione della qualità di stampa si trova nella parte inferiore del pannello di controllo della stampante.

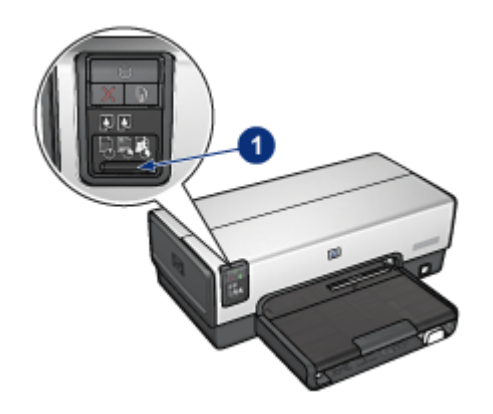

1. Pulsante di selezione della qualità di stampa

### Attivazione del pulsante di selezione della qualità di stampa

Prima di utilizzare il pulsante di selezione della qualità di stampa è necessario attivarlo dal software della stampante.

Per attivare il pulsante di selezione della qualità di stampa, effettuare le seguenti operazioni:

- 1. Aprire la finestra di dialogo [Stampa.](#page-119-0)
- 2. Selezionare il pannello Tipo di carta/Qualità.
- 3. Fare clic su Utilizza impostazioni predefinite nell'elenco a discesa Qualità di stampa.
- 4. Fare clic su Stampa.

### Uso del pulsante di selezione della qualità di stampa

Utilizzare il pulsante di selezione della qualità di stampa per specificare la qualità di stampa per i documenti da stampare. Non è possibile modificare la qualità di stampa di un documento una volta iniziata la stampa.

Per utilizzare il pulsante di selezione della qualità di stampa, effettuare le seguenti operazioni:

- 1. Verificare che il pulsante di selezione della qualità di stampa sia stato attivato dal software della stampante.
- 2. Premere il **pulsante di selezione della qualità di stampa** per selezionare una delle seguenti qualità di stampa:

<span id="page-12-0"></span>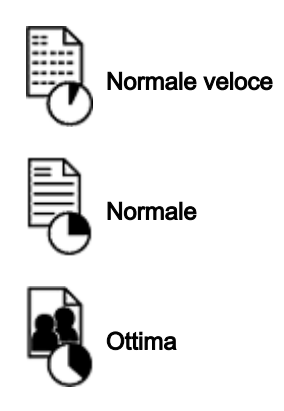

Nota: le opzioni Bozza veloce e Max dpi possono essere selezionate solo dal software della stampante. Se un documento viene stampato in modalità Bozza veloce o Max dpi, l'icona della qualità di stampa attualmente selezionata lampeggerà fino al termine della stampa.

### Spie

Le icone del pulsante di selezione della qualità di stampa si accendono o lampeggiano per indicare la qualità di stampa selezionata:

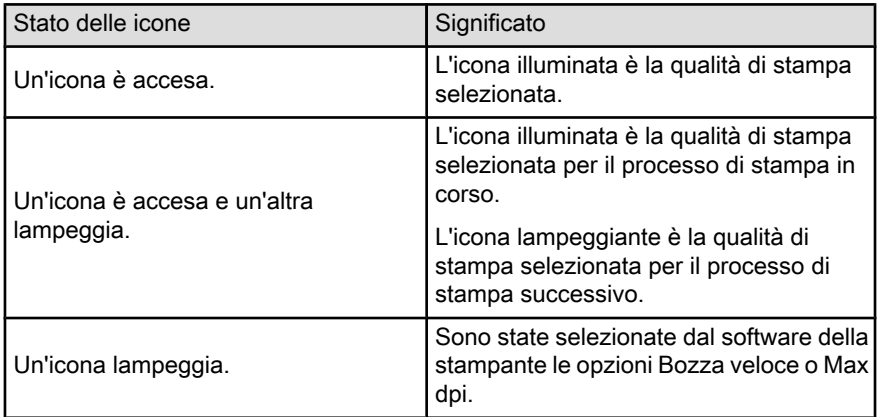

### 4.5 Vassoi della carta (HP Deskjet 6540-50 series)

La stampante dispone di due vassoi della carta:

- [Vassoio di alimentazione](#page-13-0)
- [Vassoio di uscita](#page-13-0)

### <span id="page-13-0"></span>Vassoio di alimentazione

Il vassoio di alimentazione contiene la carta o un altro tipo di supporto su cui si desidera stampare.

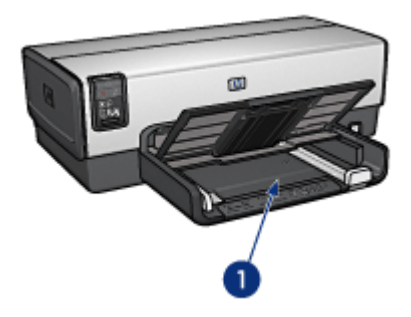

1. Vassoio di alimentazione

Far scorrere le guide della carta in modo che siano a stretto contatto con i bordi del supporto su cui si desidera stampare.

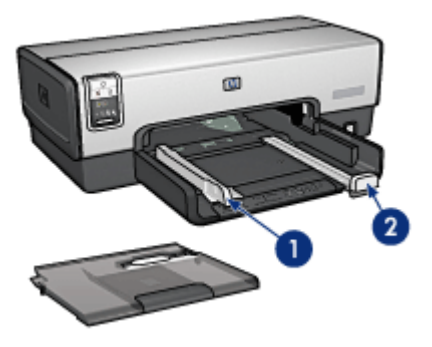

- 1. Guida della larghezza della carta
- 2. Guida della lunghezza della carta

### Vassoio di uscita

Le pagine stampate vengono depositate nel vassoio di uscita.

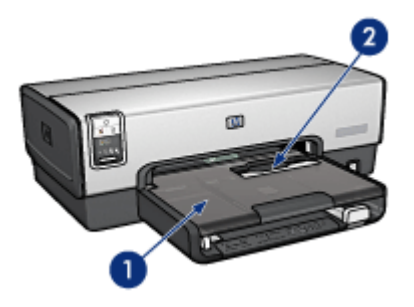

- 1. Vassoio di uscita
- 2. Slot di alimentazione per busta

Per stampare buste singole, utilizzare lo [slot di alimentazione per busta.](#page-15-0)

Per caricare la carta, sollevare il vassoio di uscita.

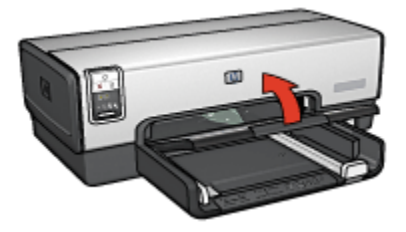

Per evitare che la carta cada dal vassoio di uscita, estrarre l'estensione del vassoio e aprire il relativo fermo.

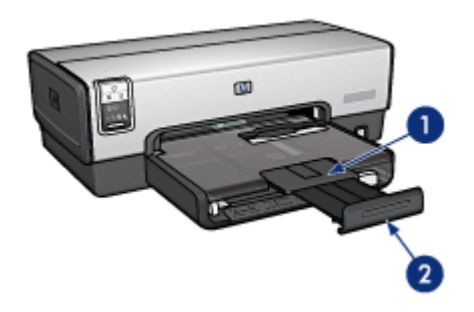

- 1. Estensione del vassoio di uscita
- 2. Fermo dell'estensione del vassoio di uscita

Non aprire il fermo dell'estensione del vassoio di uscita quando si stampa su carta in formato Legale.

<span id="page-15-0"></span>Al termine del processo di stampa, chiudere il fermo, quindi spingere l'estensione nel vassoio di uscita.

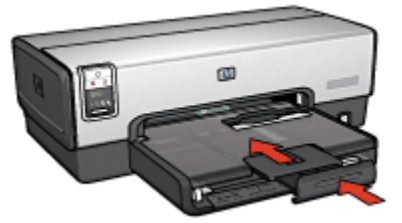

### 4.6 Slot di alimentazione per busta (HP Deskjet 6540-50 series)

Utilizzare lo slot di alimentazione per busta per stampare buste singole.

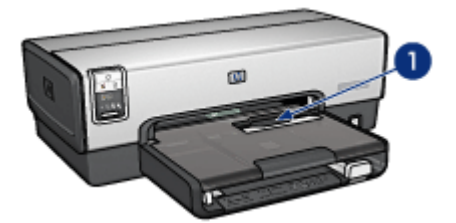

1. Slot di alimentazione per busta

Per utilizzare lo slot di alimentazione per busta, effettuare le seguenti operazioni:

1. Inserire la busta con il lato da stampare rivolto verso il basso e la linguetta rivolta verso sinistra.

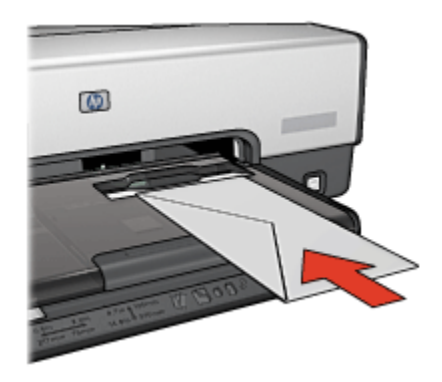

- <span id="page-16-0"></span>2. Spingere la busta nella stampante fino a quando entra senza piegarsi.
- 3. [Stampare](#page-72-0) la busta.

### 4.7 Cartucce

Per la stampante sono disponibili quattro cartucce.

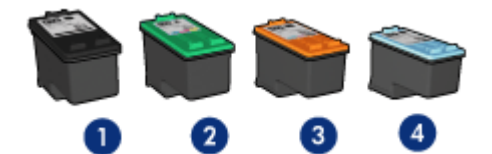

- 1. Del nero
- 2. In tricromia
- 3. Fotografica
- 4. Per stampe fotografiche in grigio
- Nota: la disponibilità delle cartucce varia a seconda dei paesi o delle aree geografiche.

#### Uso delle cartucce

#### Stampa per uso quotidiano

Per i processi di stampa per uso quotidiano, utilizzare le cartucce del nero e in tricromia.

#### Foto a colori di qualità

Per ottenere colori più vivaci nelle stampe di foto a colori o di altri documenti particolari, rimuovere la cartuccia del nero e utilizzare una [cartuccia fotografica](#page-36-0) in combinazione con la cartuccia in tricromia.

#### Foto in bianco e nero di qualità

Per ottenere foto in bianco e nero eccezionali, rimuovere la cartuccia del nero e utilizzare una [cartuccia per stampe fotografiche in grigio](#page-41-0) in combinazione con la cartuccia in tricromia.

#### Sostituzione delle cartucce

Prima di acquistare le cartucce, controllarne il numero di selezione.

Il numero di selezione può essere riportato nelle seguenti posizioni:

<span id="page-17-0"></span>• Etichetta del numero di selezione: guardare l'etichetta apposta sulla cartuccia da sostituire.

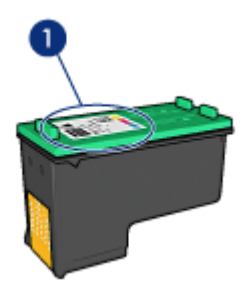

- 1. Etichetta del numero di selezione
- Documentazione della stampante: per un elenco di numeri di selezione delle cartucce, consultare la guida di riferimento fornita con la stampante.
- casella degli strumenti di hp inkjet: aprire la [casella degli strumenti di hp](#page-136-0) [inkjet,](#page-136-0) quindi selezionare il pannello Materiali di consumo.

Se una cartuccia esaurisce l'inchiostro, la stampante può funzionare in modalità Backup dell'inchiostro.

Per informazioni sull'installazione di una cartuccia, vedere la pagina [Installazione](#page-127-0) [delle cartucce](#page-127-0).

### 4.8 Modalità Backup dell'inchiostro

In modalità Backup dell'inchiostro la stampante funziona utilizzando solo una cartuccia. La modalità Backup dell'inchiostro viene attivata quando viene rimossa una cartuccia dal supporto delle cartucce.

Per rimuovere una cartuccia, consultare la pagina [Installazione delle cartucce.](#page-127-0)

### Stampa in modalità Backup dell'inchiostro

La stampa in modalità Backup dell'inchiostro è più lenta e di qualità inferiore.

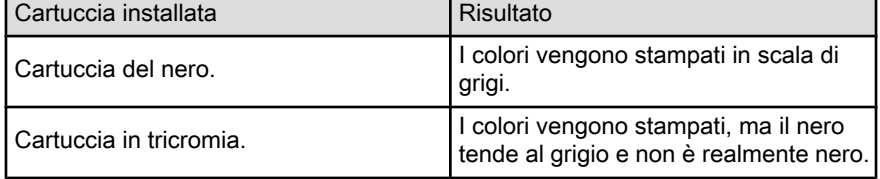

<span id="page-18-0"></span>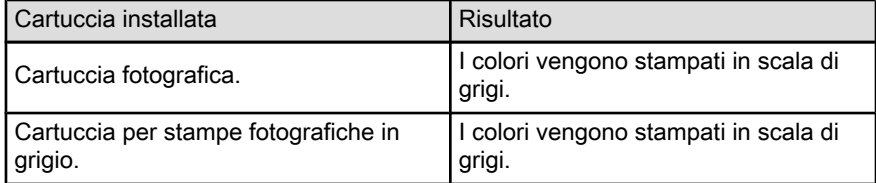

Nota: si sconsiglia l'uso della cartuccia fotografica o della cartuccia per stampe fotografiche in grigio per la modalità Backup dell'inchiostro.

### Disattivazione della modalità Backup dell'inchiostro

Per disattivare la modalità Backup dell'inchiostro, installare due cartucce.

Per installare una cartuccia, consultare la pagina [Installazione delle cartucce.](#page-127-0)

### 4.9 Sensore automatico del tipo di carta

Il sensore automatico del tipo di carta seleziona automaticamente le impostazioni di stampa appropriate per il supporto su cui si stampa, in particolare i supporti HP.

Quando è attivo il sensore automatico del tipo di carta, la stampante analizza la prima pagina di un documento con la luce di un sensore ottico per determinare l'impostazione ottimale in base al tipo di carta. Una volta determinata l'impostazione, la pagina viene stampata.

Non esporre la stampante alla luce solare diretta che può alterare la lettura del sensore automatico del tipo di carta.

Per utilizzare il sensore automatico del tipo di carta, consultare la pagina [Selezione](#page-107-0) [di un tipo di carta](#page-107-0).

Nota: il sensore automatico del tipo di carta non è disponibile per i documenti che vengono stampati dall'[accessorio del vassoio da 250 fogli per carta](#page-161-0) [comune](#page-161-0) o dall['accessorio di stampa automatica in fronte/retro con vassoio](#page-166-0) [per la carta di piccole dimensioni](#page-166-0).

# <span id="page-19-0"></span>5 Introduzione (HP Deskjet 6520 series)

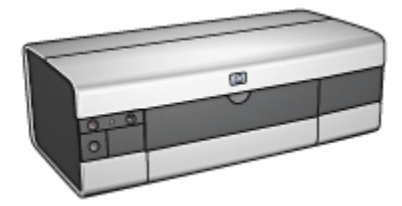

Per una panoramica delle funzioni della stampante, consultare la pagina Funzioni della stampante.

Per la descrizione di una funzione della stampante, fare clic sull'argomento più appropriato:

- [Pulsanti e spie](#page-21-0)
- [Vassoi della carta](#page-23-0)
- [Cartucce](#page-16-0)
- [Modalità Backup dell'inchiostro](#page-17-0)
- [Sensore automatico del tipo di carta](#page-18-0)

Per una descrizione degli accessori opzionali, consultare la pagina [Accessori](#page-156-0) [opzionali](#page-156-0).

### 5.1 Funzioni della stampante (HP Deskjet 6520 series)

La stampante HP dispone di diversi componenti e funzioni che rendono le operazioni di stampa più semplici ed efficienti.

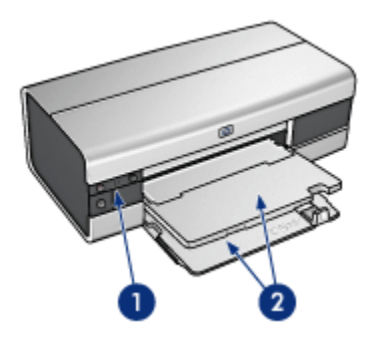

- 1. [Pulsanti e spie](#page-21-0)
- 2. [Vassoi della carta](#page-23-0)

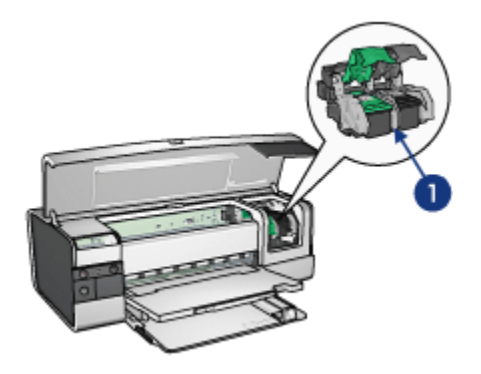

- 1. [Cartucce](#page-16-0)
- 2. [Sensore automatico del tipo di carta](#page-18-0) (non illustrato)
- 3. [Modalità Backup dell'inchiostro](#page-17-0) (non illustrato)

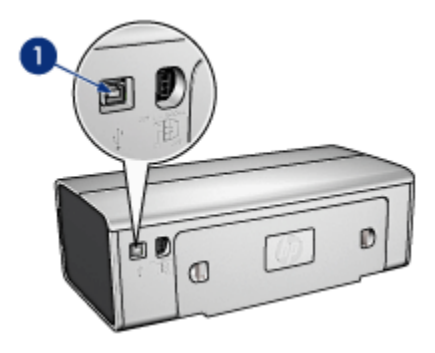

#### <span id="page-21-0"></span>1. [Porta USB](#page-28-0)

### Accessori opzionali

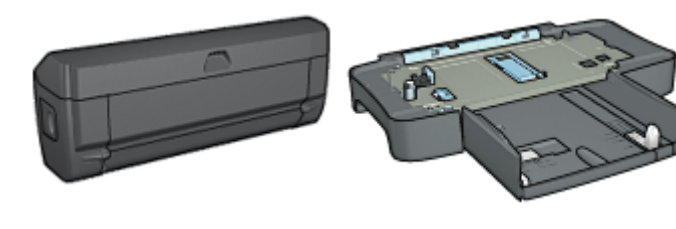

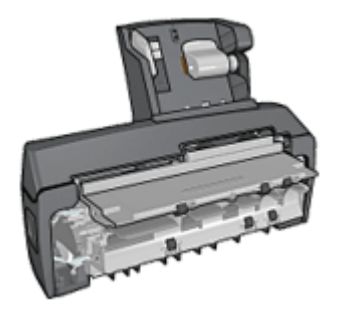

[Accessorio di stampa](#page-156-0) [automatica in fronte/retro](#page-156-0) (opzionale)

[Accessorio del vassoio da 250](#page-161-0) [fogli per carta comune](#page-161-0) (opzionale)

[Accessorio di stampa](#page-166-0) [automatica in fronte/retro](#page-166-0) [con vassoio per la carta di](#page-166-0) [piccole dimensioni](#page-166-0) (opzionale)

Nota: la disponibilità degli accessori varia a seconda dei paesi o delle aree geografiche.

### 5.2 Pulsanti e spie (HP Deskjet 6520 series)

Utilizzare i pulsanti della stampante per accenderla e spegnerla e per annullare e riavviare un processo di stampa. Le spie della stampante indicano lo stato della stampante.

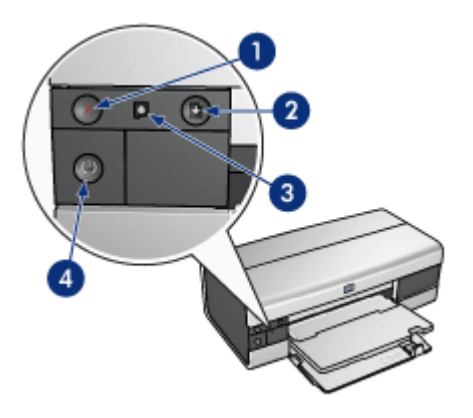

- 1. Pulsante di annullamento
- 2. Pulsante e spia Riprendi
- 3. Spia di stato delle cartucce
- 4. Pulsante e spia di accensione

### Pulsante di annullamento della stampa

Premendo tale pulsante è possibile annullare il processo di stampa corrente.

### Spia di stato delle cartucce

La spia di stato delle cartucce si accende o [lampeggia](#page-152-0) quando una cartuccia necessita di assistenza.

### Pulsante e spia Riprendi

La spia Riprendi lampeggia quando è richiesta un'azione, come ad esempio caricare la carta o rimuovere la carta inceppata. Una volta risolto il problema, premere il pulsante Riprendi per continuare la stampa.

### Pulsante e spia di accensione

Il pulsante di accensione consente di accendere e spegnere la stampante. Sono necessari alcuni secondi perché la stampante venga attivata dopo aver premuto tale pulsante.

La spia di accensione lampeggia quando la stampante è in fase di elaborazione.

<span id="page-23-0"></span>Attenzione: per accendere o spegnere la stampante, utilizzare sempre il pulsante di accensione. L'uso di una prolunga, di un dispositivo di protezione da sovratensione o di un interruttore a parete per accendere e spegnere la stampante può causare un malfunzionamento della stessa.

### 5.3 Vassoi della carta (HP Deskjet 6520 series)

Per informazioni sui vassoi della carta, selezionare uno dei seguenti argomenti:

- Apertura dei vassoi della carta
- Vassoio di alimentazione
- [Vassoio di uscita](#page-25-0)
- [Chiusura dei vassoi della carta](#page-26-0)

#### Apertura dei vassoi della carta

Per aprire i vassoi della carta, sollevare il coperchio della stampante.

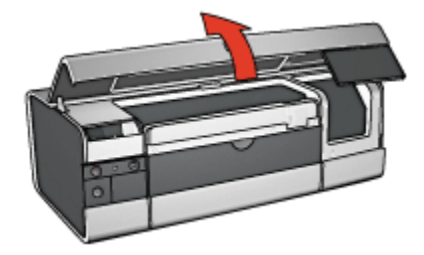

#### Vassoio di alimentazione

Il vassoio di alimentazione contiene la carta o un altro tipo di supporto su cui si desidera stampare.

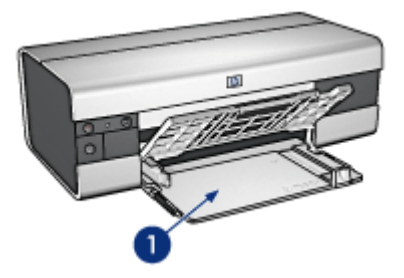

1. Vassoio di alimentazione

Far scorrere le guide della carta in modo che siano a stretto contatto con i bordi del supporto su cui si desidera stampare.

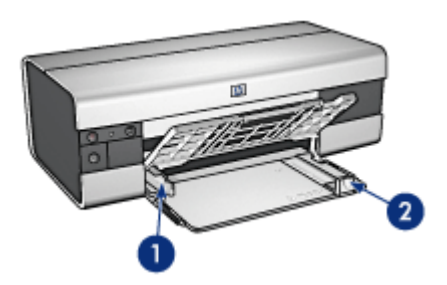

- 1. Guida della larghezza della carta
- 2. Guida della lunghezza della carta

Per stampare su carta di grandi dimensioni, ad esempio il formato Legale, estrarre la guida della lunghezza della carta fino al bordo del vassoio di alimentazione, quindi estrarre la relativa estensione.

<span id="page-25-0"></span>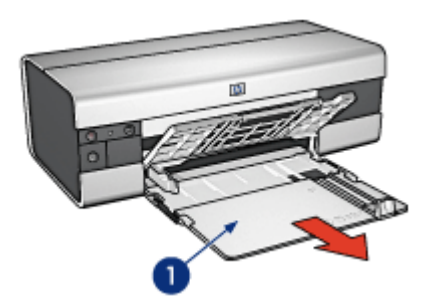

1. Estensione del vassoio di alimentazione

### Vassoio di uscita

Le pagine stampate vengono depositate nel vassoio di uscita.

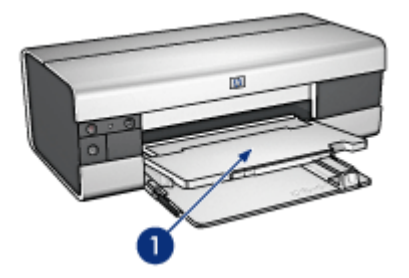

1. Vassoio di uscita

Per evitare che la carta cada dal vassoio di uscita, estrarre l'estensione del vassoio e aprire il relativo fermo.

<span id="page-26-0"></span>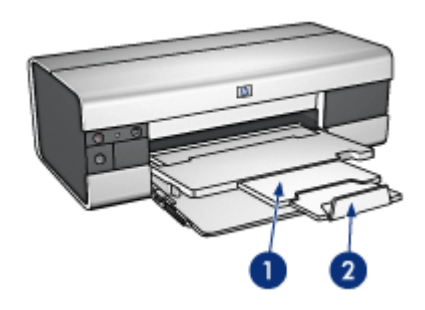

- 1. Estensione del vassoio di uscita
- 2. Fermo dell'estensione del vassoio di uscita

### Chiusura dei vassoi della carta

Per chiudere il vassoio della carta, effettuare le seguenti operazioni:

1. Se necessario, chiudere il fermo dell'estensione del vassoio di uscita, quindi spingere l'estensione all'interno del vassoio di uscita.

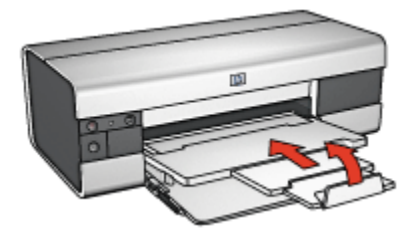

- 2. Sollevare il coperchio della stampante.
- 3. Sollevare il vassoio di uscita.

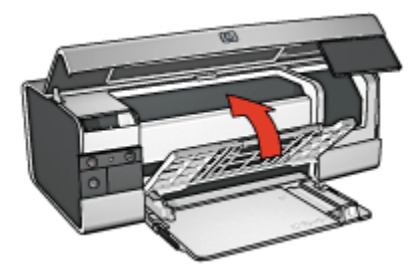

4. Verificare che l'estensione del vassoio di alimentazione sia stata spinta all'interno, quindi estrarre la guida della lunghezza della carta fino al bordo del vassoio.

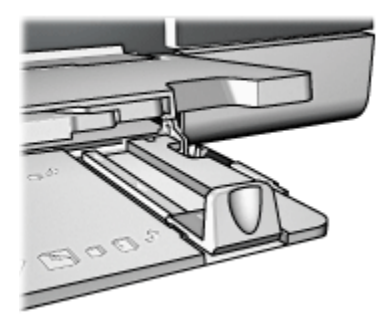

5. Sollevare il vassoio di alimentazione.

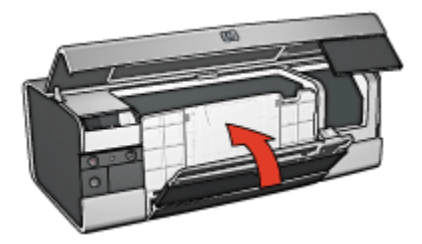

6. Chiudere il coperchio della stampante.

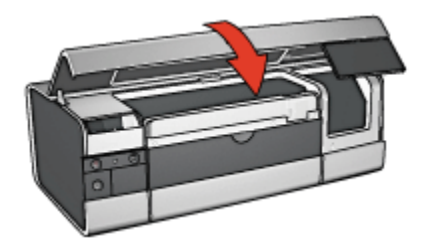

# <span id="page-28-0"></span>6 Collegamento alla stampante

- USB
- Porta USB anteriore (HP Deskjet 6540-50 series)
- [Collegamento in rete](#page-29-0)
	- [Condivisione della stampante](#page-30-0)
	- [HP Jetdirect 175x](#page-30-0)
	- [HP Jetdirect 310x](#page-30-0)
	- [HP Jetdirect 380x](#page-30-0)
- Nota: il supporto per il collegamento in rete varia a seconda dei paesi o delle aree geografiche.

### 6.1 USB

Il collegamento della stampante al computer avviene mediante un cavo USB (Universal Serial Bus).

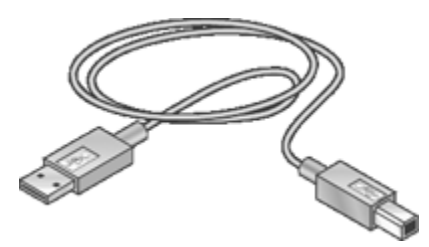

Per istruzioni sul collegamento della stampante mediante un cavo USB, consultare lo schema di configurazione fornito con la stampante.

### 6.2 Porta USB anteriore (HP Deskjet 6540-50 series)

Utilizzare la porta USB anteriore della stampante per collegare rapidamente la stampante a un computer portatile.

<span id="page-29-0"></span>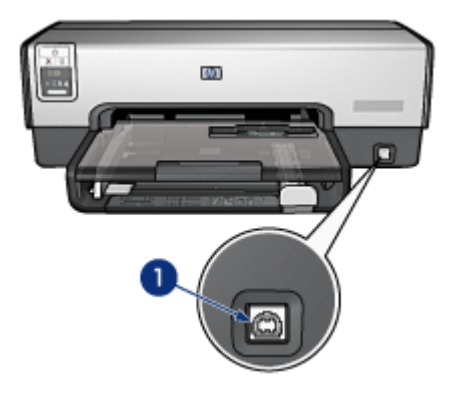

1. Porta USB anteriore

Per utilizzare la porta USB anteriore, collegare il computer portatile alla porta USB anteriore utilizzando un cavo USB.

A seconda della versione di Mac OS X in esecuzione sul computer, aprire uno dei seguenti programmi per verificare che la stampante sia stata aggiunta computer:

- OS X 10.2 e versioni precedenti: Centro Stampa
- OS X 10.3 e versioni successive: Utility di configurazione stampante
- Nota: se si utilizza Mac OS X 10.3 o versioni successive e la stampante non stampa quando il computer è collegato alla porta USB anteriore, aprire Utility di configurazione stampante e aggiungere la stampante.

### 6.3 Collegamento in rete

È possibile rendere disponibile una stampante agli altri computer in rete [condividendola.](#page-30-0)

Per mettere in rete una stampante, è possibile utilizzare i seguenti server di stampa HP Jetdirect:

- [HP Jetdirect 175x](#page-30-0)
- [HP Jetdirect 310x](#page-30-0)
- [HP Jetdirect 380x](#page-30-0)
- Nota: la disponibilità di HP Jetdirect varia a seconda dei paesi o delle aree geografiche.

### <span id="page-30-0"></span>6.3.1 Condivisione della stampante

La stampante può essere collegata direttamente a un computer in rete e quindi condivisa con altri computer della rete.

Per istruzioni sulla condivisione della stampante in rete, aprire Preferenze di Sistema e fare doppio clic su Condivisione.

### 6.3.2 HP Jetdirect 175x

Utilizzare i server di stampa per collegare la stampante direttamente alla rete in modo che possa essere utilizzata da qualsiasi computer in rete.

#### HP J6035A Jetdirect 175x

- Collegamento USB della stampante
- Collegamento in rete 100Base-Tx (Fast Ethernet) e/o 10Base-T (Ethernet)
- Reti TCP/IP, IPX/SPX direct mode, Apple EtherTalk
- Computer con Windows 98, 2000, Me e XP e MacOS

Nota: la disponibilità di HP Jetdirect varia a seconda dei paesi o delle aree geografiche.

### 6.3.3 HP Jetdirect 310x

Utilizzare i server di stampa per collegare la stampante direttamente alla rete in modo che possa essere utilizzata da qualsiasi computer in rete.

#### HP J6038A Jetdirect 310x

- Collegamento USB della stampante
- Collegamento in rete 100Base-Tx (Fast Ethernet) e/o 10Base-T (Ethernet)
- Reti TCP/IP, IPX/SPX direct mode, Apple EtherTalk
- Computer con Windows 98, 2000, Me e XP e MacOS
- Nota: la disponibilità di HP Jetdirect varia a seconda dei paesi o delle aree geografiche.

### 6.3.4 HP Jetdirect 380x

Utilizzare i server di stampa per collegare la stampante direttamente alla rete in modo che possa essere utilizzata da qualsiasi computer in rete.

#### HP J6061A Jetdirect 380x

- Collegamento USB della stampante
- Collegamento di rete senza fili 802.11b (Wi-Fi), con cifratura e autenticazione 802.1x, EAP-MD5, EAP-TLS
- Reti TCP/IP, IPX/SPX, Novell NetWare, Apple EtherTalk, Unix/Linux
- Computer con Windows 98, 2000, Me e XP e MacOS
- Nota: la disponibilità di HP Jetdirect varia a seconda dei paesi o delle aree geografiche.

## <span id="page-32-0"></span>7 Stampa di fotografie (HP Deskjet 6540-50 series)

Selezionare il tipo di fotografia da stampare:

#### Foto senza bordi

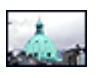

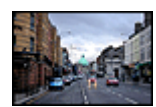

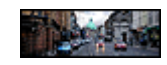

[Foto di piccole](#page-45-0) [dimensioni senza bordi](#page-45-0)

[Foto di grandi dimensioni](#page-47-0) [senza bordi](#page-47-0)

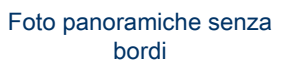

#### Foto con bordo bianco

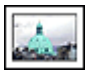

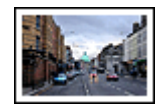

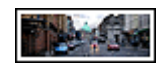

[Foto di piccole](#page-50-0) [dimensioni](#page-50-0) [con bordo bianco](#page-50-0)

[Foto di grandi dimensioni](#page-52-0) [con bordo bianco](#page-52-0)

[Foto panoramiche](#page-53-0) [con bordo bianco](#page-53-0)

### Ottimizzazione delle foto

L'utilizzo delle funzioni di stampa di fotografie della stampante consente di ottimizzare le fotografie.

### 7.1 Ottimizzazione delle foto

Il software della stampante offre numerose funzioni per facilitare la stampa delle foto digitali e per migliorare la qualità delle foto:

- Per ritoccare le foto, utilizzare le [opzioni di fotografia digitale HP](#page-33-0).
- Per raggiungere la massima risoluzione, utilizzare la modalità [Max dpi](#page-35-0).
- Per risparmiare denaro e inchiostro quando si stampano le foto, utilizzare [carta](#page-36-0) [fotografica per uso quotidiano HP, semilucida.](#page-36-0)

Istruzioni per dare un tocco professionale alle foto digitali:

- <span id="page-33-0"></span>• Utilizzare la [cartuccia fotografica](#page-36-0) per ottenere colori perfetti.
- Per le impostazioni di colore avanzate, utilizzare queste opzioni del software:
	- [Opzioni colore](#page-37-0)
	- [Impostazioni CMYK](#page-39-0)
	- [Gestione colori avanzata](#page-40-0)
- Per foto in bianco e nero di ottima qualità, utilizzare la [cartuccia per stampe](#page-41-0) [fotografiche in grigio.](#page-41-0)
- Stampare le foto in bianco e nero.
- Stampare fino ai bordi della carta fotografica con [stampa senza bordi.](#page-43-0)

Per impedire alla carta fotografica di arricciarsi, seguire le [indicazioni per la](#page-45-0) [conservazione della carta fotografica](#page-45-0).

### 7.2 Stampa di fotografie digitali

La stampante dispone di numerose funzioni che consentono di migliorare la qualità delle fotografie digitali.

### Accedere alle opzioni di fotografia digitale

- 1. Aprire la finestra di dialogo [Stampa.](#page-119-0)
- 2. Selezionare il pannello Tipo di carta/Qualità.
- 3. Fare clic sulla scheda Fotografia digitale.

#### Accedere alle opzioni di fotografia digitale

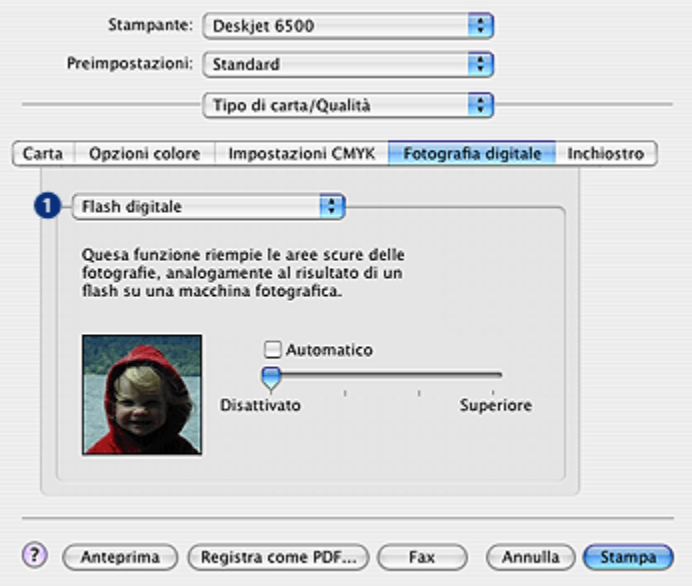

- 1. Menu Opzioni: selezionare una delle seguenti opzioni:
	- Rimozione effetto occhi rossi: per eliminare del tutto o ridurre l'effetto occhi rossi nella fotografia, fare clic su Attivata.
	- Flash digitale: consente di regolare l'esposizione nelle aree scure delle foto per evidenziare i dettagli. Per regolare automaticamente la luminosità, fare clic su Automatico.
	- Miglioramento contrasto: consente di regolare il contrasto in base alle proprie preferenze. Per regolare automaticamente il contrasto, fare clic su Automatico.
	- SmartFocus: consente di migliorare la qualità e la definizione dell'immagine. Per rendere più nitidi i dettagli nelle immagini, fare clic su Attivato.
	- Uniformità: consente di riprodurre un'immagine in modo uniforme. Per consentire al driver della stampante di impostare automaticamente il livello di uniformità dell'immagine, fare clic su Automatico.
	- Definizione dettagli: consente di regolare la nitidezza dell'immagine in base alle proprie preferenze. Per consentire al driver della stampante di impostare automaticamente il livello di uniformità dell'immagine, fare clic su Automatico.

## <span id="page-35-0"></span>7.3 Max dpi

L'impostazione della qualità di stampa Max dpi offre una stampa a 4800 x 1200 dpi ottimizzati.

La modalità di stampa 4800 x 1200 dpi ottimizzati è la risoluzione più alta supportata dalla stampante. Quando si seleziona la risoluzione 4800 x 1200 dpi ottimizzati nel driver della stampante, la cartuccia in tricromia stampa in modalità 4800 x 1200 dpi ottimizzati (fino a 4800 x 1200 dpi ottimizzati a colori e 1200 dpi in ingresso). Se è installata anche una [cartuccia fotografica](#page-36-0), la qualità della stampa risulta ancora più elevata. Se la cartuccia fotografica non viene fornita con la stampante, è possibile acquistarla separatamente.

Per stampare in modalità 4800 x 1200 dpi ottimizzati, effettuare le seguenti operazioni:

- 1. Aprire la finestra di dialogo [Stampa.](#page-119-0)
- 2. Selezionare il pannello Tipo di carta/Qualità.

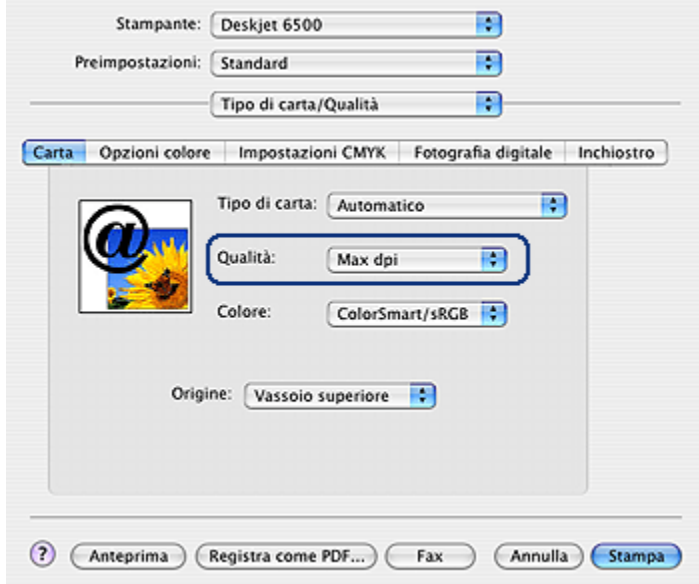

- 3. Nell'elenco a discesa Tipo di carta, fare clic su Carta fotografica e quindi su un tipo di carta fotografica appropriato.
- 4. Nell'elenco a discesa Qualità, fare clic su Max dpi.
- 5. Selezionare eventuali altre impostazioni di stampa desiderate, quindi fare clic su Stampa.
# <span id="page-36-0"></span>7.4 Stampa economica delle fotografie

### Carta fotografica per uso quotidiano HP

Per risparmiare denaro e inchiostro quando si stampano le foto, utilizzare Carta fotografica per uso quotidiano HP, semilucida e impostare la Qualità di stampa su Normale.

La Carta fotografica per uso quotidiano HP, semilucida è stata pensata per realizzare foto di qualità con meno inchiostro.

Nota: per foto di qualità superiore, utilizzare carta fotografica HP massima qualità e impostare la Qualità di stampa su Ottima o [Max dpi](#page-35-0).

# 7.5 Cartuccia fotografica

La cartuccia fotografica utilizzata in combinazione con la cartuccia in tricromia, consente di produrre fotografie a sei inchiostri, praticamente prive di difetti e che non sbiadiscono.

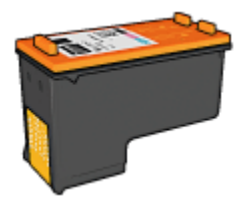

Se la cartuccia fotografica non viene fornita con la stampante, è possibile acquistarla separatamente.

### Installazione della cartuccia fotografica

Per installare la cartuccia fotografica, rimuovere la cartuccia del nero dalla stampante, quindi installare la cartuccia fotografica nello scomparto a destra del supporto delle cartucce.

Per ulteriori informazioni, vedere la pagina [Installazione delle cartucce](#page-127-0).

### Uso della cartuccia fotografica

Per stampare in modalità di stampa a colori con sei inchiostri, effettuare le seguenti operazioni:

- 1. Aprire la finestra di dialogo [Stampa.](#page-119-0)
- 2. Selezionare il pannello Tipo di carta/Qualità.
- 3. Selezionare il tipo di carta fotografica appropriato dall'elenco a discesa Tipo di carta.
- 4. Selezionare una delle seguenti modalità di qualità di stampa nell'elenco a discesa Qualità.
	- Normale
	- Ottima
	- Max dpi
- 5. Selezionare eventuali altre impostazioni di stampa desiderate, quindi fare clic su Stampa.

### Conservazione della cartuccia fotografica

Per conservare la cartuccia in buono stato, attenersi alle [indicazioni per la](#page-135-0) [conservazione delle cartucce.](#page-135-0)

# 7.6 Uso delle opzioni colore

Se si regolano le opzioni colore, i colori stampati saranno diversi da quelli visualizzati sul monitor del computer.

Per impostare le opzioni colore, effettuare le seguenti operazioni:

- 1. Aprire la finestra di dialogo [Stampa.](#page-119-0)
- 2. Selezionare il pannello Tipo di carta/Qualità.

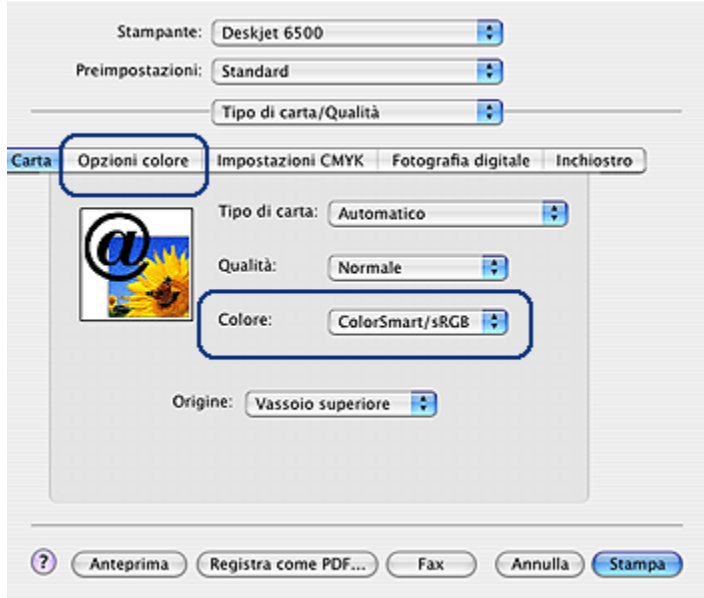

- 3. Verificare che nell'elenco a discesa Colore sia selezionata l'opzione ColorSmart/sRGB.
- 4. Fare clic sulla scheda Opzioni colore.

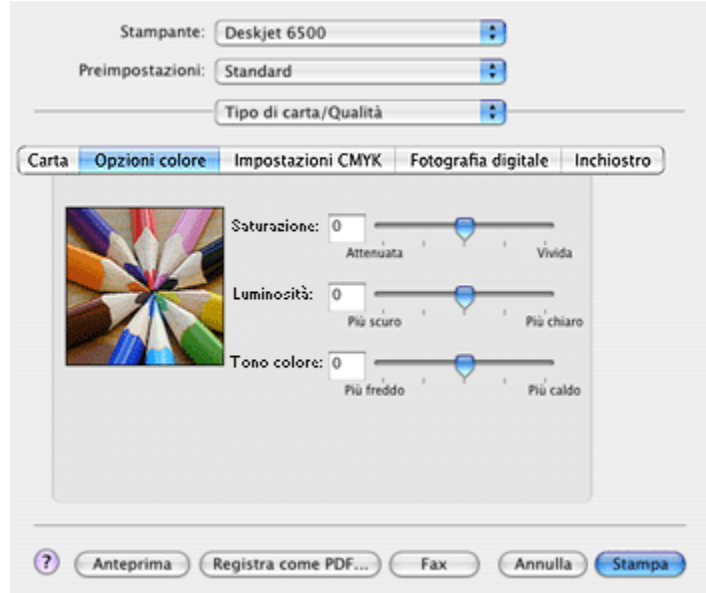

- 5. Regolare la Saturazione, la Luminosità e la Tono colore per modificare la stampa dei colori.
- 6. Selezionare eventuali altre impostazioni di stampa desiderate, quindi fare clic su Stampa.

# 7.7 Impostazioni CMYK

Per specificare le impostazioni CMYK, effettuare le seguenti operazioni:

- 1. Aprire la finestra di dialogo [Stampa.](#page-119-0)
- 2. Fare clic sulla scheda Tipo di carta/Qualità.
- 3. Fare clic sulla scheda CMYK.

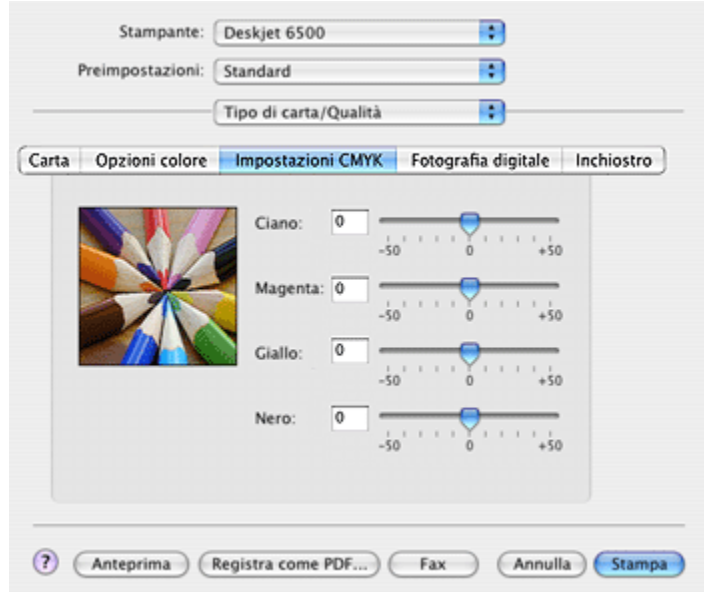

- 4. Regolare i dispositivi di scorrimento Ciano, Magenta, Giallo e Nero per specificare il livello di ciascun colore utilizzato nella stampa.
- 5. Selezionare eventuali altre impostazioni di stampa desiderate, quindi fare clic su Stampa.

# 7.8 Gestione colori avanzata

La gestione del colore consente di definire la gamma di colori che è possibile stampare. Il software della stampante converte l'impostazione corrente dei colori del documento nell'impostazione selezionata per la gestione del colore.

Per selezionare un'opzione della gestione del colore, effettuare le seguenti operazioni:

- 1. Aprire la finestra di dialogo [Stampa.](#page-118-0)
- 2. Selezionare il pannello Tipo di carta/Qualità.

<span id="page-41-0"></span>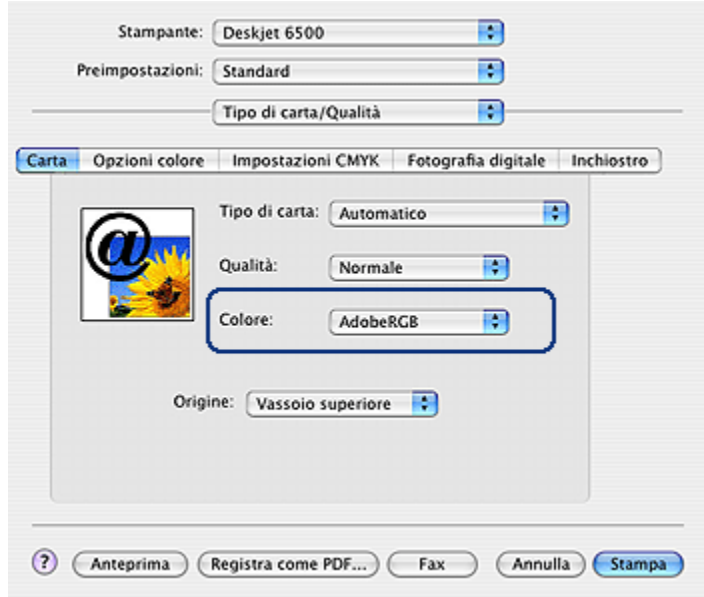

- 3. Nell'elenco a discesa Colore, fare clic su una delle seguenti opzioni:
	- AdobeRGB: quando si stampa da un'applicazione professionale con AdobeRGB, disattivare la gestione colori dell'applicazione e far gestire al software della stampante lo spazio colore. Utilizzare l'impostazione AdobeRGB per documenti e foto che erano stati creati in origine con lo spazio colore AdobeRGB.
	- ColorSync: questa opzione consente al driver della stampante di gestire il colore del documento.
	- Determinato dall'applicazione: questa opzione consente all'applicazione da cui si sta stampando di gestire il colore del documento.
- 4. Selezionare eventuali altre impostazioni di stampa desiderate, quindi fare clic su Stampa.

# 7.9 Cartuccia per stampe fotografiche in grigio

La cartuccia per stampe fotografiche in grigio, utilizzata in combinazione con la cartuccia in tricromia, consente di stampare fotografie in bianco e nero di alta qualità.

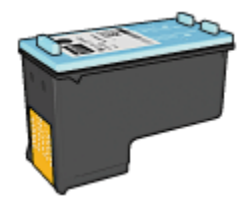

Se la cartuccia per stampe fotografiche in grigio non viene fornita con la stampante, è possibile acquistarla separatamente.

### Installazione della cartuccia per stampe fotografiche in grigio

Per installare la cartuccia per stampe fotografiche in grigio, rimuovere la cartuccia del nero dalla stampante, quindi installare la cartuccia per stampe fotografiche in grigio nello scomparto a destra del supporto delle cartucce.

Per ulteriori informazioni, vedere la pagina [Installazione delle cartucce](#page-127-0).

### Uso della cartuccia per stampe fotografiche in grigio

Per utilizzare la cartuccia per stampe fotografiche in grigio, attenersi alla procedura per stampare una foto in bianco e nero.

### Conservazione della cartuccia per stampe fotografiche in grigio

Per conservare la cartuccia in buono stato, attenersi alle [indicazioni per la](#page-135-0) [conservazione delle cartucce.](#page-135-0)

# 7.10 Stampa di foto in bianco e nero

Con la stampante è possibile effettuare le seguenti operazioni:

- Stampare una foto in bianco e nero
- Stampare una foto a colori in bianco e nero

Per ottenere foto in bianco e nero di ottima qualità, installare nella stampante una [cartuccia per stampe fotografiche in grigio](#page-41-0) e una cartuccia in tricromia.

### Stampa di una foto in bianco e nero

Per stampare una foto già in bianco e nero, seguire le istruzioni per il [tipo e il formato](#page-32-0) [della foto](#page-32-0) che si desidera stampare.

### Stampa di una foto a colori in bianco e nero

Per stampare una foto a colori in bianco e nero, effettuare le seguenti operazioni:

Guida per l'utente delle stampanti HP Deskjet 6500 series

- 1. Aprire la finestra di dialogo [Stampa.](#page-119-0)
- 2. Selezionare il pannello Tipo di carta/Qualità.

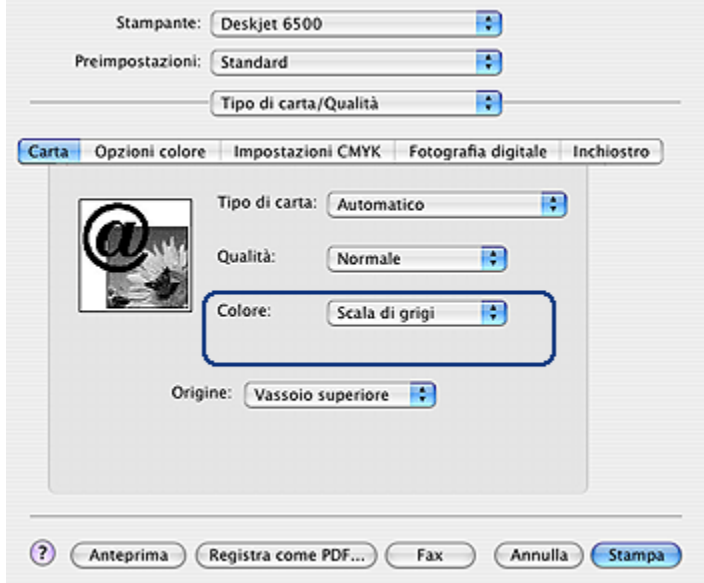

- 3. Nell'elenco a discesa Colore, fare clic su Scala di grigi.
- 4. Selezionare eventuali altre impostazioni di stampa desiderate, quindi fare clic su Stampa.

### 7.11 Stampa di foto senza bordi

Utilizzare la stampa senza bordi per stampare fino ai bordi di alcuni tipi di carta e su una gamma di formati di carta standard.

### Indicazioni utili

- Non stampare i documenti senza bordi in [modalità Backup dell'inchiostro](#page-17-0). Tenere sempre due cartucce installate nella stampante.
- Aprire il file in un'applicazione software e assegnare il formato per le immagini. Accertarsi che tale formato corrisponda al formato della carta su cui si desidera stampare l'immagine.

#### Stampa

Per stampare un documento senza bordi, effettuare le seguenti operazioni:

- 1. Aprire il file da stampare.
- 2. Aprire la finestra di dialogo [Formato di stampa.](#page-118-0)

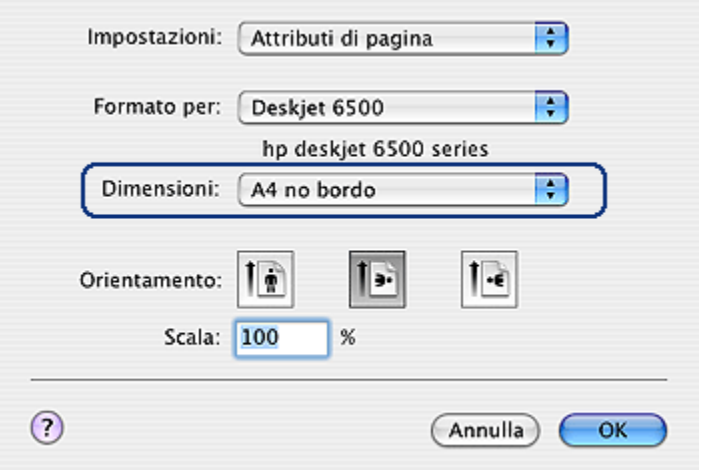

- 3. Fare clic sul formato carta senza bordi appropriato nell'elenco Formato carta.
- 4. Fare clic su OK.
- 5. Aprire la finestra di dialogo [Stampa.](#page-119-0)
- 6. Selezionare eventuali altre impostazioni di stampa desiderate, quindi fare clic su Stampa.

Se si stampa su carta fotografica con linguetta a strappo, rimuovere la linguetta per rendere il documento completamente privo di bordi.

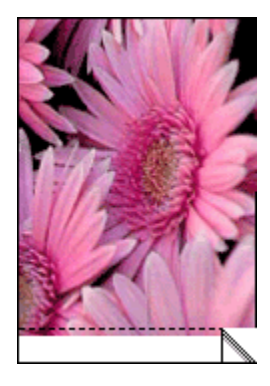

# <span id="page-45-0"></span>7.12 Conservazione e gestione della carta fotografica

Per mantenere inalterata la qualità della carta fotografica HP, attenersi alle seguenti istruzioni.

### Conservazione

- Tenere la carta fotografica inutilizzata in una busta di plastica richiudibile all'interno della confezione originale. Conservare la confezione della carta fotografica su una superficie piana in un luogo fresco.
- Quando si è pronti a stampare, estrarre dalla busta di plastica solo la carta che si intende utilizzare immediatamente. Al termine della stampa, riporre nella busta di plastica eventuale carta fotografica inutilizzata.
- Non lasciare la carta fotografica inutilizzata nel vassoio della carta della stampante per evitare che inizi ad arricciarsi compromettendo la qualità delle fotografie.

### Gestione

- Tenere sempre la carta fotografica per i bordi. Impronte digitali sulla carta fotografica possono ridurre la qualità di stampa.
- Verificare che la carta fotografica non sia arricciata. Se la carta fotografica è arricciata, inserirla in una busta di plastica e piegarla delicatamente nella direzione opposta fino a farla tornare piana. Se il problema persiste, utilizzare carta fotografica non arricciata.

# 7.13 Foto di piccole dimensioni senza bordi (HP Deskjet 6540-50 series)

### Indicazioni utili

- Per ottenere risultati di alta qualità, utilizzare una [cartuccia fotografica](#page-36-0) in combinazione con una cartuccia in tricromia.
- Per ottenere stampe che non sbiadiscano, utilizzare carta fotografica HP massima qualità e installare nella stampante una cartuccia fotografica.
- Per istruzioni sull'utilizzo delle funzioni di stampa di foto, vedere la pagina [Ottimizzazione delle foto.](#page-32-0)
- Per risparmiare denaro e inchiostro quando si stampano le foto, utilizzare [carta](#page-36-0) [fotografica per uso quotidiano HP, semilucida.](#page-36-0)
- Verificare che la carta fotografica che si utilizza non sia ondulata. Per informazioni su come impedire alla carta fotografica di arricciarsi, vedere le [istruzioni per la conservazione della carta fotografica](#page-45-0).
- Non superare la capacità del vassoio di alimentazione: fino a 25 fogli.

### Preparazione per la stampa

- 1. Verificare che la stampante sia accesa.
- 2. Estrarre il vassoio di uscita, quindi rimuovere tutta la carta dal vassoio di alimentazione.
- 3. Far scorrere verso sinistra la guida della larghezza della carta, quindi estrarre la guida della lunghezza della carta.
- 4. Verificare che la carta fotografica non sia ondulata.

Se la carta fotografica è ondulata, vedere le [istruzioni per la conservazione](#page-45-0) [della carta fotografica.](#page-45-0)

5. Inserire nel vassoio di alimentazione la carta fotografica con il lato da stampare rivolto verso il basso. Se si utilizza una carta fotografica con linguetta a strappo, verificare che la linguetta sia rivolta in direzione opposta alla stampante.

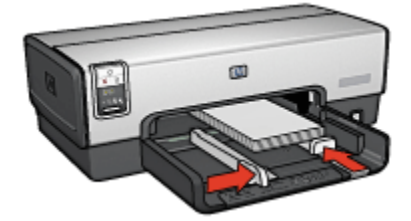

- 6. Far scorrere le guide della carta in modo che siano a stretto contatto con la carta.
- 7. Reinserire il vassoio di uscita.

- 1. Aprire la finestra di dialogo [Formato di stampa,](#page-118-0) quindi selezionare le seguenti impostazioni:
	- Formato carta: il formato carta senza bordi appropriato
	- Orientamento: l'orientamento appropriato.
- 2. Fare clic su OK.
- 3. Aprire la finestra di dialogo [Stampa.](#page-119-0)
- 4. Selezionare il pannello Tipo di carta/Qualità, quindi selezionare le seguenti impostazioni:
	- Alimentazione: Vassoio superiore
- Tipo di carta: Automatico o il tipo di carta fotografica appropriato
- Qualità: Ottima o Max dpi.
- 5. Se lo si desidera, è possibile impostare le [opzioni di fotografia digitale HP](#page-33-0).
- 6. Selezionare eventuali altre impostazioni di stampa desiderate, quindi fare clic su Stampa.

# 7.14 Foto di grandi dimensioni senza bordi (HP Deskjet 6540-50 series)

### Indicazioni utili

- Per ottenere risultati di alta qualità, utilizzare una [cartuccia fotografica](#page-36-0) in combinazione con una cartuccia in tricromia.
- Per ottenere stampe che non sbiadiscano, utilizzare carta fotografica HP massima qualità e installare nella stampante una cartuccia fotografica.
- Per istruzioni sull'utilizzo delle funzioni di stampa di foto, vedere la pagina [Ottimizzazione delle foto.](#page-32-0)
- Per risparmiare denaro e inchiostro quando si stampano le foto, utilizzare [carta](#page-36-0) [fotografica per uso quotidiano HP, semilucida.](#page-36-0)
- Verificare che la carta fotografica che si utilizza non sia ondulata. Per informazioni su come impedire alla carta fotografica di arricciarsi, vedere le [istruzioni per la conservazione della carta fotografica](#page-45-0).
- Non superare la capacità del vassoio di alimentazione: fino a 25 fogli.

### Preparazione per la stampa

- 1. Verificare che la stampante sia accesa.
- 2. Sollevare il vassoio di uscita, quindi rimuovere tutta la carta dal vassoio di alimentazione.
- 3. Far scorrere verso sinistra la guida della larghezza della carta, quindi estrarre la guida della lunghezza della carta.
- 4. Verificare che la carta fotografica non sia ondulata.

Se la carta fotografica è ondulata, vedere le [istruzioni per la conservazione](#page-45-0) [della carta fotografica.](#page-45-0)

5. Inserire nel vassoio di alimentazione la carta fotografica con il lato da stampare rivolto verso il basso.

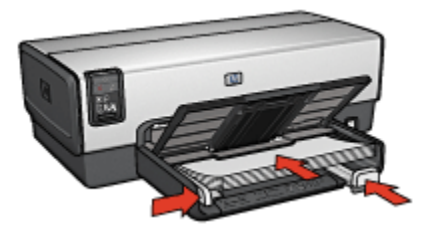

- 6. Far scorrere le guide della carta in modo che siano a stretto contatto con la carta.
- 7. Abbassare il vassoio di uscita.

### Stampa

- 1. Aprire la finestra di dialogo [Formato di stampa,](#page-118-0) quindi selezionare le seguenti impostazioni:
	- Formato carta: il formato carta senza bordi appropriato
	- Orientamento: l'orientamento appropriato.
- 2. Fare clic su OK.
- 3. Aprire la finestra di dialogo [Stampa.](#page-119-0)
- 4. Selezionare il pannello Tipo di carta/Qualità, quindi selezionare le seguenti impostazioni:
	- Origine: Vassoio superiore
	- Tipo di carta: Automatico o il tipo di carta fotografica appropriato
	- Qualità: Ottima o Max dpi.
- 5. Se lo si desidera, è possibile impostare le [opzioni di fotografia digitale HP](#page-33-0).
- 6. Selezionare eventuali altre impostazioni di stampa desiderate, quindi fare clic su Stampa.

# 7.15 Foto panoramiche senza bordi (HP Deskjet 6540-50 series)

### Indicazioni utili

- Per ottenere risultati di alta qualità, utilizzare una [cartuccia fotografica](#page-36-0) in combinazione con una cartuccia in tricromia.
- Per ottenere stampe che non sbiadiscano, utilizzare carta fotografica HP massima qualità e installare nella stampante una cartuccia fotografica.
- Per istruzioni sull'utilizzo delle funzioni di stampa di foto, vedere la pagina [Ottimizzazione delle foto.](#page-32-0)
- Per risparmiare denaro e inchiostro quando si stampano le foto, utilizzare [carta](#page-36-0) [fotografica per uso quotidiano HP, semilucida.](#page-36-0)
- Verificare che la carta fotografica che si utilizza non sia ondulata. Per informazioni su come impedire alla carta fotografica di arricciarsi, vedere le [istruzioni per la conservazione della carta fotografica](#page-45-0).
- Non superare la capacità del vassoio di alimentazione: fino a 25 fogli.

#### Preparazione per la stampa

- 1. Verificare che la stampante sia accesa.
- 2. Sollevare il vassoio di uscita, quindi rimuovere tutta la carta dal vassoio di alimentazione.
- 3. Far scorrere verso sinistra la guida della larghezza della carta, quindi estrarre la guida della lunghezza della carta.
- 4. Verificare che la carta fotografica non sia ondulata.

Se la carta fotografica è ondulata, vedere le [istruzioni per la conservazione](#page-45-0) [della carta fotografica.](#page-45-0)

5. Inserire nel vassoio di alimentazione la carta fotografica con il lato da stampare rivolto verso il basso.

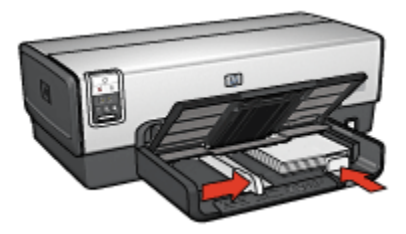

- 6. Far scorrere le guide della carta in modo che siano a stretto contatto con la carta.
	- Nota: alcuni formati carta panoramici potrebbero fuoriuscire dal bordo del vassoio di alimentazione. Quando si stampa su queste carte, accertarsi di far scorrere la guida della larghezza della carta in modo che sia a stretto contatto con il bordo della carta.
- 7. Abbassare il vassoio di uscita.

#### Stampa

1. Aprire la finestra di dialogo [Formato di stampa,](#page-118-0) quindi selezionare le seguenti impostazioni:

- Formato carta: il formato carta senza bordi appropriato
- Orientamento: l'orientamento appropriato.
- 2. Fare clic su OK.
- 3. Aprire la finestra di dialogo [Stampa.](#page-119-0)
- 4. Selezionare il pannello Tipo di carta/Qualità, quindi selezionare le seguenti impostazioni:
	- Origine: Vassoio superiore
	- Tipo di carta: Automatico o il tipo di carta fotografica appropriato
	- Qualità: Ottima o Max dpi.
- 5. Se lo si desidera, è possibile impostare le [opzioni di fotografia digitale HP](#page-33-0).
- 6. Selezionare eventuali altre impostazioni di stampa desiderate, quindi fare clic su **Stampa**.

# 7.16 Foto di piccole dimensioni con bordo bianco (HP Deskjet 6540-50 series)

### Indicazioni utili

- Per ottenere risultati di alta qualità, utilizzare una [cartuccia fotografica](#page-36-0) in combinazione con una cartuccia in tricromia.
- Per ottenere stampe che non sbiadiscano, utilizzare carta fotografica HP massima qualità e installare nella stampante una cartuccia fotografica.
- Per istruzioni sull'utilizzo delle funzioni di stampa di foto, vedere la pagina [Ottimizzazione delle foto.](#page-32-0)
- Per risparmiare denaro e inchiostro quando si stampano le foto, utilizzare [carta](#page-36-0) [fotografica per uso quotidiano HP, semilucida.](#page-36-0)
- Verificare che la carta fotografica che si utilizza non sia ondulata. Per informazioni su come impedire alla carta fotografica di arricciarsi, vedere le [istruzioni per la conservazione della carta fotografica](#page-45-0).
- Non superare la capacità del vassoio di alimentazione: fino a 25 fogli.

### Preparazione per la stampa

- 1. Verificare che la stampante sia accesa.
- 2. Estrarre il vassoio di uscita, quindi rimuovere tutta la carta dal vassoio di alimentazione.
- 3. Far scorrere verso sinistra la guida della larghezza della carta, quindi estrarre la guida della lunghezza della carta.
- 4. Verificare che la carta fotografica non sia ondulata.

Se la carta fotografica è ondulata, vedere le [istruzioni per la conservazione](#page-45-0) [della carta fotografica.](#page-45-0)

5. Inserire nel vassoio di alimentazione la carta fotografica con il lato da stampare rivolto verso il basso. Se si utilizza una carta fotografica con linguetta a strappo, verificare che la linguetta sia rivolta in direzione opposta alla stampante.

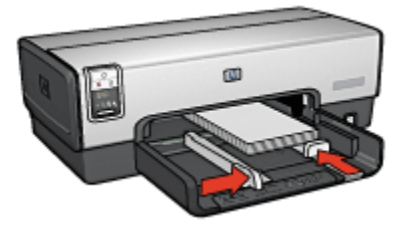

- 6. Far scorrere le guide della carta in modo che siano a stretto contatto con la carta.
- 7. Reinserire il vassoio di uscita.

- 1. Aprire la finestra di dialogo [Formato di stampa,](#page-118-0) quindi selezionare le seguenti impostazioni:
	- Formato carta: il formato carta appropriato
	- Orientamento: l'orientamento appropriato.
- 2. Fare clic su OK.
- 3. Aprire la finestra di dialogo [Stampa.](#page-119-0)
- 4. Selezionare il pannello Tipo di carta/Qualità, quindi selezionare le seguenti impostazioni:
	- Alimentazione: Vassoio superiore
	- Tipo di carta: Automatico o il tipo di carta fotografica appropriato
	- Qualità: Ottima o Max dpi.
- 5. Se lo si desidera, è possibile impostare le [opzioni di fotografia digitale HP](#page-33-0).
- 6. Selezionare eventuali altre impostazioni di stampa desiderate, quindi fare clic su Stampa.

# 7.17 Foto di grandi dimensioni con bordo bianco (HP Deskjet 6540-50 series)

### Indicazioni utili

- Per ottenere risultati di alta qualità, utilizzare una [cartuccia fotografica](#page-36-0) in combinazione con una cartuccia in tricromia.
- Per ottenere stampe che non sbiadiscano, utilizzare carta fotografica HP massima qualità e installare nella stampante una cartuccia fotografica.
- Per istruzioni sull'utilizzo delle funzioni di stampa di foto, vedere la pagina [Ottimizzazione delle foto.](#page-32-0)
- Per risparmiare denaro e inchiostro quando si stampano le foto, utilizzare [carta](#page-36-0) [fotografica per uso quotidiano HP, semilucida.](#page-36-0)
- Verificare che la carta fotografica che si utilizza non sia ondulata. Per informazioni su come impedire alla carta fotografica di arricciarsi, vedere le [istruzioni per la conservazione della carta fotografica](#page-45-0).
- Non superare la capacità del vassoio di alimentazione: fino a 25 fogli.

### Preparazione per la stampa

- 1. Verificare che la stampante sia accesa.
- 2. Sollevare il vassoio di uscita, quindi rimuovere tutta la carta dal vassoio di alimentazione.
- 3. Far scorrere verso sinistra la guida della larghezza della carta, quindi estrarre la guida della lunghezza della carta.
- 4. Verificare che la carta fotografica non sia ondulata.

Se la carta fotografica è ondulata, vedere le [istruzioni per la conservazione](#page-45-0) [della carta fotografica.](#page-45-0)

5. Inserire nel vassoio di alimentazione la carta fotografica con il lato da stampare rivolto verso il basso.

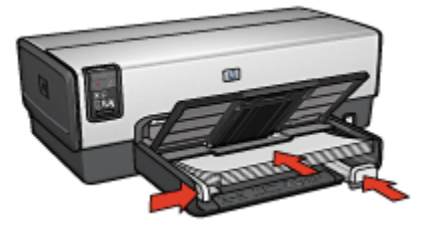

6. Far scorrere le guide della carta in modo che siano a stretto contatto con la carta.

7. Abbassare il vassoio di uscita.

### Stampa

- 1. Aprire la finestra di dialogo [Formato di stampa,](#page-118-0) quindi selezionare le seguenti impostazioni:
	- Formato carta: il formato carta appropriato
	- Orientamento: l'orientamento appropriato.
- 2. Fare clic su OK.
- 3. Aprire la finestra di dialogo [Stampa.](#page-119-0)
- 4. Selezionare il pannello Tipo di carta/Qualità, quindi selezionare le seguenti impostazioni:
	- Origine: Vassoio superiore
	- Tipo di carta: Automatico o il tipo di carta fotografica appropriato
	- Qualità: Ottima o Max dpi.
- 5. Se lo si desidera, è possibile impostare le [opzioni di fotografia digitale HP](#page-33-0).
- 6. Selezionare eventuali altre impostazioni di stampa desiderate, quindi fare clic su Stampa.

# 7.18 Foto panoramiche con bordo bianco (HP Deskjet 6540-50 series)

### Indicazioni utili

- Per ottenere risultati di alta qualità, utilizzare una [cartuccia fotografica](#page-36-0) in combinazione con una cartuccia in tricromia.
- Per ottenere stampe che non sbiadiscano, utilizzare carta fotografica HP massima qualità e installare nella stampante una cartuccia fotografica.
- Per istruzioni sull'utilizzo delle funzioni di stampa di foto, vedere la pagina [Ottimizzazione delle foto.](#page-32-0)
- Per risparmiare denaro e inchiostro quando si stampano le foto, utilizzare [carta](#page-36-0) [fotografica per uso quotidiano HP, semilucida.](#page-36-0)
- Verificare che la carta fotografica che si utilizza non sia ondulata. Per informazioni su come impedire alla carta fotografica di arricciarsi, vedere le [istruzioni per la conservazione della carta fotografica](#page-45-0).
- Non superare la capacità del vassoio di alimentazione: fino a 25 fogli.

### Preparazione per la stampa

1. Verificare che la stampante sia accesa.

- 2. Sollevare il vassoio di uscita, quindi rimuovere tutta la carta dal vassoio di alimentazione.
- 3. Far scorrere verso sinistra la guida della larghezza della carta, quindi estrarre la guida della lunghezza della carta.
- 4. Verificare che la carta fotografica non sia ondulata.

Se la carta fotografica è ondulata, vedere le [istruzioni per la conservazione](#page-45-0) [della carta fotografica.](#page-45-0)

5. Inserire nel vassoio di alimentazione la carta fotografica con il lato da stampare rivolto verso il basso.

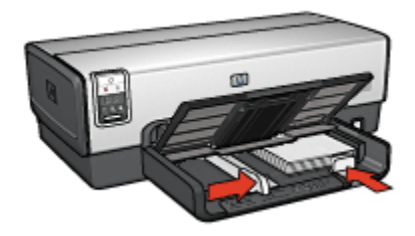

- 6. Far scorrere le guide della carta in modo che siano a stretto contatto con la carta.
	- Nota: alcuni formati carta panoramici potrebbero fuoriuscire dal bordo del vassoio di alimentazione. Quando si stampa su queste carte, accertarsi di far scorrere la guida della larghezza della carta in modo che sia a stretto contatto con il bordo della carta.
- 7. Abbassare il vassoio di uscita.

- 1. Aprire la finestra di dialogo [Formato di stampa,](#page-118-0) quindi selezionare le seguenti impostazioni:
	- Formato carta: il formato carta appropriato
	- Orientamento: l'orientamento appropriato.
- 2. Fare clic su OK.
- 3. Aprire la finestra di dialogo [Stampa.](#page-119-0)
- 4. Selezionare il pannello Tipo di carta/Qualità, quindi selezionare le seguenti impostazioni:
	- Origine: Vassoio superiore
	- Tipo di carta: Automatico o il tipo di carta fotografica appropriato
	- Qualità: Ottima o Max dpi.
- 5. Se lo si desidera, è possibile impostare le [opzioni di fotografia digitale HP](#page-33-0).

6. Selezionare eventuali altre impostazioni di stampa desiderate, quindi fare clic su Stampa.

# <span id="page-56-0"></span>8 Stampa di fotografie (HP Deskjet 6520 series)

Selezionare il tipo di fotografia da stampare:

#### Foto senza bordi

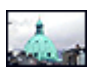

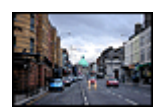

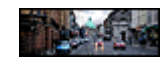

[Foto di piccole](#page-57-0) [dimensioni senza bordi](#page-57-0)

[Foto di grandi dimensioni](#page-59-0) [senza bordi](#page-59-0)

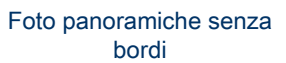

#### Foto con bordo bianco

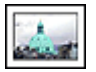

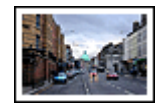

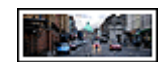

[Foto di piccole](#page-62-0) [dimensioni](#page-62-0) [con bordo bianco](#page-62-0)

[Foto di grandi dimensioni](#page-64-0) [con bordo bianco](#page-64-0)

[Foto panoramiche](#page-65-0) [con bordo bianco](#page-65-0)

### Ottimizzazione delle foto

L'utilizzo delle [funzioni di stampa di fotografie](#page-32-0) della stampante consente di ottimizzare le fotografie.

# 8.1 Stampa di foto in bianco e nero

Con la stampante è possibile effettuare le seguenti operazioni:

- [Stampare una foto in bianco e nero](#page-57-0)
- [Stampare una foto a colori in bianco e nero](#page-57-0)

Per ottenere foto in bianco e nero di ottima qualità, installare nella stampante una [cartuccia per stampe fotografiche in grigio](#page-41-0) e una cartuccia in tricromia.

### <span id="page-57-0"></span>Stampa di una foto in bianco e nero

Per stampare una foto già in bianco e nero, seguire le istruzioni per il [tipo e il formato](#page-56-0) [della foto](#page-56-0) che si desidera stampare.

### Stampa di una foto a colori in bianco e nero

Per stampare una foto a colori in bianco e nero, effettuare le seguenti operazioni:

- 1. Aprire la finestra di dialogo [Stampa.](#page-119-0)
- 2. Selezionare il pannello Tipo di carta/Qualità.

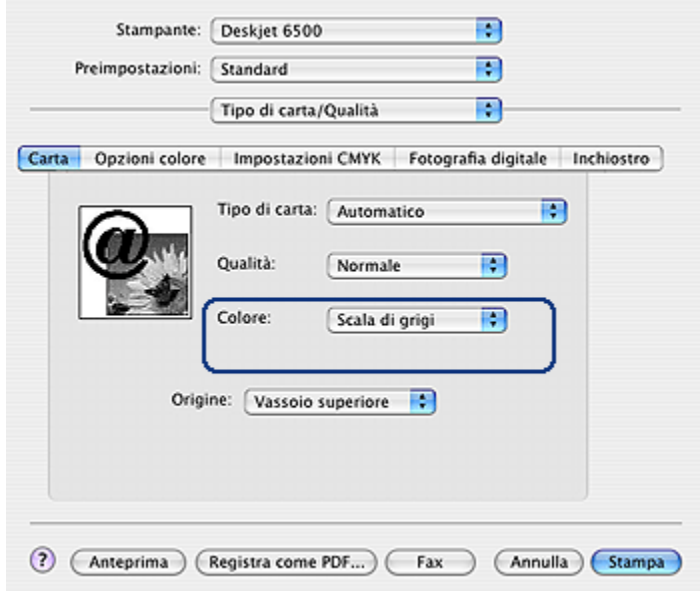

- 3. Nell'elenco a discesa Colore, fare clic su Scala di grigi.
- 4. Selezionare eventuali altre impostazioni di stampa desiderate, quindi fare clic su Stampa.

# 8.2 Foto di piccole dimensioni senza bordi (HP Deskjet 6520 series)

### Indicazioni utili

• Per ottenere risultati di alta qualità, utilizzare una [cartuccia fotografica](#page-36-0) in combinazione con una cartuccia in tricromia.

- Per ottenere stampe che non sbiadiscano, utilizzare carta fotografica HP massima qualità e installare nella stampante una cartuccia fotografica.
- Per istruzioni sull'utilizzo delle funzioni di stampa di foto, vedere la pagina [Ottimizzazione delle foto.](#page-32-0)
- Per risparmiare denaro e inchiostro quando si stampano le foto, utilizzare [carta](#page-36-0) [fotografica per uso quotidiano HP, semilucida.](#page-36-0)
- Verificare che la carta fotografica che si utilizza non sia ondulata. Per informazioni su come impedire alla carta fotografica di arricciarsi, vedere le [istruzioni per la conservazione della carta fotografica](#page-45-0).
- Non superare la capacità del vassoio di alimentazione: fino a 25 fogli.

### Preparazione per la stampa

- 1. Verificare che la stampante sia accesa.
- 2. Sollevare il vassoio di uscita, quindi rimuovere tutta la carta dal vassoio di alimentazione.
- 3. Far scorrere verso sinistra la guida della larghezza della carta, quindi estrarre la guida della lunghezza della carta.
- 4. Verificare che la carta fotografica non sia ondulata.

Se la carta fotografica è ondulata, vedere le [istruzioni per la conservazione](#page-45-0) [della carta fotografica.](#page-45-0)

5. Inserire nel vassoio di alimentazione la carta fotografica con il lato da stampare rivolto verso il basso. Se si utilizza una carta fotografica con linguetta a strappo, verificare che la linguetta sia rivolta in direzione opposta alla stampante.

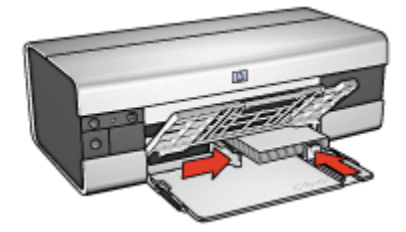

6. Far scorrere le guide della carta in modo che siano a stretto contatto con la carta.

- 1. Aprire la finestra di dialogo [Formato di stampa,](#page-118-0) quindi selezionare le seguenti impostazioni:
	- Formato carta: il formato carta senza bordi appropriato
	- Orientamento: l'orientamento appropriato.
- <span id="page-59-0"></span>2. Fare clic su OK.
- 3. Aprire la finestra di dialogo [Stampa.](#page-119-0)
- 4. Selezionare il pannello Tipo di carta/Qualità, quindi selezionare le seguenti impostazioni:
	- Alimentazione: Vassoio superiore
	- Tipo di carta: Automatico o il tipo di carta fotografica appropriato
	- Qualità: Ottima o Max dpi.
- 5. Se lo si desidera, è possibile impostare le [opzioni di fotografia digitale HP](#page-33-0).
- 6. Selezionare eventuali altre impostazioni di stampa desiderate, quindi fare clic su **Stampa**.

# 8.3 Foto di grandi dimensioni senza bordi (HP Deskjet 6520 series)

### Indicazioni utili

- Per ottenere risultati di alta qualità, utilizzare una [cartuccia fotografica](#page-36-0) in combinazione con una cartuccia in tricromia.
- Per ottenere stampe che non sbiadiscano, utilizzare carta fotografica HP massima qualità e installare nella stampante una cartuccia fotografica.
- Per istruzioni sull'utilizzo delle funzioni di stampa di foto, vedere la pagina [Ottimizzazione delle foto.](#page-32-0)
- Per risparmiare denaro e inchiostro quando si stampano le foto, utilizzare [carta](#page-36-0) [fotografica per uso quotidiano HP, semilucida.](#page-36-0)
- Verificare che la carta fotografica che si utilizza non sia ondulata. Per informazioni su come impedire alla carta fotografica di arricciarsi, vedere le [istruzioni per la conservazione della carta fotografica](#page-45-0).
- Non superare la capacità del vassoio di alimentazione: fino a 25 fogli.

### Preparazione per la stampa

- 1. Verificare che la stampante sia accesa.
- 2. Sollevare il vassoio di uscita, quindi rimuovere tutta la carta dal vassoio di alimentazione.
- 3. Far scorrere verso sinistra la guida della larghezza della carta, quindi estrarre la guida della lunghezza della carta.
- 4. Verificare che la carta fotografica non sia ondulata.

Se la carta fotografica è ondulata, vedere le [istruzioni per la conservazione](#page-45-0) [della carta fotografica.](#page-45-0)

<span id="page-60-0"></span>5. Inserire nel vassoio di alimentazione la carta fotografica con il lato da stampare rivolto verso il basso.

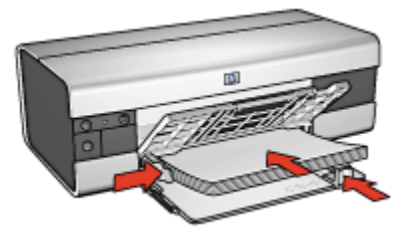

- 6. Far scorrere le guide della carta in modo che siano a stretto contatto con la carta.
- 7. Abbassare il vassoio di uscita.

### Stampa

- 1. Aprire la finestra di dialogo [Formato di stampa,](#page-118-0) quindi selezionare le seguenti impostazioni:
	- Formato carta: il formato carta senza bordi appropriato
	- Orientamento: l'orientamento appropriato.
- 2. Fare clic su OK.
- 3. Aprire la finestra di dialogo [Stampa.](#page-119-0)
- 4. Selezionare il pannello Tipo di carta/Qualità, quindi selezionare le seguenti impostazioni:
	- Origine: Vassoio superiore
	- Tipo di carta: Automatico o il tipo di carta fotografica appropriato
	- Qualità: Ottima o Max dpi.
- 5. Se lo si desidera, è possibile impostare le [opzioni di fotografia digitale HP](#page-33-0).
- 6. Selezionare eventuali altre impostazioni di stampa desiderate, quindi fare clic su Stampa.

# 8.4 Foto panoramiche senza bordi (HP Deskjet 6520 series)

### Indicazioni utili

• Per ottenere risultati di alta qualità, utilizzare una [cartuccia fotografica](#page-36-0) in combinazione con una cartuccia in tricromia.

- Per ottenere stampe che non sbiadiscano, utilizzare carta fotografica HP massima qualità e installare nella stampante una cartuccia fotografica.
- Per istruzioni sull'utilizzo delle funzioni di stampa di foto, vedere la pagina [Ottimizzazione delle foto.](#page-32-0)
- Per risparmiare denaro e inchiostro quando si stampano le foto, utilizzare [carta](#page-36-0) [fotografica per uso quotidiano HP, semilucida.](#page-36-0)
- Verificare che la carta fotografica che si utilizza non sia ondulata. Per informazioni su come impedire alla carta fotografica di arricciarsi, vedere le [istruzioni per la conservazione della carta fotografica](#page-45-0).
- Non superare la capacità del vassoio di alimentazione: fino a 25 fogli.

### Preparazione per la stampa

- 1. Verificare che la stampante sia accesa.
- 2. Sollevare il vassoio di uscita, quindi rimuovere tutta la carta dal vassoio di alimentazione.
- 3. Far scorrere verso sinistra la guida della larghezza della carta, quindi estrarre la guida della lunghezza della carta.
- 4. Verificare che la carta fotografica non sia ondulata.

Se la carta fotografica è ondulata, vedere le [istruzioni per la conservazione](#page-45-0) [della carta fotografica.](#page-45-0)

5. Inserire nel vassoio di alimentazione la carta fotografica con il lato da stampare rivolto verso il basso.

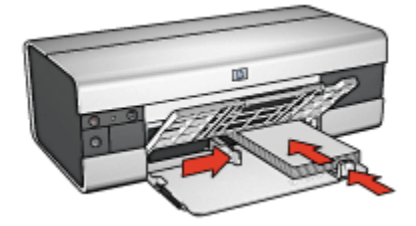

- 6. Far scorrere le guide della carta in modo che siano a stretto contatto con la carta.
	- Nota: alcuni formati carta panoramici potrebbero fuoriuscire dal bordo del vassoio di alimentazione. Quando si stampa su queste carte, accertarsi di far scorrere la guida della larghezza della carta in modo che sia a stretto contatto con il bordo della carta.
- 7. Abbassare il vassoio di uscita.

### <span id="page-62-0"></span>Stampa

- 1. Aprire la finestra di dialogo [Formato di stampa,](#page-118-0) quindi selezionare le seguenti impostazioni:
	- Formato carta: il formato carta senza bordi appropriato
	- Orientamento: l'orientamento appropriato.
- 2. Fare clic su OK.
- 3. Aprire la finestra di dialogo [Stampa.](#page-119-0)
- 4. Selezionare il pannello Tipo di carta/Qualità, quindi selezionare le seguenti impostazioni:
	- Origine: Vassoio superiore
	- Tipo di carta: Automatico o il tipo di carta fotografica appropriato
	- Qualità: Ottima o Max dpi.
- 5. Se lo si desidera, è possibile impostare le [opzioni di fotografia digitale HP](#page-33-0).
- 6. Selezionare eventuali altre impostazioni di stampa desiderate, quindi fare clic su **Stampa**.

# 8.5 Foto di piccole dimensioni con bordo bianco (HP Deskjet 6520 series)

### Indicazioni utili

- Per ottenere risultati di alta qualità, utilizzare una [cartuccia fotografica](#page-36-0) in combinazione con una cartuccia in tricromia.
- Per ottenere stampe che non sbiadiscano, utilizzare carta fotografica HP massima qualità e installare nella stampante una cartuccia fotografica.
- Per istruzioni sull'utilizzo delle funzioni di stampa di foto, vedere la pagina [Ottimizzazione delle foto.](#page-32-0)
- Per risparmiare denaro e inchiostro quando si stampano le foto, utilizzare [carta](#page-36-0) [fotografica per uso quotidiano HP, semilucida.](#page-36-0)
- Verificare che la carta fotografica che si utilizza non sia ondulata. Per informazioni su come impedire alla carta fotografica di arricciarsi, vedere le [istruzioni per la conservazione della carta fotografica](#page-45-0).
- Non superare la capacità del vassoio di alimentazione: fino a 25 fogli.

### Preparazione per la stampa

- 1. Verificare che la stampante sia accesa.
- 2. Sollevare il vassoio di uscita, quindi rimuovere tutta la carta dal vassoio di alimentazione.
- 3. Far scorrere verso sinistra la guida della larghezza della carta, quindi estrarre la guida della lunghezza della carta.
- 4. Verificare che la carta fotografica non sia ondulata.

Se la carta fotografica è ondulata, vedere le [istruzioni per la conservazione](#page-45-0) [della carta fotografica.](#page-45-0)

5. Inserire nel vassoio di alimentazione la carta fotografica con il lato da stampare rivolto verso il basso. Se si utilizza una carta fotografica con linguetta a strappo, verificare che la linguetta sia rivolta in direzione opposta alla stampante.

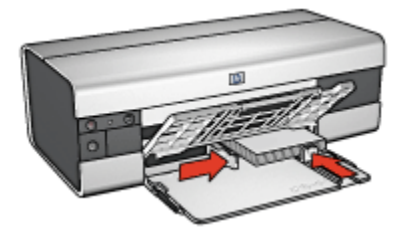

6. Far scorrere le guide della carta in modo che siano a stretto contatto con la carta.

- 1. Aprire la finestra di dialogo [Formato di stampa,](#page-118-0) quindi selezionare le seguenti impostazioni:
	- Formato carta: il formato carta appropriato
	- Orientamento: l'orientamento appropriato.
- 2. Fare clic su OK.
- 3. Aprire la finestra di dialogo [Stampa.](#page-119-0)
- 4. Selezionare il pannello Tipo di carta/Qualità, quindi selezionare le seguenti impostazioni:
	- Alimentazione: Vassoio superiore
	- Tipo di carta: Automatico o il tipo di carta fotografica appropriato
	- Qualità: Ottima o Max dpi.
- 5. Se lo si desidera, è possibile impostare le [opzioni di fotografia digitale HP](#page-33-0).
- 6. Selezionare eventuali altre impostazioni di stampa desiderate, quindi fare clic su Stampa.

# <span id="page-64-0"></span>8.6 Foto di grandi dimensioni con bordo bianco (HP Deskjet 6520 series)

### Indicazioni utili

- Per ottenere risultati di alta qualità, utilizzare una [cartuccia fotografica](#page-36-0) in combinazione con una cartuccia in tricromia.
- Per ottenere stampe che non sbiadiscano, utilizzare carta fotografica HP massima qualità e installare nella stampante una cartuccia fotografica.
- Per istruzioni sull'utilizzo delle funzioni di stampa di foto, vedere la pagina [Ottimizzazione delle foto.](#page-32-0)
- Per risparmiare denaro e inchiostro quando si stampano le foto, utilizzare [carta](#page-36-0) [fotografica per uso quotidiano HP, semilucida.](#page-36-0)
- Verificare che la carta fotografica che si utilizza non sia ondulata. Per informazioni su come impedire alla carta fotografica di arricciarsi, vedere le [istruzioni per la conservazione della carta fotografica](#page-45-0).
- Non superare la capacità del vassoio di alimentazione: fino a 25 fogli.

### Preparazione per la stampa

- 1. Verificare che la stampante sia accesa.
- 2. Sollevare il vassoio di uscita, quindi rimuovere tutta la carta dal vassoio di alimentazione.
- 3. Far scorrere verso sinistra la guida della larghezza della carta, quindi estrarre la guida della lunghezza della carta.
- 4. Verificare che la carta fotografica non sia ondulata.

Se la carta fotografica è ondulata, vedere le [istruzioni per la conservazione](#page-45-0) [della carta fotografica.](#page-45-0)

5. Inserire nel vassoio di alimentazione la carta fotografica con il lato da stampare rivolto verso il basso.

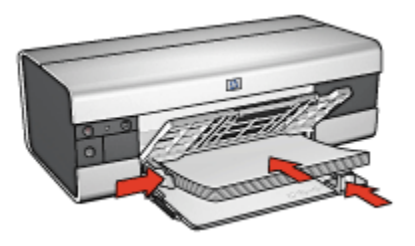

6. Far scorrere le guide della carta in modo che siano a stretto contatto con la carta.

<span id="page-65-0"></span>7. Abbassare il vassoio di uscita.

### Stampa

- 1. Aprire la finestra di dialogo [Formato di stampa,](#page-118-0) quindi selezionare le seguenti impostazioni:
	- Formato carta: il formato carta appropriato
	- Orientamento: l'orientamento appropriato.
- 2. Fare clic su OK.
- 3. Aprire la finestra di dialogo [Stampa.](#page-119-0)
- 4. Selezionare il pannello Tipo di carta/Qualità, quindi selezionare le seguenti impostazioni:
	- Origine: Vassoio superiore
	- Tipo di carta: Automatico o il tipo di carta fotografica appropriato
	- Qualità: Ottima o Max dpi.
- 5. Se lo si desidera, è possibile impostare le [opzioni di fotografia digitale HP](#page-33-0).
- 6. Selezionare eventuali altre impostazioni di stampa desiderate, quindi fare clic su Stampa.

# 8.7 Foto panoramiche con bordo bianco (HP Deskjet 6520 series)

### Indicazioni utili

- Per ottenere risultati di alta qualità, utilizzare una [cartuccia fotografica](#page-36-0) in combinazione con una cartuccia in tricromia.
- Per ottenere stampe che non sbiadiscano, utilizzare carta fotografica HP massima qualità e installare nella stampante una cartuccia fotografica.
- Per istruzioni sull'utilizzo delle funzioni di stampa di foto, vedere la pagina [Ottimizzazione delle foto.](#page-32-0)
- Per risparmiare denaro e inchiostro quando si stampano le foto, utilizzare [carta](#page-36-0) [fotografica per uso quotidiano HP, semilucida.](#page-36-0)
- Verificare che la carta fotografica che si utilizza non sia ondulata. Per informazioni su come impedire alla carta fotografica di arricciarsi, vedere le [istruzioni per la conservazione della carta fotografica](#page-45-0).
- Non superare la capacità del vassoio di alimentazione: fino a 25 fogli.

### Preparazione per la stampa

1. Verificare che la stampante sia accesa.

- 2. Sollevare il vassoio di uscita, quindi rimuovere tutta la carta dal vassoio di alimentazione.
- 3. Far scorrere verso sinistra la guida della larghezza della carta, quindi estrarre la guida della lunghezza della carta.
- 4. Verificare che la carta fotografica non sia ondulata.

Se la carta fotografica è ondulata, vedere le [istruzioni per la conservazione](#page-45-0) [della carta fotografica.](#page-45-0)

5. Inserire nel vassoio di alimentazione la carta fotografica con il lato da stampare rivolto verso il basso.

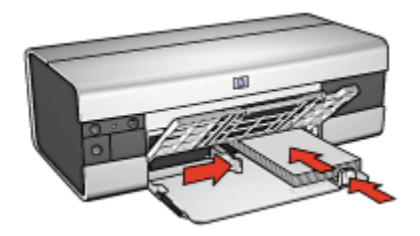

- 6. Far scorrere le guide della carta in modo che siano a stretto contatto con la carta.
	- Nota: alcuni formati carta panoramici potrebbero fuoriuscire dal bordo del vassoio di alimentazione. Quando si stampa su queste carte, accertarsi di far scorrere la guida della larghezza della carta in modo che sia a stretto contatto con il bordo della carta.
- 7. Abbassare il vassoio di uscita.

- 1. Aprire la finestra di dialogo [Formato di stampa,](#page-118-0) quindi selezionare le seguenti impostazioni:
	- Formato carta: il formato carta appropriato
	- Orientamento: l'orientamento appropriato.
- 2. Fare clic su OK.
- 3. Aprire la finestra di dialogo [Stampa.](#page-119-0)
- 4. Selezionare il pannello Tipo di carta/Qualità, quindi selezionare le seguenti impostazioni:
	- Origine: Vassoio superiore
	- Tipo di carta: Automatico o il tipo di carta fotografica appropriato
	- Qualità: Ottima o Max dpi.
- 5. Se lo si desidera, è possibile impostare le [opzioni di fotografia digitale HP](#page-33-0).

6. Selezionare eventuali altre impostazioni di stampa desiderate, quindi fare clic su Stampa.

# 9 Stampa di altri documenti (HP Deskjet 6540-50 series)

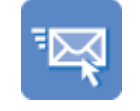

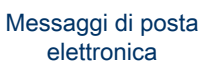

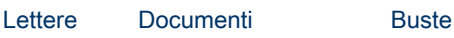

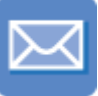

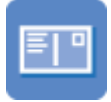

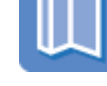

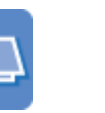

[Cartoline](#page-89-0) [Brochure](#page-75-0) [Biglietti d'auguri](#page-76-0) [Lucidi](#page-77-0)

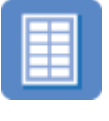

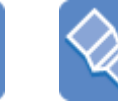

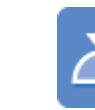

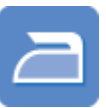

[Etichette](#page-78-0) [Schede](#page-79-0) [Striscioni continui](#page-81-0) [Supporti per](#page-82-0) [il trasferimento a caldo](#page-82-0)

### Suggerimenti per la stampa

I [suggerimenti per la stampa](#page-100-0) consentono di ridurre al minimo costi e tempi ottimizzando la qualità delle stampe.

### Software della stampante

Informazioni sul [software della stampante](#page-118-0).

# 9.1 Messaggi di posta elettronica (HP Deskjet 6540- 50 series)

### Indicazioni utili

Non superare la capacità del vassoio di alimentazione: fino a 150 fogli.

### <span id="page-69-0"></span>Preparazione per la stampa

- 1. Verificare che la stampante sia accesa.
- 2. Sollevare il vassoio di uscita.
- 3. Far scorrere verso sinistra la guida della larghezza della carta, quindi estrarre la guida della lunghezza della carta.
- 4. Inserire carta comune nel vassoio di alimentazione spingendola nella stampante finché non si blocca.
- 5. Far scorrere le guide della carta in modo che siano a stretto contatto con la carta.

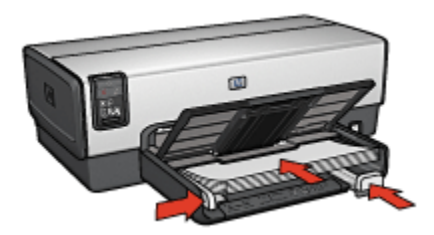

6. Abbassare il vassoio di uscita.

#### Stampa

- 1. Se necessario, aprire la finestra di dialogo [Formato di stampa](#page-118-0) e impostare le opzioni di formato carta, scala e orientamento.
- 2. Aprire la finestra di dialogo [Stampa.](#page-119-0)
- 3. Selezionare il pannello Tipo di carta/Qualità.
- 4. Nell'elenco a discesa Tipo di carta, fare clic su Automatico o Carta comune.
- 5. Selezionare le seguenti impostazioni di stampa in base alle proprie esigenze:
	- [Qualità di stampa](#page-109-0)
	- [Alimentazione carta](#page-110-0)
- 6. Selezionare eventuali altre impostazioni di stampa desiderate, quindi fare clic su Stampa.

# 9.2 Lettere (HP Deskjet 6540-50 series)

### Indicazioni utili

- Per istruzioni relative alla stampa su una busta, consultare la pagina [Buste](#page-72-0).
- Non superare la capacità del vassoio di alimentazione: fino a 150 fogli.

### Preparazione per la stampa

- 1. Verificare che la stampante sia accesa.
- 2. Sollevare il vassoio di uscita.
- 3. Far scorrere verso sinistra la guida della larghezza della carta, quindi estrarre la guida della lunghezza della carta.
- 4. Inserire carta comune nel vassoio di alimentazione spingendola nella stampante finché non si blocca.
- 5. Far scorrere le guide della carta in modo che siano a stretto contatto con la carta.

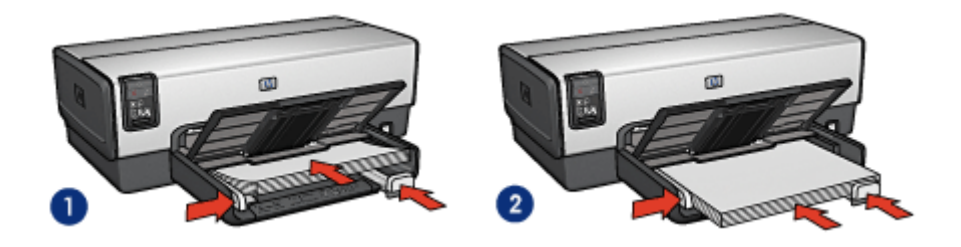

1. Carta Lettera o A4 2. Carta Legale

- Nota: se si utilizza carta intestata, verificare che sia rivolta verso il basso e verso l'interno della stampante.
- 6. Abbassare il vassoio di uscita.

- 1. Se necessario, aprire la finestra di dialogo [Formato di stampa](#page-118-0) e impostare le opzioni di formato carta, scala e orientamento.
- 2. Aprire la finestra di dialogo [Stampa.](#page-119-0)
- 3. Selezionare il pannello Tipo di carta/Qualità.
- 4. Nell'elenco a discesa Tipo di carta, fare clic su Automatico o Carta comune.
- 5. Selezionare le seguenti impostazioni di stampa in base alle proprie esigenze:
	- [Qualità di stampa](#page-109-0)
	- [Alimentazione carta](#page-110-0)
- 6. Selezionare eventuali altre impostazioni di stampa desiderate, quindi fare clic su Stampa.

# <span id="page-71-0"></span>9.3 Documenti (HP Deskjet 6540-50 series)

### Indicazioni utili

- Risparmiare carta con la [stampa in fronte/retro](#page-105-0).
- Non superare la capacità del vassoio di alimentazione: fino a 150 fogli.

### Preparazione per la stampa

- 1. Verificare che la stampante sia accesa.
- 2. Sollevare il vassoio di uscita.
- 3. Far scorrere verso sinistra la guida della larghezza della carta, quindi estrarre la guida della lunghezza della carta.
- 4. Inserire carta comune nel vassoio di alimentazione spingendola nella stampante finché non si blocca.
- 5. Far scorrere le guide della carta in modo che siano a stretto contatto con la carta.

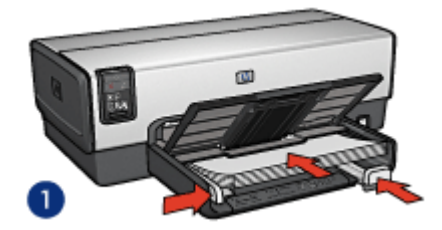

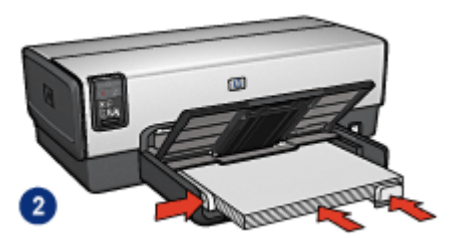

- 1. Carta Lettera o A4 2. Carta Legale
- 6. Abbassare il vassoio di uscita.

- 1. Se necessario, aprire la finestra di dialogo [Formato di stampa](#page-118-0) e impostare le opzioni di formato carta, scala e orientamento.
- 2. Aprire la finestra di dialogo [Stampa.](#page-119-0)
- 3. Selezionare il pannello Tipo di carta/Qualità.
- 4. Nell'elenco a discesa Tipo di carta, fare clic su Automatico o Carta comune.
- 5. Selezionare le seguenti impostazioni di stampa in base alle proprie esigenze:
	- [Qualità di stampa](#page-109-0)
	- [Alimentazione carta](#page-110-0)
	- [Stampa in fronte/retro](#page-105-0)
6. Selezionare eventuali altre impostazioni di stampa desiderate, quindi fare clic su **Stampa**.

# 9.4 Buste (HP Deskjet 6540-50 series)

#### Indicazioni utili

- Evitare di utilizzare le buste che presentano le seguenti caratteristiche:
	- Contengono fermagli o aree trasparenti
	- Presentano bordi spessi, irregolari o piegati
	- Sono in materiale lucido o in rilievo
	- Sono gualcite, strappate o comunque danneggiate.
- Prima di inserire le buste nel vassoio di alimentazione, allinearne i bordi.
- Non superare la capacità del vassoio di alimentazione: fino a 20 buste.

#### Preparazione per la stampa

Se si stampa un'unica busta, utilizzare lo [slot di alimentazione per busta](#page-15-0).

Se si stampano più buste, effettuare le seguenti operazioni:

- 1. Verificare che la stampante sia accesa.
- 2. Estrarre il vassoio di uscita, quindi rimuovere tutta la carta dal vassoio di alimentazione.
- 3. Far scorrere verso sinistra la guida della larghezza della carta, quindi estrarre la guida della lunghezza della carta.
- 4. Posizionare le buste sulla parte destra del vassoio di alimentazione, con il lato da stampare rivolto verso il basso e la linguetta rivolta verso sinistra. Spingere le buste nella stampante finché non si bloccano.

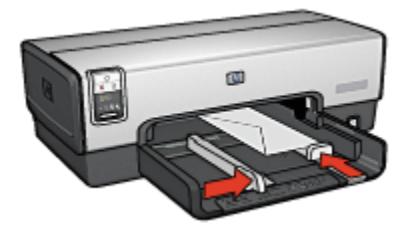

- 5. Far scorrere le guide della carta in modo che siano a stretto contatto con le buste.
- 6. Reinserire il vassoio di uscita.

- 1. Se necessario, aprire la finestra di dialogo [Formato di stampa](#page-118-0) e impostare le opzioni di formato carta, scala e orientamento.
- 2. Aprire la finestra di dialogo [Stampa.](#page-119-0)
- 3. Selezionare il pannello Tipo di carta/Qualità.
- 4. Nell'elenco a discesa Tipo di carta, fare clic su Automatico o Carta comune.
- 5. Selezionare eventuali altre impostazioni di stampa desiderate, quindi fare clic su Stampa.

### 9.5 Cartoline (HP Deskjet 6540-50 series)

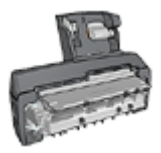

Se alla stampante è collegato l'accessorio opzionale di stampa automatica in fronte/retro con vassoio per la carta di piccole dimensioni, attenersi alla [procedura per la stampa di cartoline con](#page-168-0) [l'accessorio di stampa automatica in fronte/retro con vassoio per](#page-168-0) [la carta di piccole dimensioni.](#page-168-0)

#### Indicazioni utili

- Utilizzare soltanto cartoline e supporti di stampa di piccole dimensioni compatibili con le specifiche dei formati carta della stampante. Per le specifiche, consultare la guida di riferimento fornita con la stampante.
- Non superare la capacità del vassoio di alimentazione: fino a 60 cartoline.

- 1. Verificare che la stampante sia accesa.
- 2. Estrarre il vassoio di uscita, quindi rimuovere tutta la carta dal vassoio di alimentazione.
- 3. Far scorrere verso sinistra la guida della larghezza della carta, quindi estrarre la guida della lunghezza della carta.
- 4. Inserire le cartoline nella parte destra del vassoio di alimentazione, con il lato da stampare rivolto verso il basso e uno dei lati corti rivolto verso la stampante. Spingere le cartoline nella stampante finché non si bloccano.

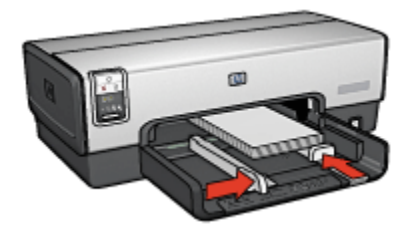

- 5. Far scorrere le guide della carta in modo che siano a stretto contatto con le cartoline.
- 6. Reinserire il vassoio di uscita.

- 1. Aprire la finestra di dialogo [Formato di stampa,](#page-118-0) quindi selezionare le seguenti impostazioni:
	- Formato carta: il formato carta appropriato
		- Nota: per stampare una cartolina senza bordi, fare clic sul formato fotografico senza bordi che corrisponde al formato della cartolina.
	- Orientamento: l'orientamento appropriato.
- 2. Fare clic su OK.
- 3. Aprire la finestra di dialogo [Stampa.](#page-119-0)
- 4. Selezionare il pannello Tipo di carta/Qualità, quindi selezionare le sequenti impostazioni:
	- Alimentazione: Vassoio superiore
	- Tipo di carta: Automatico o il tipo di carta appropriato
	- Qualità: Normale, Ottima o Max dpi.
- 5. Se lo si desidera, è possibile impostare le [opzioni di fotografia digitale HP](#page-33-0).
- 6. Selezionare eventuali altre impostazioni di stampa desiderate, quindi fare clic su Stampa.
	- Nota: se viene visualizzato un messaggio di esaurimento della carta, verificare che le cartoline siano inserite correttamente nel vassoio della carta.

# 9.6 Brochure (HP Deskjet 6540-50 series)

#### Indicazioni utili

- Istruzioni per stampare [brochure senza bordi](#page-112-0).
- Per ottenere risultati ottimali, utilizzare la carta HP per brochure e pieghevoli.
- Non superare la capacità del vassoio di alimentazione: fino a 25 fogli.

#### Preparazione per la stampa

- 1. Verificare che la stampante sia accesa.
- 2. Sollevare il vassoio di uscita.
- 3. Far scorrere verso sinistra la guida della larghezza della carta, quindi estrarre la guida della lunghezza della carta.
- 4. Posizionare la carta comune nel vassoio di alimentazione spingendola nella stampante finché non si blocca.
- 5. Far scorrere le guide della carta in modo che siano a stretto contatto con la carta.

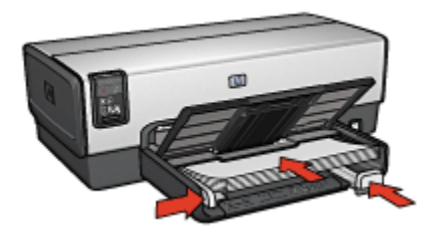

6. Abbassare il vassoio di uscita.

- 1. Se necessario, aprire la finestra di dialogo [Formato di stampa](#page-118-0) e impostare le opzioni di formato carta, scala e orientamento.
- 2. Aprire la finestra di dialogo [Stampa.](#page-119-0)
- 3. Selezionare il pannello Tipo di carta/Qualità, quindi specificare le seguenti impostazioni:
	- Origine: Vassoio superiore
	- Tipo di carta: Automatico o il tipo di carta per brochure appropriato
	- Qualità: Normale, Ottima o Max dpi.
- 4. Selezionare eventuali altre impostazioni di stampa desiderate, quindi fare clic su Stampa.

# 9.7 Biglietti d'auguri (HP Deskjet 6540-50 series)

#### Indicazioni utili

- Aprire i biglietti già piegati, quindi inserirli nel vassoio di alimentazione.
- Per ottenere risultati ottimali, utilizzare carta per biglietti d'auguri HP.
- Non superare la capacità del vassoio di alimentazione: fino a 30 biglietti.

#### Preparazione per la stampa

- 1. Verificare che la stampante sia accesa.
- 2. Sollevare il vassoio di uscita, quindi rimuovere tutta la carta dal vassoio di alimentazione.
- 3. Far scorrere verso sinistra la guida della larghezza della carta, quindi estrarre la guida della lunghezza della carta.
- 4. Aprire a ventaglio i biglietti d'auguri per separarli, quindi allinearne i bordi.
- 5. Inserire nel vassoio di alimentazione i biglietti d'auguri con il lato da stampare rivolto verso il basso. Spingere i biglietti nella stampante finché non si bloccano.
- 6. Far scorrere le guide della carta in modo che siano a stretto contatto con la carta.

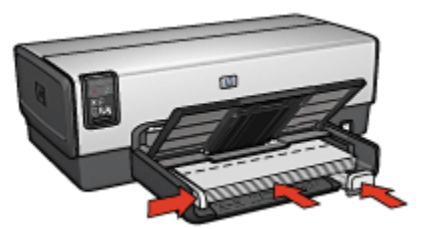

7. Abbassare il vassoio di uscita.

- 1. Se necessario, aprire la finestra di dialogo [Formato di stampa](#page-118-0) e impostare le opzioni di formato carta, scala e orientamento.
- 2. Aprire la finestra di dialogo [Stampa.](#page-119-0)
- 3. Selezionare il pannello Tipo di carta/Qualità, quindi specificare le sequenti impostazioni:
	- Origine: Vassoio superiore
	- Tipo di carta: Automatico o il tipo di carta per biglietti d'auguri appropriato
	- Qualità: Normale, Ottima o Max dpi.

4. Selezionare eventuali altre impostazioni di stampa desiderate, quindi fare clic su Stampa.

# 9.8 Lucidi (HP Deskjet 6540-50 series)

#### Indicazioni utili

- Per ottenere risultati ottimali, utilizzare pellicola per lucidi per stampanti a getto d'inchiostro HP alta qualità.
- Non superare la capacità del vassoio di alimentazione: fino a 30 lucidi.

#### Preparazione per la stampa

- 1. Verificare che la stampante sia accesa.
- 2. Sollevare il vassoio di uscita, quindi rimuovere tutta la carta dal vassoio di alimentazione.
- 3. Far scorrere verso sinistra la guida della larghezza della carta, quindi estrarre la guida della lunghezza della carta.
- 4. Inserire i lucidi nel vassoio di alimentazione, con il lato da stampare rivolto verso il basso e la striscia adesiva rivolta verso l'alto e verso la stampante.

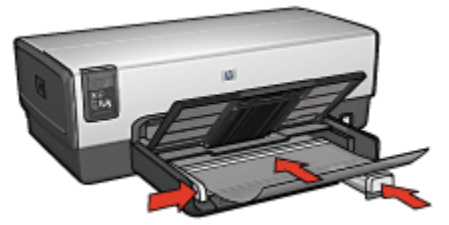

- 5. Spingere con delicatezza i lucidi nella stampante finché non si bloccano, facendo attenzione che le strisce adesive non aderiscano tra loro.
- 6. Far scorrere le guide della carta in modo che siano a stretto contatto con la carta.
- 7. Abbassare il vassoio di uscita.

- 1. Se necessario, aprire la finestra di dialogo [Formato di stampa](#page-118-0) e impostare le opzioni di formato carta, scala e orientamento.
- 2. Aprire la finestra di dialogo [Stampa.](#page-119-0)
- 3. Selezionare il pannello Tipo di carta/Qualità, quindi specificare le seguenti impostazioni:
- Origine: Vassoio superiore
- Tipo di carta: Automatico o il tipo di pellicola per lucidi appropriato
- Qualità: Normale o Ottima.
- 4. Selezionare eventuali altre impostazioni di stampa desiderate, quindi fare clic su Stampa.

### 9.9 Etichette (HP Deskjet 6540-50 series)

#### Indicazioni utili

- Utilizzare soltanto etichette specifiche per le stampanti a getto d'inchiostro.
- Utilizzare soltanto fogli di etichette completi.
- Accertarsi che le etichette non siano appiccicose, piegate o arricciate e che non si stacchino dal foglio di protezione.
- Non superare la capacità del vassoio di alimentazione: fino a 30 fogli di etichette (utilizzare solo fogli di etichette in formato Lettera o A4).

- 1. Verificare che la stampante sia accesa.
- 2. Sollevare il vassoio di uscita, quindi rimuovere tutta la carta dal vassoio di alimentazione.
- 3. Far scorrere verso sinistra la guida della larghezza della carta, quindi estrarre la guida della lunghezza della carta.
- 4. Aprire a ventaglio i fogli di etichette per separarli, quindi allinearne i bordi.
- 5. Posizionare i fogli di etichette nel vassoio di alimentazione con il lato da stampare rivolto verso il basso. Spingere i fogli nella stampante finché non si bloccano.

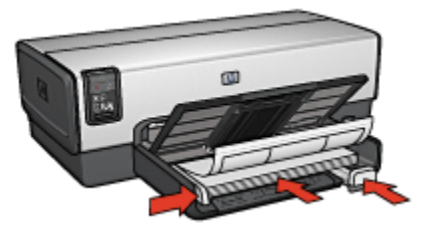

- 6. Far scorrere le guide della carta in modo che siano a stretto contatto con il bordo dei fogli.
- 7. Abbassare il vassoio di uscita.

- 1. Aprire la finestra di dialogo [Formato di stampa,](#page-118-0) quindi selezionare le seguenti impostazioni:
	- Formato carta: A4 o Lettera
	- Orientamento: l'orientamento appropriato.
- 2. Fare clic su OK.
- 3. Aprire la finestra di dialogo [Stampa.](#page-119-0)
- 4. Selezionare il pannello Tipo di carta/Qualità, quindi specificare le seguenti impostazioni:
	- Origine: Vassoio superiore
	- Tipo di carta: Automatico o Carta comune
- 5. Selezionare eventuali altre impostazioni di stampa desiderate, quindi fare clic su **Stampa**.

### 9.10 Schede e altri supporti di piccole dimensioni (HP Deskjet 6540-50 series)

#### Indicazioni utili

- Utilizzare soltanto schede e supporti di stampa di piccole dimensioni compatibili con le specifiche dei formati carta della stampante. Per le specifiche, consultare la guida di riferimento fornita con la stampante.
- Non superare la capacità del vassoio di alimentazione: fino a 60 schede.

- 1. Verificare che la stampante sia accesa.
- 2. Estrarre il vassoio di uscita, quindi rimuovere tutta la carta dal vassoio di alimentazione.
- 3. Far scorrere verso sinistra la guida della larghezza della carta, quindi estrarre la guida della lunghezza della carta.
- 4. Inserire le schede nella parte destra del vassoio di alimentazione, con il lato da stampare rivolto verso il basso e uno dei lati corti rivolto verso la stampante. Spingere le schede nella stampante finché non si bloccano.

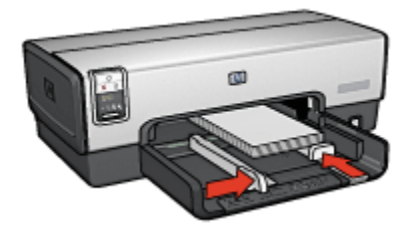

- 5. Far scorrere le guide della carta in modo che siano a stretto contatto con le schede.
- 6. Reinserire il vassoio di uscita.

- 1. Aprire la finestra di dialogo [Formato di stampa,](#page-118-0) quindi selezionare le seguenti impostazioni:
	- Formato carta: il formato carta appropriato
		- Nota: per stampare una scheda senza bordi, fare clic sul formato fotografico senza bordi che corrisponde al formato della scheda.
	- Orientamento: l'orientamento appropriato.
- 2. Fare clic su OK.
- 3. Aprire la finestra di dialogo [Stampa.](#page-119-0)
- 4. Selezionare il pannello Tipo di carta/Qualità, quindi selezionare le sequenti impostazioni:
	- Alimentazione: Vassoio superiore
	- Tipo di carta: Automatico o il tipo di carta appropriato
	- Qualità: Normale, Ottima o Max dpi.
- 5. Se lo si desidera, è possibile impostare le [opzioni di fotografia digitale HP](#page-33-0).
- 6. Selezionare eventuali altre impostazioni di stampa desiderate, quindi fare clic su Stampa.
	- Nota: se viene visualizzato un messaggio di esaurimento della carta, verificare che le schede siano inserite correttamente nel vassoio della carta.

# 9.11 Striscioni continui (HP Deskjet 6540-50 series)

#### Indicazioni utili

- Per ottenere risultati ottimali, utilizzare la carta per striscione continuo HP.
- Rimuovere eventuali strisce perforate dalla carta per striscione continuo prima di caricarla nel vassoio di alimentazione.

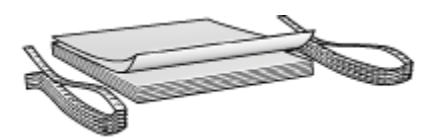

• Non superare la capacità del vassoio di alimentazione: fino a 20 fogli.

- 1. Verificare che la stampante sia accesa.
- 2. Estrarre il vassoio di uscita, quindi rimuovere tutta la carta dal vassoio di alimentazione.
- 3. Far scorrere verso sinistra la guida della larghezza della carta, quindi estrarre la guida della lunghezza della carta.
- 4. Posizionare la carta per striscione continuo nel vassoio di alimentazione in modo tale che il bordo non attaccato si trovi sopra la risma di carta e rivolto verso la stampante.

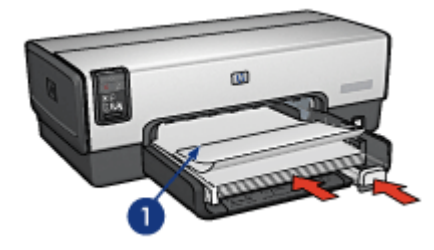

- 1. Bordo non attaccato
- 5. Far scorrere la guida della larghezza della carta in modo che sia a stretto contatto con la carta.
	- Nota: quando si stampa uno striscione continuo, non inserire il vassoio di uscita nella stampante.

- 1. Aprire la finestra di dialogo [Formato di stampa.](#page-118-0)
- 2. Nell'elenco a discesa Formato carta, fare clic su Carta per striscione continuo A4 o Carta per striscione continuo Lettera.
- 3. Fare clic su OK.
- 4. Aprire la finestra di dialogo [Stampa.](#page-119-0)
- 5. Selezionare il pannello Tipo di carta/Qualità, quindi specificare le sequenti impostazioni:
	- Origine: Vassoio superiore
	- Tipo di carta: Automatico o Carta comune
- 6. Selezionare eventuali altre impostazioni di stampa desiderate, quindi fare clic su Stampa.

## 9.12 Supporti per il trasferimento a caldo (HP Deskjet 6540-50 series)

#### Indicazioni utili

- Per ottenere risultati ottimali, utilizzare supporti di stampa HP per il trasferimento a caldo.
- Non superare la capacità del vassoio di alimentazione: fino a 20 fogli.

- 1. Verificare che la stampante sia accesa.
- 2. Sollevare il vassoio di uscita.
- 3. Far scorrere verso sinistra la guida della larghezza della carta, quindi estrarre la guida della lunghezza della carta.
- 4. Inserire nel vassoio di alimentazione il supporto per il trasferimento a caldo con il lato da stampare rivolto verso il basso.
- 5. Spingere la carta nella stampante finché non si blocca.
- 6. Far scorrere le guide della carta in modo che siano a stretto contatto con la carta.

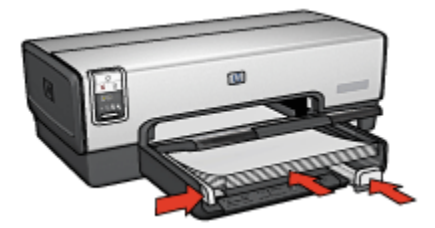

7. Abbassare il vassoio di uscita.

- 1. Se necessario, aprire la finestra di dialogo [Formato di stampa](#page-118-0) e impostare le opzioni relative al formato della carta e all'orientamento.
- 2. Aprire la finestra di dialogo [Stampa.](#page-119-0)
- 3. Selezionare il pannello Tipo di carta/Qualità, quindi specificare le seguenti impostazioni:
	- Origine: Vassoio superiore
	- Tipo di carta: Automatico o Carta comune
- 4. Selezionare eventuali altre impostazioni di stampa desiderate, quindi fare clic su Stampa.

# 10 Stampa di altri documenti (HP Deskjet 6520 series)

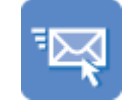

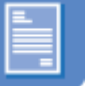

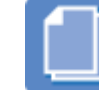

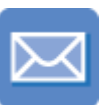

Messaggi di posta elettronica

[Lettere](#page-85-0) [Documenti](#page-87-0) [Buste](#page-88-0)

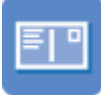

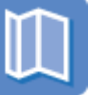

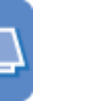

[Cartoline](#page-89-0) [Brochure](#page-91-0) [Biglietti d'auguri](#page-92-0) [Lucidi](#page-93-0)

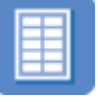

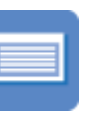

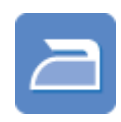

[Etichette](#page-94-0) [Schede](#page-95-0) [Striscioni continui](#page-97-0) [Supporti per](#page-98-0) [il trasferimento a caldo](#page-98-0)

#### Suggerimenti per la stampa

I [suggerimenti per la stampa](#page-114-0) consentono di ridurre al minimo costi e tempi ottimizzando la qualità delle stampe.

#### Software della stampante

Informazioni sul [software della stampante](#page-118-0).

### 10.1 Messaggi di posta elettronica (HP Deskjet 6520 series)

#### Indicazioni utili

Non superare la capacità del vassoio di alimentazione: fino a 150 fogli.

#### <span id="page-85-0"></span>Preparazione per la stampa

- 1. Verificare che la stampante sia accesa.
- 2. Sollevare il vassoio di uscita.
- 3. Far scorrere verso sinistra la guida della larghezza della carta, quindi sollevare la guida della lunghezza della carta fino al bordo del vassoio.
- 4. Inserire carta comune nel vassoio di alimentazione spingendola nella stampante finché non si blocca.

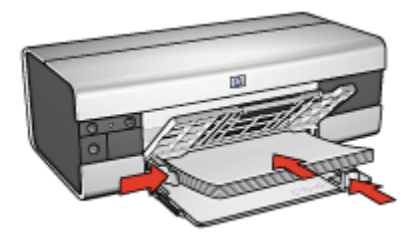

- 5. Far scorrere le guide della carta in modo che siano a stretto contatto con la carta.
- 6. Abbassare il vassoio di uscita, quindi estrarne l'estensione.

#### Stampa

- 1. Se necessario, aprire la finestra di dialogo [Formato di stampa](#page-118-0) e impostare le opzioni di formato carta, scala e orientamento.
- 2. Aprire la finestra di dialogo [Stampa.](#page-119-0)
- 3. Selezionare il pannello Tipo di carta/Qualità.
- 4. Nell'elenco a discesa Tipo di carta, fare clic su Automatico o Carta comune.
- 5. Selezionare le seguenti impostazioni di stampa in base alle proprie esigenze:
	- [Qualità di stampa](#page-114-0)
	- [Alimentazione carta](#page-115-0)
- 6. Selezionare eventuali altre impostazioni di stampa desiderate, quindi fare clic su Stampa.

### 10.2 Lettere (HP Deskjet 6520 series)

#### Indicazioni utili

- Per istruzioni relative alla stampa su una busta, consultare la pagina [Buste](#page-88-0).
- Non superare la capacità del vassoio di alimentazione: fino a 150 fogli.

#### Preparazione per la stampa

- 1. Verificare che la stampante sia accesa.
- 2. Sollevare il vassoio di uscita.
- 3. Far scorrere verso sinistra la guida della larghezza della carta, quindi estrarre la guida della lunghezza della carta fino al bordo del vassoio.
- 4. Inserire carta comune nel vassoio di alimentazione spingendola nella stampante finché non si blocca.

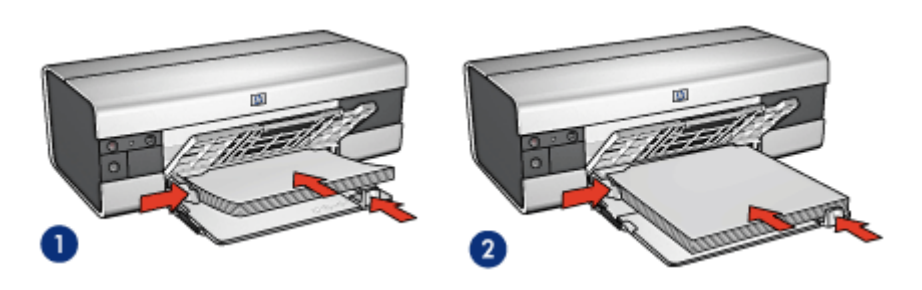

1. Carta Lettera o A4 2. Carta Legale

- Nota: se si utilizza carta intestata, verificare che sia rivolta verso il basso e verso l'interno della stampante.
- 5. Far scorrere le guide della carta in modo che siano a stretto contatto con la carta.
- 6. Abbassare il vassoio di uscita, quindi estrarne l'estensione.

- 1. Se necessario, aprire la finestra di dialogo [Formato di stampa](#page-118-0) e impostare le opzioni di formato carta, scala e orientamento.
- 2. Aprire la finestra di dialogo [Stampa.](#page-119-0)
- 3. Selezionare il pannello Tipo di carta/Qualità.
- 4. Nell'elenco a discesa Tipo di carta, fare clic su Automatico o Carta comune.
- 5. Selezionare le seguenti impostazioni di stampa in base alle proprie esigenze:
	- [Qualità di stampa](#page-114-0)
	- [Alimentazione carta](#page-115-0)
- 6. Selezionare eventuali altre impostazioni di stampa desiderate, quindi fare clic su Stampa.

# <span id="page-87-0"></span>10.3 Documenti (HP Deskjet 6520 series)

#### Indicazioni utili

- Risparmiare carta con la [stampa in fronte/retro](#page-105-0).
- Non superare la capacità del vassoio di alimentazione: fino a 150 fogli.

#### Preparazione per la stampa

- 1. Verificare che la stampante sia accesa.
- 2. Sollevare il vassoio di uscita.
- 3. Far scorrere verso sinistra la guida della larghezza della carta, quindi estrarre la guida della lunghezza della carta fino al bordo del vassoio.
- 4. Inserire carta comune nel vassoio di alimentazione spingendola nella stampante finché non si blocca.
- 5. Far scorrere le guide della carta in modo che siano a stretto contatto con la carta.

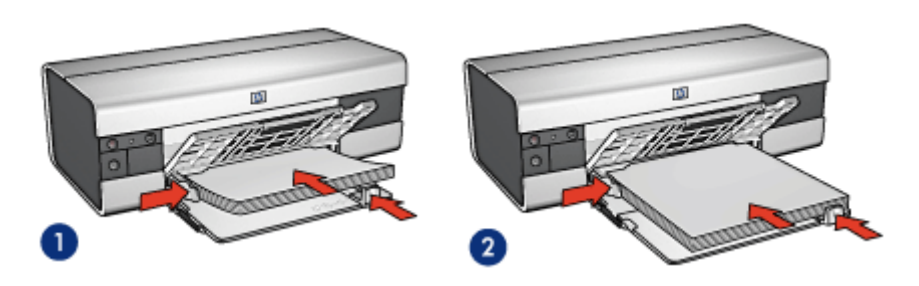

1. Carta Lettera o A4 2. Carta Legale

6. Abbassare il vassoio di uscita, quindi estrarne l'estensione.

- 1. Se necessario, aprire la finestra di dialogo [Formato di stampa](#page-118-0) e impostare le opzioni di formato carta, scala e orientamento.
- 2. Aprire la finestra di dialogo [Stampa.](#page-119-0)
- 3. Selezionare il pannello Tipo di carta/Qualità.
- 4. Nell'elenco a discesa Tipo di carta, fare clic su Automatico o Carta comune.
- 5. Selezionare le seguenti impostazioni di stampa in base alle proprie esigenze:
	- [Qualità di stampa](#page-114-0)
	- [Alimentazione carta](#page-115-0)
- [Stampa in fronte/retro](#page-105-0)
- <span id="page-88-0"></span>6. Selezionare eventuali altre impostazioni di stampa desiderate, quindi fare clic su **Stampa**.

## 10.4 Buste (HP Deskjet 6520 series)

#### Indicazioni utili

- Evitare di utilizzare le buste che presentano le seguenti caratteristiche:
	- Contengono fermagli o aree trasparenti
	- Presentano bordi spessi, irregolari o piegati
	- Sono in materiale lucido o in rilievo
	- Sono gualcite, strappate o comunque danneggiate.
- Prima di inserire le buste nel vassoio di alimentazione, allinearne i bordi.
- Non superare la capacità del vassoio di alimentazione: fino a 20 buste.

- 1. Verificare che la stampante sia accesa.
- 2. Sollevare il vassoio di uscita, quindi rimuovere tutta la carta dal vassoio di alimentazione.
- 3. Far scorrere verso sinistra la guida della larghezza della carta, quindi estrarre la guida della lunghezza della carta.
- 4. Posizionare le buste sulla parte destra del vassoio di alimentazione, con il lato da stampare rivolto verso il basso e la linguetta rivolta verso sinistra. Spingere le buste nella stampante finché non si bloccano.

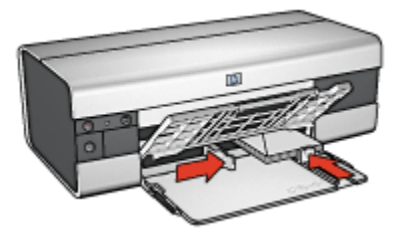

- 5. Far scorrere le guide della carta in modo che siano a stretto contatto con le buste.
- 6. Abbassare il vassoio di uscita.

- <span id="page-89-0"></span>1. Se necessario, aprire la finestra di dialogo [Formato di stampa](#page-118-0) e impostare le opzioni di formato carta, scala e orientamento.
- 2. Aprire la finestra di dialogo [Stampa.](#page-119-0)
- 3. Selezionare il pannello Tipo di carta/Qualità.
- 4. Nell'elenco a discesa Tipo di carta, fare clic su Automatico o Carta comune.
- 5. Selezionare eventuali altre impostazioni di stampa desiderate, quindi fare clic su Stampa.

## 10.5 Cartoline (HP Deskjet 6520 series)

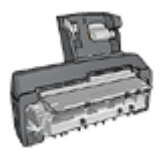

Se alla stampante è collegato l'accessorio opzionale di stampa automatica in fronte/retro con vassoio per la carta di piccole dimensioni, attenersi alla [procedura per la stampa di cartoline con](#page-168-0) [l'accessorio di stampa automatica in fronte/retro con vassoio per](#page-168-0) [la carta di piccole dimensioni.](#page-168-0)

#### Indicazioni utili

- Utilizzare soltanto cartoline e supporti di stampa di piccole dimensioni compatibili con le specifiche dei formati carta della stampante. Per le specifiche, consultare la guida di riferimento fornita con la stampante.
- Non superare la capacità del vassoio di alimentazione: fino a 60 cartoline.

- 1. Verificare che la stampante sia accesa.
- 2. Sollevare il vassoio di uscita, quindi rimuovere tutta la carta dal vassoio di alimentazione.
- 3. Far scorrere verso sinistra la guida della larghezza della carta, quindi estrarre la guida della lunghezza della carta.
- 4. Inserire le cartoline nella parte destra del vassoio di alimentazione, con il lato da stampare rivolto verso il basso e il lato corto rivolto verso la stampante. Spingere le cartoline nella stampante finché non si bloccano.

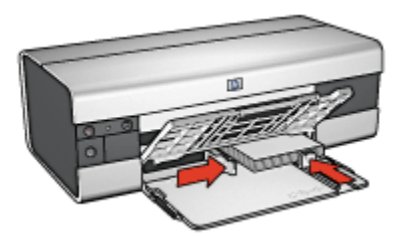

- 5. Far scorrere le guide della carta in modo che siano a stretto contatto con le cartoline.
- 6. Abbassare il vassoio di uscita.

- 1. Aprire la finestra di dialogo [Formato di stampa,](#page-118-0) quindi selezionare le seguenti impostazioni:
	- Formato carta: il formato carta appropriato
		- Nota: per stampare una cartolina senza bordi, fare clic sul formato fotografico senza bordi che corrisponde al formato della cartolina.
	- Orientamento: l'orientamento appropriato.
- 2. Fare clic su OK.
- 3. Aprire la finestra di dialogo [Stampa.](#page-119-0)
- 4. Selezionare il pannello Tipo di carta/Qualità, quindi selezionare le seguenti impostazioni:
	- Alimentazione: Vassoio superiore
	- Tipo di carta: Automatico o il tipo di carta appropriato
	- Qualità: Normale, Ottima o Max dpi.
- 5. Se lo si desidera, è possibile impostare le [opzioni di fotografia digitale HP](#page-33-0).
- 6. Selezionare eventuali altre impostazioni di stampa desiderate, quindi fare clic su Stampa.
	- Nota: se viene visualizzato un messaggio di esaurimento della carta, verificare che le cartoline siano inserite correttamente nel vassoio della carta.

# <span id="page-91-0"></span>10.6 Brochure (HP Deskjet 6520 series)

#### Indicazioni utili

- Istruzioni per stampare [brochure senza bordi](#page-112-0).
- Per ottenere risultati ottimali, utilizzare la carta HP per brochure e pieghevoli.
- Non superare la capacità del vassoio di alimentazione: fino a 25 fogli.

#### Preparazione per la stampa

- 1. Verificare che la stampante sia accesa.
- 2. Sollevare il vassoio di uscita.
- 3. Far scorrere verso sinistra la guida della larghezza della carta, quindi estrarre la guida della lunghezza della carta fino al bordo del vassoio.
- 4. Posizionare la carta comune nel vassoio di alimentazione spingendola nella stampante finché non si blocca.

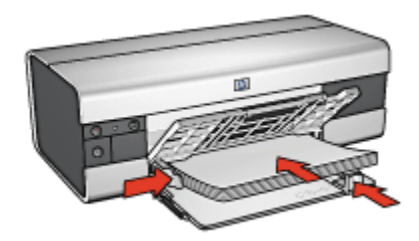

- 5. Far scorrere le guide della carta in modo che siano a stretto contatto con la carta.
- 6. Abbassare il vassoio di uscita, quindi estrarne l'estensione.

- 1. Se necessario, aprire la finestra di dialogo [Formato di stampa](#page-118-0) e impostare le opzioni di formato carta, scala e orientamento.
- 2. Aprire la finestra di dialogo [Stampa.](#page-119-0)
- 3. Selezionare il pannello Tipo di carta/Qualità, quindi specificare le seguenti impostazioni:
	- Origine: Vassoio superiore
	- Tipo di carta: Automatico o il tipo di carta per brochure appropriato
	- Qualità: Normale, Ottima o Max dpi.
- 4. Selezionare eventuali altre impostazioni di stampa desiderate, quindi fare clic su Stampa.

# <span id="page-92-0"></span>10.7 Biglietti d'auguri (HP Deskjet 6520 series)

#### Indicazioni utili

- Aprire i biglietti già piegati, quindi inserirli nel vassoio di alimentazione.
- Per ottenere risultati ottimali, utilizzare carta per biglietti d'auguri HP.
- Non superare la capacità del vassoio di alimentazione: fino a 30 biglietti.

#### Preparazione per la stampa

- 1. Verificare che la stampante sia accesa.
- 2. Sollevare il vassoio di uscita, quindi rimuovere tutta la carta dal vassoio di alimentazione.
- 3. Far scorrere verso sinistra la guida della larghezza della carta, quindi estrarre la guida della lunghezza della carta.
- 4. Aprire a ventaglio i biglietti d'auguri per separarli, quindi allinearne i bordi.
- 5. Inserire nel vassoio di alimentazione i biglietti d'auguri con il lato da stampare rivolto verso il basso. Spingere i biglietti nella stampante finché non si bloccano.
- 6. Far scorrere le guide della carta in modo che siano a stretto contatto con la carta.

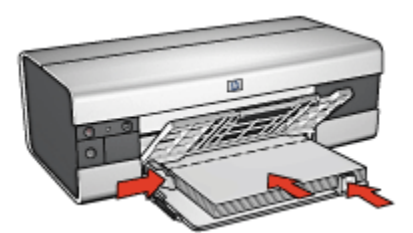

7. Abbassare il vassoio di uscita, quindi estrarne l'estensione.

- 1. Se necessario, aprire la finestra di dialogo [Formato di stampa](#page-118-0) e impostare le opzioni di formato carta, scala e orientamento.
- 2. Aprire la finestra di dialogo [Stampa.](#page-119-0)
- 3. Selezionare il pannello Tipo di carta/Qualità, quindi specificare le sequenti impostazioni:
	- Origine: Vassoio superiore
	- Tipo di carta: Automatico o il tipo di carta per biglietti d'auguri appropriato
	- Qualità: Normale, Ottima o Max dpi.

<span id="page-93-0"></span>4. Selezionare eventuali altre impostazioni di stampa desiderate, quindi fare clic su **Stampa**.

# 10.8 Lucidi (HP Deskjet 6520 series)

#### Indicazioni utili

- Per ottenere risultati ottimali, utilizzare pellicola per lucidi per stampanti a getto d'inchiostro HP alta qualità.
- Non superare la capacità del vassoio di alimentazione: fino a 30 lucidi.

#### Preparazione per la stampa

- 1. Verificare che la stampante sia accesa.
- 2. Sollevare il vassoio di uscita, quindi rimuovere tutta la carta dal vassoio di alimentazione.
- 3. Far scorrere verso sinistra la guida della larghezza della carta, quindi estrarre la guida della lunghezza della carta.
- 4. Inserire i lucidi nel vassoio di alimentazione, con il lato da stampare rivolto verso il basso e la striscia adesiva rivolta verso l'alto e verso la stampante.

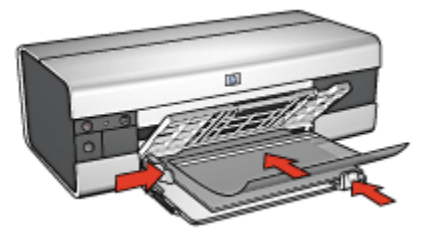

- 5. Spingere con delicatezza i lucidi nella stampante finché non si bloccano, facendo attenzione che le strisce adesive non aderiscano tra loro.
- 6. Far scorrere le guide della carta in modo che siano a stretto contatto con il bordo dei lucidi.
- 7. Abbassare il vassoio di uscita, quindi estrarne l'estensione.

- 1. Se necessario, aprire la finestra di dialogo [Formato di stampa](#page-118-0) e impostare le opzioni di formato carta, scala e orientamento.
- 2. Aprire la finestra di dialogo [Stampa.](#page-119-0)
- 3. Selezionare il pannello Tipo di carta/Qualità, quindi specificare le seguenti impostazioni:
- <span id="page-94-0"></span>• Origine: Vassoio superiore
- Tipo di carta: Automatico o il tipo di pellicola per lucidi appropriato
- Qualità: Normale o Ottima.
- 4. Selezionare eventuali altre impostazioni di stampa desiderate, quindi fare clic su Stampa.

## 10.9 Etichette (HP Deskjet 6520 series)

#### Indicazioni utili

- Utilizzare soltanto etichette specifiche per le stampanti a getto d'inchiostro.
- Utilizzare soltanto fogli di etichette completi.
- Accertarsi che le etichette non siano appiccicose, piegate o arricciate e che non si stacchino dal foglio di protezione.
- Non superare la capacità del vassoio di alimentazione: fino a 30 fogli di etichette (utilizzare solo fogli di etichette in formato Lettera o A4).

- 1. Verificare che la stampante sia accesa.
- 2. Sollevare il vassoio di uscita, quindi rimuovere tutta la carta dal vassoio di alimentazione.
- 3. Far scorrere verso sinistra la guida della larghezza della carta, quindi estrarre la guida della lunghezza della carta.
- 4. Aprire a ventaglio i fogli di etichette per separarli, quindi allinearne i bordi.
- 5. Posizionare i fogli di etichette nel vassoio di alimentazione con il lato da stampare rivolto verso il basso. Spingere i fogli nella stampante finché non si bloccano.

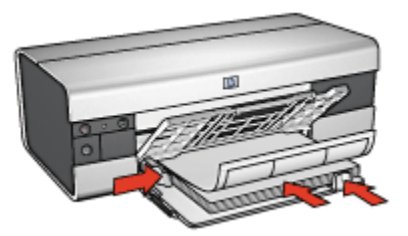

- 6. Far scorrere le guide della carta in modo che siano a stretto contatto con il bordo dei fogli.
- 7. Abbassare il vassoio di uscita, quindi estrarne l'estensione.

- <span id="page-95-0"></span>1. Aprire la finestra di dialogo [Formato di stampa,](#page-118-0) quindi selezionare le seguenti impostazioni:
	- Formato carta: A4 o Lettera
	- Orientamento: l'orientamento appropriato.
- 2. Fare clic su OK.
- 3. Aprire la finestra di dialogo [Stampa.](#page-119-0)
- 4. Selezionare il pannello Tipo di carta/Qualità, quindi specificare le seguenti impostazioni:
	- Origine: Vassoio superiore
	- Tipo di carta: Automatico o Carta comune
- 5. Selezionare eventuali altre impostazioni di stampa desiderate, quindi fare clic su **Stampa**.

### 10.10 Schede e altri supporti di piccole dimensioni (HP Deskjet 6520 series)

#### Indicazioni utili

- Utilizzare soltanto schede e supporti di stampa di piccole dimensioni compatibili con le specifiche dei formati carta della stampante. Per le specifiche, consultare la guida di riferimento fornita con la stampante.
- Non superare la capacità del vassoio di alimentazione: fino a 60 schede.

- 1. Verificare che la stampante sia accesa.
- 2. Sollevare il vassoio di uscita, quindi rimuovere tutta la carta dal vassoio di alimentazione.
- 3. Far scorrere verso sinistra la guida della larghezza della carta, quindi estrarre la guida della lunghezza della carta.
- 4. Inserire le schede nella parte destra del vassoio di alimentazione, con il lato da stampare rivolto verso il basso e il lato corto rivolto verso la stampante. Spingere le schede nella stampante finché non si bloccano.

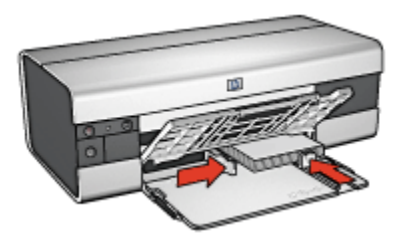

- 5. Far scorrere le guide della carta in modo che siano a stretto contatto con le schede.
- 6. Abbassare il vassoio di uscita.

- 1. Aprire la finestra di dialogo [Formato di stampa,](#page-118-0) quindi selezionare le seguenti impostazioni:
	- Formato carta: il formato carta appropriato
		- Nota: per stampare una scheda senza bordi, fare clic sul formato fotografico senza bordi che corrisponde al formato della scheda.
	- Orientamento: l'orientamento appropriato.
- 2. Fare clic su OK.
- 3. Aprire la finestra di dialogo [Stampa.](#page-119-0)
- 4. Selezionare il pannello Tipo di carta/Qualità, quindi selezionare le seguenti impostazioni:
	- Alimentazione: Vassoio superiore
	- Tipo di carta: Automatico o il tipo di carta appropriato
	- Qualità: Normale, Ottima o Max dpi.
- 5. Se lo si desidera, è possibile impostare le [opzioni di fotografia digitale HP](#page-33-0).
- 6. Selezionare eventuali altre impostazioni di stampa desiderate, quindi fare clic su Stampa.
	- Nota: se viene visualizzato un messaggio di esaurimento della carta, verificare che le schede siano inserite correttamente nel vassoio della carta.

# <span id="page-97-0"></span>10.11 Striscioni continui (HP Deskjet 6520 series)

#### Indicazioni utili

- Per ottenere risultati ottimali, utilizzare la carta per striscione continuo HP.
- Rimuovere eventuali strisce perforate dalla carta per striscione continuo prima di caricarla nel vassoio di alimentazione.

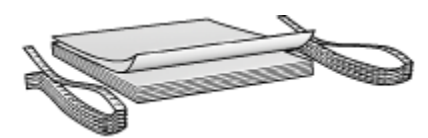

• Non superare la capacità del vassoio di alimentazione: fino a 20 fogli.

#### Preparazione per la stampa

- 1. Verificare che la stampante sia accesa.
- 2. Sollevare il vassoio di uscita, quindi rimuovere tutta la carta dal vassoio di alimentazione.
- 3. Far scorrere verso sinistra la guida della larghezza della carta, quindi estrarre la guida della lunghezza della carta.
- 4. Posizionare la carta per striscione continuo nel vassoio di alimentazione in modo tale che il bordo non attaccato si trovi sopra la risma di carta e rivolto verso la stampante.

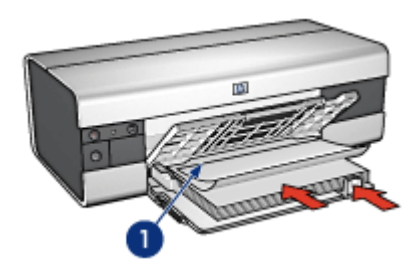

- 1. Bordo non attaccato
- 5. Far scorrere la guida della larghezza della carta in modo che sia a stretto contatto con la carta.
- 6. Abbassare il vassoio di uscita.

Non alzare il fermo dell'estensione del vassoio di uscita.

- <span id="page-98-0"></span>1. Aprire la finestra di dialogo [Formato di stampa.](#page-118-0)
- 2. Nell'elenco a discesa Formato carta, fare clic su Carta per striscione continuo A4 o Carta per striscione continuo Lettera.
- 3. Fare clic su OK.
- 4. Aprire la finestra di dialogo [Stampa.](#page-119-0)
- 5. Selezionare il pannello Tipo di carta/Qualità, quindi specificare le sequenti impostazioni:
	- Origine: Vassoio superiore
	- Tipo di carta: Automatico o Carta comune
- 6. Selezionare eventuali altre impostazioni di stampa desiderate, quindi fare clic su Stampa.

### 10.12 Supporti per il trasferimento a caldo (HP Deskjet 6520 series)

#### Indicazioni utili

- Per ottenere risultati ottimali, utilizzare supporti di stampa HP per il trasferimento a caldo.
- Non superare la capacità del vassoio di alimentazione: fino a 20 fogli.

- 1. Verificare che la stampante sia accesa.
- 2. Sollevare il vassoio di uscita.
- 3. Far scorrere verso sinistra la guida della larghezza della carta, quindi sollevare la guida della lunghezza della carta fino al bordo del vassoio.
- 4. Inserire nel vassoio di alimentazione il supporto per il trasferimento a caldo con il lato da stampare rivolto verso il basso.
- 5. Spingere la carta nella stampante finché non si blocca.
- 6. Far scorrere le guide della carta in modo che siano a stretto contatto con la carta.

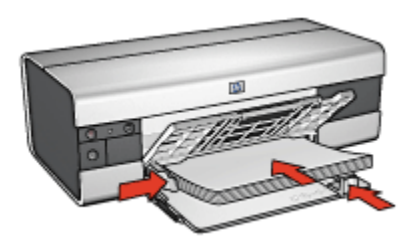

7. Abbassare il vassoio di uscita, quindi estrarne l'estensione.

- 1. Se necessario, aprire la finestra di dialogo [Formato di stampa](#page-118-0) e impostare le opzioni relative al formato della carta e all'orientamento.
- 2. Aprire la finestra di dialogo [Stampa.](#page-119-0)
- 3. Selezionare il pannello Tipo di carta/Qualità, quindi specificare le seguenti impostazioni:
	- Origine: Vassoio superiore
	- Tipo di carta: Automatico o Carta comune
- 4. Selezionare eventuali altre impostazioni di stampa desiderate, quindi fare clic su Stampa.

# 11 Suggerimenti per la stampa (HP Deskjet 6540-50 series)

#### Per risparmiare tempo

- Utilizzare l'[accessorio del vassoio da 250 fogli per carta comune](#page-161-0) per ricaricare la stampante con frequenza minore.
- Utilizzare il [pulsante di selezione della qualità di stampa.](#page-10-0)
- Print in [reverse page order](#page-103-0).
- Stampare [copie fascicolate.](#page-104-0)

#### Per risparmiare denaro

- Print a [two-sided document.](#page-105-0)
- Stampare [più pagine su un unico foglio](#page-106-0).
- Per risparmiare denaro e inchiostro quando si stampano le foto, utilizzare [carta](#page-36-0) [fotografica per uso quotidiano HP, semilucida.](#page-36-0)

#### Per ottimizzare la qualità delle stampe

- Selezionare il [tipo di carta](#page-107-0) corretto.
- Selezionare la [qualità di stampa](#page-109-0) corretta.
- [Ridimensionare](#page-112-0) il documento se necessario.
- Stampare una [brochure senza bordi](#page-112-0).

### 11.1 Uso dell'accessorio del vassoio da 250 fogli per carta comune

Se l'accessorio del vassoio da 250 fogli per carta comune non è installato sulla stampante, eseguire le [operazioni di installazione](#page-161-0).

Nota: l'accessorio del vassoio da 250 fogli per carta comune non è disponibile in tutti i paesi o aree geografiche.

Per utilizzare l'accessorio del vassoio da 250 fogli per carta comune, effettuare le seguenti operazioni:

- 1. Aprire la finestra di dialogo [Stampa.](#page-119-0)
- 2. Selezionare il pannello Tipo di carta/Qualità.

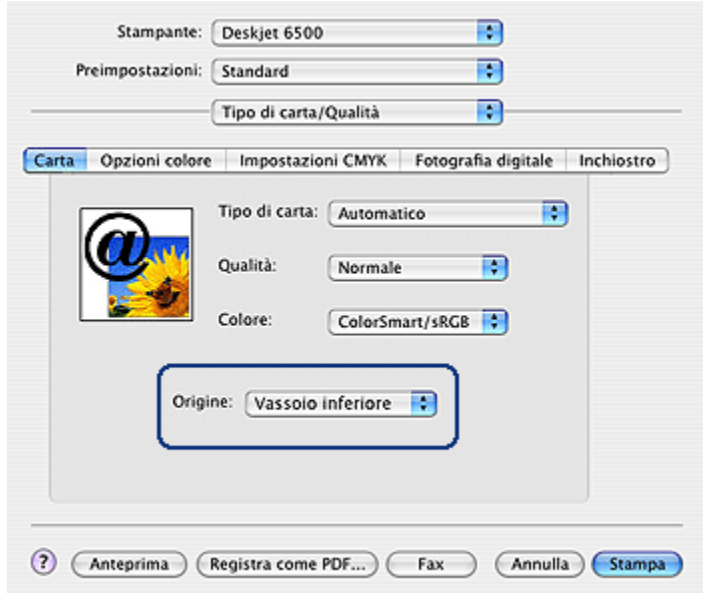

3. Nell'elenco a discesa Alimentazione, fare clic su Vassoio inferiore.

### 11.2 Uso del pulsante di selezione della qualità di stampa (HP Deskjet 6540-50 series)

Il pulsante di selezione della qualità di stampa si trova sul lato anteriore della stampante.

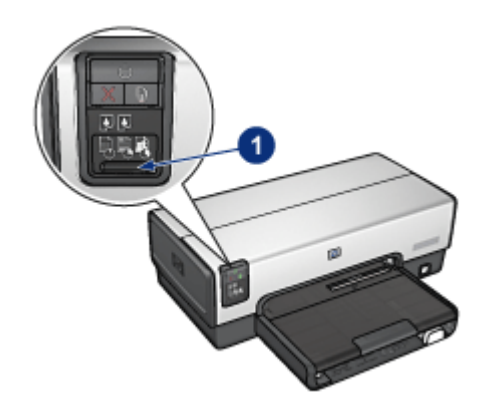

1. Pulsante di selezione della qualità di stampa

#### Attivazione del pulsante di selezione della qualità di stampa

Prima di utilizzare il pulsante di selezione della qualità di stampa è necessario attivarlo dal software della stampante.

Per attivare il pulsante di selezione della qualità di stampa, effettuare le seguenti operazioni:

- 1. Aprire la finestra di dialogo [Stampa.](#page-119-0)
- 2. Selezionare il pannello Tipo di carta/Qualità.
- 3. Fare clic su Utilizza impostazioni predefinite nell'elenco a discesa Qualità di stampa.
- 4. Fare clic su Stampa.

#### Uso del pulsante di selezione della qualità di stampa

Utilizzare il pulsante di selezione della qualità di stampa per specificare la qualità di stampa per i documenti da stampare. Non è possibile modificare la qualità di stampa di un documento una volta iniziata la stampa.

Per utilizzare il pulsante di selezione della qualità di stampa, effettuare le seguenti operazioni:

- 1. Verificare che il pulsante di selezione della qualità di stampa sia stato attivato dal software della stampante.
- 2. Premere il pulsante di selezione della qualità di stampa per selezionare una delle seguenti qualità di stampa:

<span id="page-103-0"></span>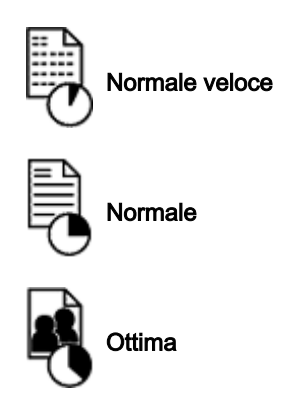

Nota: le opzioni Bozza veloce e Max dpi possono essere selezionate solo dal software della stampante. Se un documento viene stampato in modalità Bozza veloce o Max dpi, l'icona della qualità di stampa attualmente selezionata lampeggerà fino al termine della stampa.

#### Spie

Le icone del pulsante di selezione della qualità di stampa si accendono o lampeggiano per indicare la qualità di stampa selezionata:

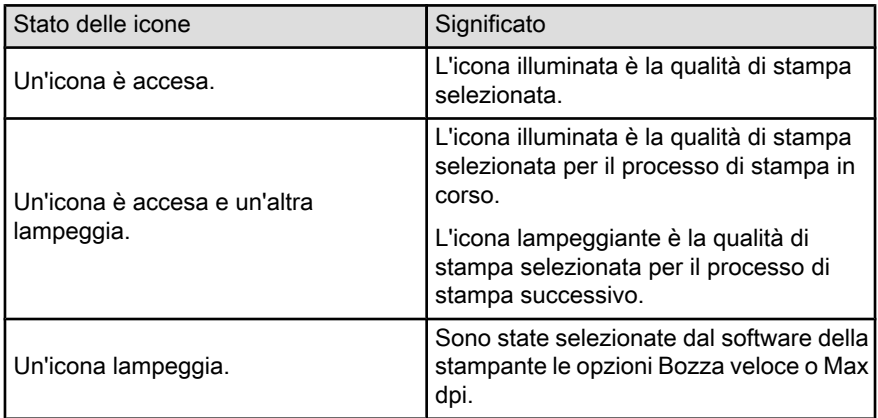

# 11.3 Impostazione dell'ordine delle pagine

L'impostazione dell'ordine delle pagine determina l'ordine con cui verrà stampato il documento. Spesso è più pratico stampare per ultima la prima pagina di un documento in modo tale che il documento completo si presenti nell'ordine corretto nel vassoio di uscita.

<span id="page-104-0"></span>Per impostare l'ordine delle pagine, effettuare le seguenti operazioni:

- 1. Aprire la finestra di dialogo [Stampa.](#page-119-0)
- 2. Selezionare il pannello Gestione Carta.

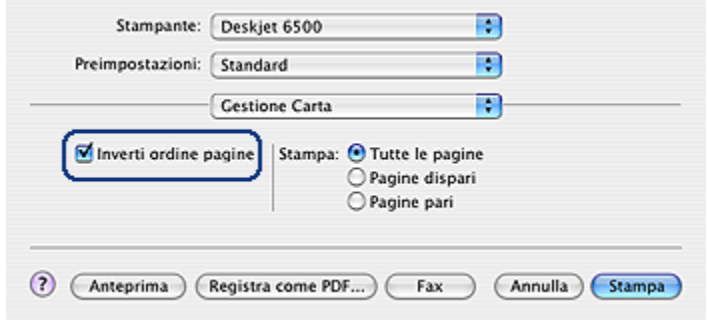

- 3. Compiere una delle operazioni seguenti:
	- Selezionare la casella di controllo Inverti ordine pagine per stampare per ultima la prima pagina del documento. È l'impostazione appropriata per la maggior parte dei processi di stampa.
	- Deselezionare la casella di controllo Inverti ordine pagine per stampare per ultima l'ultima pagina del documento.
- 4. Selezionare eventuali altre impostazioni di stampa desiderate, quindi fare clic su Stampa.
- Nota: la funzione Inverti ordine pagine è disponibile solo in Mac OS X 10.3 e versioni successive.

### 11.4 Stampa di copie fascicolate

Se si stampano contemporaneamente più copie di un documento, utilizzare la funzione di fascicolatura per non dover riorganizzare le copie dopo la stampa.

Nota: alcuni programmi software non consentono di utilizzare il software della stampante per specificare il numero di copie da stampare. Se il programma in uso consente di farlo, specificare il numero di copie da stampare nell'applicazione.

Per stampare copie fascicolate, effettuare le seguenti operazioni:

- 1. Aprire la finestra di dialogo [Stampa.](#page-119-0)
- 2. Selezionare il pannello Copie & Pagine.

<span id="page-105-0"></span>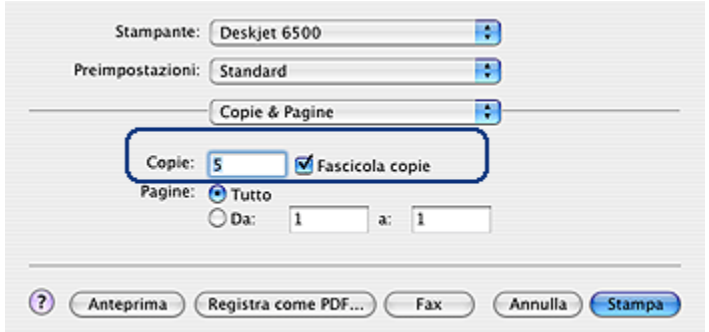

- 3. Nella casella Copie, digitare il numero di copie da stampare.
- 4. Selezionare la casella di controllo Fascicola copie.
- 5. Selezionare eventuali altre impostazioni di stampa desiderate, quindi fare clic su Stampa.

### 11.5 Stampa automatica in fronte/retro

Per stampare automaticamente un documento in fronte/retro, è necessario collegare alla stampante uno dei seguenti accessori:

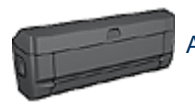

[Accessorio di stampa automatica in fronte/retro](#page-156-0)

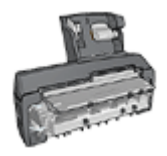

[Accessorio di stampa automatica in fronte/retro con vassoio per](#page-166-0) [la carta di piccole dimensioni](#page-166-0)

Gli accessori di stampa in fronte/retro supportano solo certi tipi di carta. Per un elenco dei tipi di carta supportati, consultare la documentazione fornita con l'accessorio.

#### Stampa

Per stampare un documento in fronte/retro, effettuare le seguenti operazioni:

1. Aprire la finestra di dialogo [Stampa,](#page-119-0) quindi selezionare il pannello Stampa in fronte/retro.

<span id="page-106-0"></span>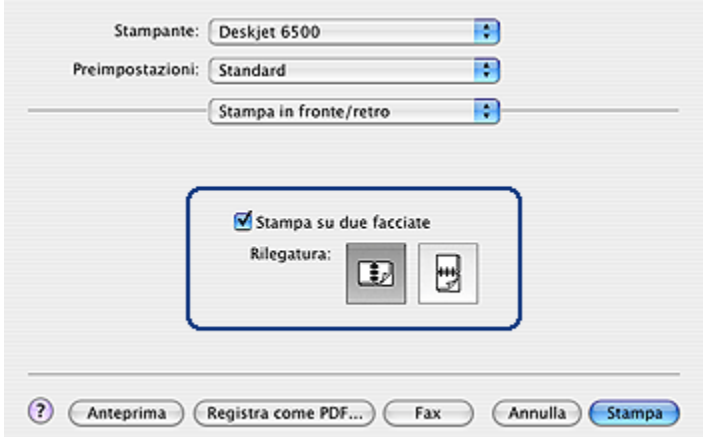

2. Selezionare la rilegatura appropriata:

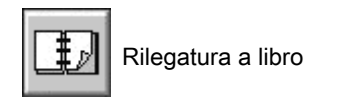

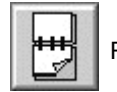

Rilegatura a calendario

3. Modificare eventuali altre impostazioni di stampa desiderate, quindi fare clic su Stampa.

Una volta stampata la prima pagina, la stampante si mette in pausa mentre si asciuga l'inchiostro. Quando l'inchiostro è asciutto, la carta viene inserita nuovamente nell'accessorio di stampa automatica in fronte/retro e viene stampato il lato opposto della pagina.

Nota: non rimuovere la carta dalla stampante fino a quando non sono stati stampati entrambi i lati della pagina.

### 11.6 Stampa di più pagine su un unico foglio

È possibile stampare più pagine di un documento su un singolo foglio. Il testo e le immagini del documento vengono ridimensionati automaticamente in modo da rientrare tutti nella pagina stampata.

Per stampare più pagine su un unico foglio, effettuare le seguenti operazioni:

1. Aprire la finestra di dialogo [Stampa.](#page-119-0)

<span id="page-107-0"></span>2. Selezionare il pannello Layout.

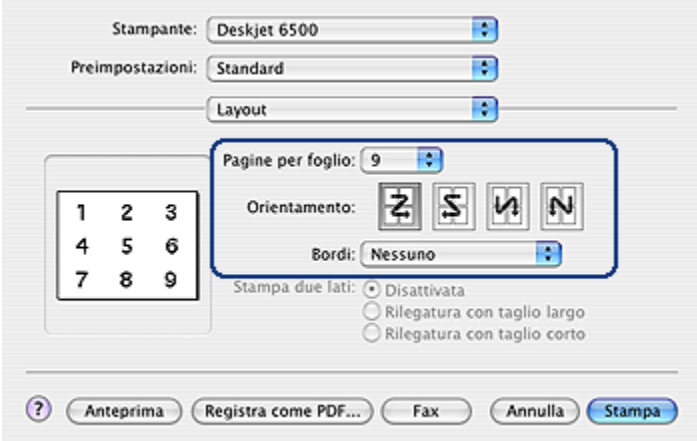

- 3. Nel menu Pagine per foglio, selezionare il numero di pagine da stampare su ogni foglio.
- 4. Per Orientamento, selezionare l'opzione in base alla modalità desiderata per la disposizione di più pagine su un singolo foglio di carta.
- 5. Se si desidera delimitare con un bordo l'immagine di ciascuna pagina stampata sul foglio, selezionare il bordo desiderato dal menu **Bordi**.
- 6. Selezionare eventuali altre impostazioni di stampa desiderate, quindi fare clic su Stampa.
	- Nota: i comandi per la stampa in fronte/retro nel pannello Layout non sono operativi per la stampante. Per stampare un documento in fronte/retro, vedere la pagina [stampa in fronte/retro](#page-105-0).

### 11.7 Selezione di un tipo di carta

Nel software della stampante sono disponibili le seguenti opzioni per selezionare un tipo di carta:

- Uso del sensore automatico del tipo di carta
- [Selezione di un tipo di carta specifico](#page-108-0)

#### Uso del sensore automatico del tipo di carta

Il [sensore automatico del tipo di carta](#page-18-0) seleziona automaticamente le impostazioni di stampa appropriate per il supporto su cui si stampa, in particolare se utilizzato con la carta e i supporti HP.
Nota: non è possibile utilizzare il sensore automatico del tipo di carta per i documenti stampati dall'[accessorio del vassoio da 250 fogli per carta](#page-161-0) [comune.](#page-161-0)

Per utilizzare il sensore automatico del tipo di carta, effettuare le seguenti operazioni:

- 1. Aprire la finestra di dialogo [Stampa.](#page-119-0)
- 2. Selezionare il pannello Tipo di carta/Qualità.

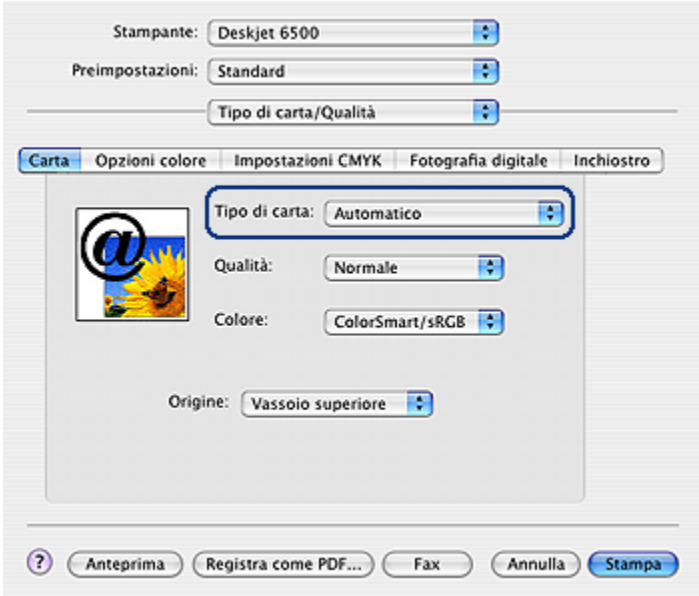

- 3. Nell'elenco a discesa Tipo di carta, fare clic su Automatico.
- 4. Selezionare eventuali altre impostazioni di stampa desiderate, quindi fare clic su Stampa.

### Selezione di un tipo di carta specifico

Quando si stampa un documento di qualità superiore, si consiglia di selezionare un tipo di carta specifico.

Per selezionare un tipo di carta specifico, effettuare le seguenti operazioni:

- 1. Aprire la finestra di dialogo [Stampa.](#page-119-0)
- 2. Selezionare il pannello Tipo di carta/Qualità.

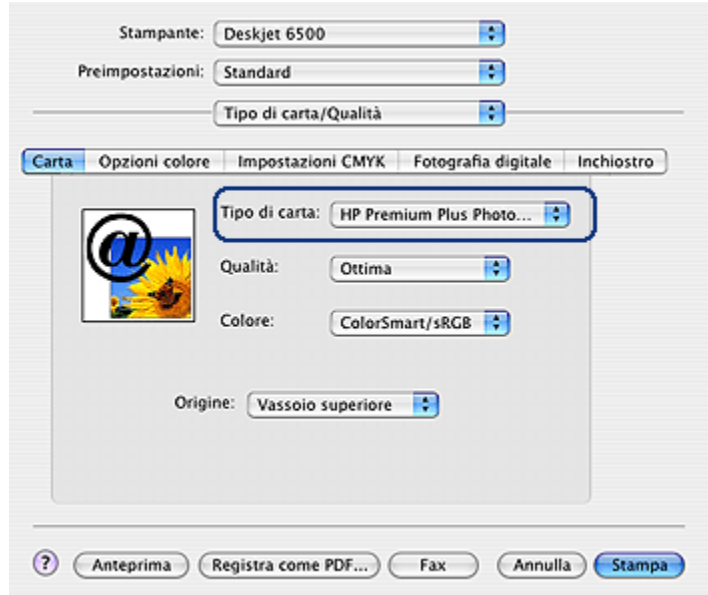

- 3. Nell'elenco a discesa Tipo di carta, fare clic su un tipo di carta appropriato.
- 4. Selezionare eventuali altre impostazioni di stampa desiderate, quindi fare clic su Stampa.

### 11.8 Selezione della qualità di stampa (HP Deskjet 6540-50 series)

Per selezionare una qualità di stampa dal software della stampante, effettuare le seguenti operazioni:

- 1. Aprire la finestra di dialogo [Stampa.](#page-119-0)
- 2. Selezionare il pannello Tipo di carta/Qualità.

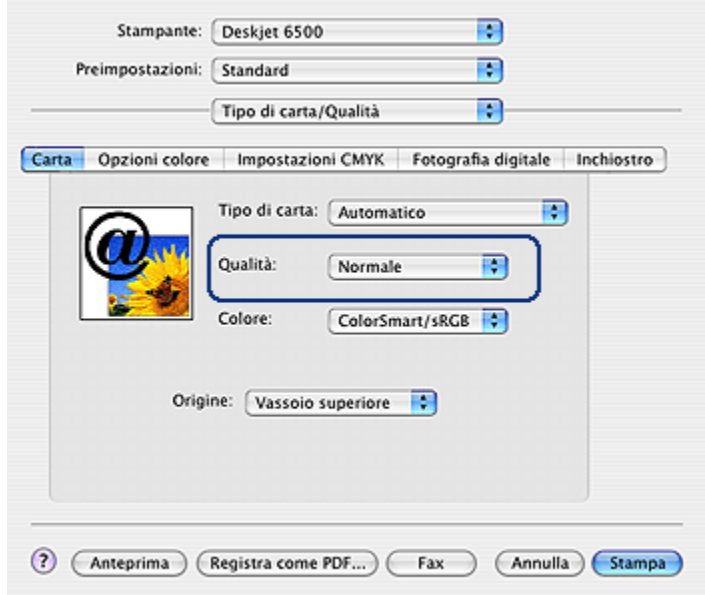

- 3. Selezionare una delle seguenti opzioni nell'elenco a discesa Qualità:
	- Utilizza impostazioni predefinite: attiva il [pulsante di selezione della qualità](#page-10-0) [di stampa.](#page-10-0)
	- Bozza veloce: stampa alla massima velocità.
	- Normale veloce: stampa più rapidamente che in modalità Normale e a una qualità di stampa superiore che in modalità Bozza veloce.
	- Normale: fornisce il rapporto ottimale tra qualità di stampa e velocità. È l'impostazione appropriata per la maggior parte dei documenti.
	- Ottima: fornisce una stampa di alta qualità.
	- Max dpi: fornisce la stampa di qualità migliore, ma richiede tempi di stampa più lunghi della modalità Ottima nonché una maggiore quantità di spazio su disco.

# 11.9 Selezione dell'alimentazione della carta (HP Deskjet 6540-50 series)

La stampante dispone di tre alimentazioni per la carta:

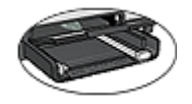

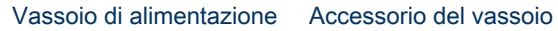

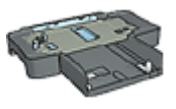

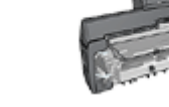

[da 250 fogli per carta](#page-161-0) [comune](#page-161-0)

[Accessorio di stampa](#page-166-0) [automatica](#page-166-0) [in fronte/retro con vassoio](#page-166-0) [per la carta di piccole](#page-166-0) [dimensioni](#page-166-0)

Per selezionare l'alimentazione della carta, effettuare le seguenti operazioni:

- 1. Aprire la finestra di dialogo [Stampa.](#page-119-0)
- 2. Selezionare il pannello Tipo di carta/Qualità.

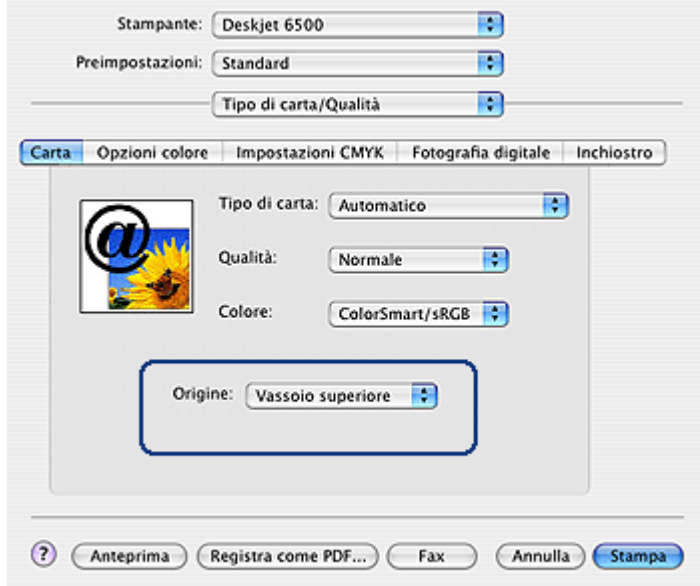

- 3. Nell'elenco a discesa Origine, fare clic su una delle seguenti opzioni:
	- Vassoio superiore: stampa dal vassoio di alimentazione.
	- Vassoio inferiore: stampa dall'accessorio del vassoio da 250 fogli per carta comune.

<span id="page-112-0"></span>• Vassoio posteriore: stampa dall'accessorio di stampa automatica in fronte/ retro con vassoio per la carta di piccole dimensioni. Questa opzione è disponibile solo se l'accessorio è collegato alla stampante.

### 11.10 Ridimensionamento di un documento

Utilizzare questa funzione per ridurre o ingrandire testo e immagini stampati senza modificare il formato carta.

Per ridurre o ingrandire testo e immagini, effettuare le seguenti operazioni:

1. Aprire la finestra di dialogo [Formato di stampa.](#page-118-0)

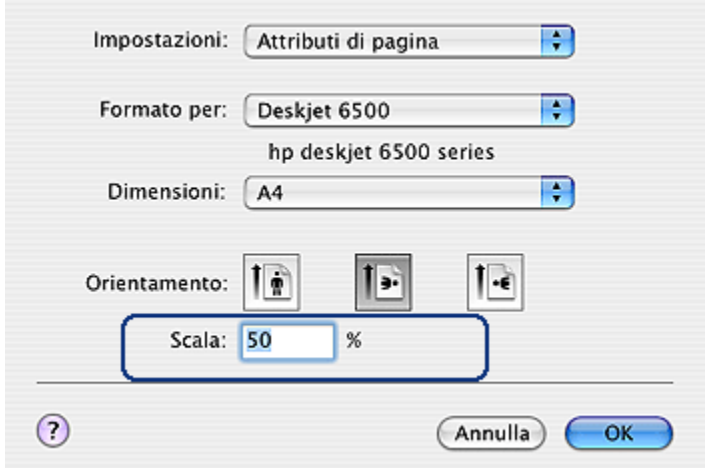

- 2. Digitare nella casella Scala la percentuale di cui ridurre o ingrandire il documento.
	- Per ridurre l'immagine di un documento, digitare un numero compreso tra 25 e 99.
	- Per ingrandire l'immagine di un documento, digitare un numero compreso tra 101 e 400.
- 3. Fare clic su OK, quindi stampare il documento.

# 11.11 Stampa di una brochure senza bordi

È possibile stampare una brochure senza bordi su carta per brochure lucida.

Per istruzioni sulla stampa senza bordi, consultare la pagina [Foto senza bordi](#page-43-0).

### Indicazioni utili

- Non stampare i documenti senza bordi in [modalità Backup dell'inchiostro](#page-17-0). Tenere sempre due cartucce installate nella stampante.
- Aprire il file in un'applicazione software e assegnare il formato per le immagini. Accertarsi che tale formato corrisponda al formato della carta su cui si desidera stampare l'immagine.

### **Stampa**

Per stampare un documento senza bordi, effettuare le seguenti operazioni:

- 1. Aprire il file che si desidera stampare.
- 2. Aprire la finestra di dialogo [Formato di stampa.](#page-118-0)
- 3. Fare clic sul formato carta senza bordi appropriato nell'elenco Formato carta.
- 4. Fare clic su OK.
- 5. Aprire la finestra di dialogo [Stampa.](#page-119-0)
- 6. Selezionare il pannello Tipo di carta/Qualità.
- 7. Nell'elenco a discesa Tipo di carta, fare clic sulla carta da brochure appropriata.
- 8. Selezionare eventuali altre impostazioni di stampa desiderate, quindi fare clic su Stampa.

# 12 Suggerimenti per la stampa (HP Deskjet 6520 series)

#### Per risparmiare tempo

- Utilizzare l'[accessorio del vassoio da 250 fogli per carta comune](#page-161-0) per ricaricare la stampante con frequenza minore.
- Print in [reverse page order](#page-103-0).
- Stampare [copie fascicolate.](#page-104-0)

#### Per risparmiare denaro

- È possibile stampare un [documento in fronte/retro.](#page-105-0)
- Stampare [più pagine su un unico foglio](#page-106-0).
- Per risparmiare denaro e inchiostro quando si stampano le foto, utilizzare [carta](#page-36-0) [fotografica per uso quotidiano HP, semilucida.](#page-36-0)

#### Per ottimizzare la qualità delle stampe

- Selezionare il [tipo di carta](#page-107-0) corretto.
- Selezionare la qualità di stampa corretta.
- [Ridimensionare](#page-112-0) il documento se necessario.
- Stampare una [brochure senza bordi](#page-112-0).

# 12.1 Selezione della qualità di stampa (HP Deskjet 6520 series)

Per selezionare una qualità di stampa dal software della stampante, effettuare le seguenti operazioni:

- 1. Aprire la finestra di dialogo [Stampa.](#page-119-0)
- 2. Selezionare il pannello Tipo di carta/Qualità.

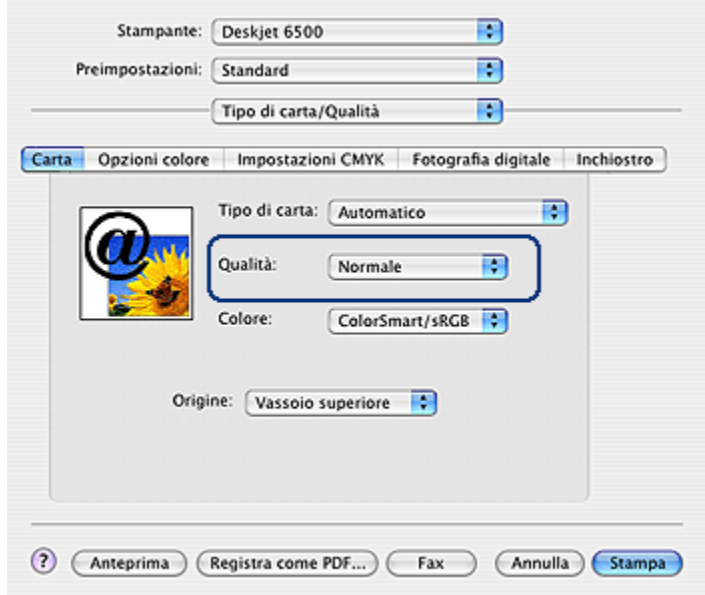

- 3. Selezionare una delle seguenti opzioni nell'elenco a discesa Qualità:
	- Utilizza impostazioni predefinite: stampa in modalità Normale.
	- Bozza veloce: stampa alla massima velocità.
	- Normale veloce: stampa più rapidamente che in modalità Normale e a una qualità di stampa superiore che in modalità Bozza veloce.
	- Normale: fornisce il rapporto ottimale tra qualità di stampa e velocità. È l'impostazione appropriata per la maggior parte dei documenti.
	- Ottima: fornisce una stampa di alta qualità.
	- Max dpi: fornisce la stampa di qualità migliore, ma richiede tempi di stampa più lunghi della modalità Ottima nonché una maggiore quantità di spazio su disco.

# 12.2 Selezione dell'alimentazione della carta (HP Deskjet 6520 series)

La stampante dispone di tre alimentazioni per la carta:

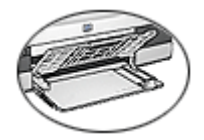

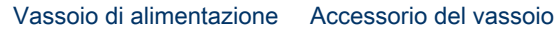

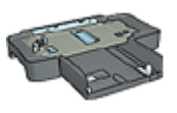

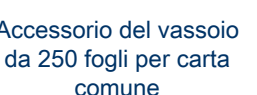

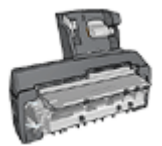

[Accessorio di stampa](#page-166-0) [automatica](#page-166-0) [in fronte/retro con vassoio](#page-166-0) [per la carta di piccole](#page-166-0) [dimensioni](#page-166-0)

Per selezionare l'alimentazione della carta, effettuare le seguenti operazioni:

- 1. Aprire la finestra di dialogo [Stampa.](#page-119-0)
- 2. Selezionare il pannello Tipo di carta/Qualità.

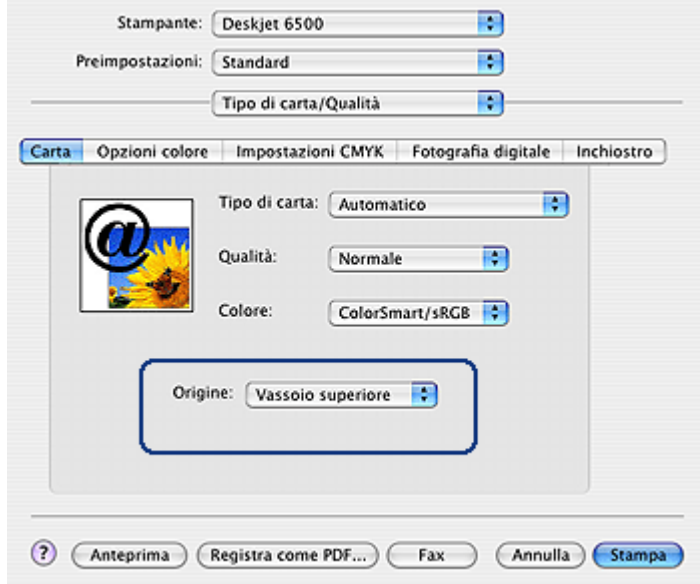

- 3. Nell'elenco a discesa Origine, fare clic su una delle seguenti opzioni:
	- Vassoio superiore: stampa dal vassoio di alimentazione.
	- Vassoio inferiore: stampa dall'accessorio del vassoio da 250 fogli per carta comune.

• Vassoio posteriore: stampa dall'accessorio di stampa automatica in fronte/ retro con vassoio per la carta di piccole dimensioni. Questa opzione è disponibile solo se l'accessorio è collegato alla stampante.

# <span id="page-118-0"></span>13 Software della stampante

- Impostazioni di stampa
- Finestra di dialogo Formato di stampa
- [Finestra di dialogo Stampa](#page-119-0)
- [Gestione della stampante \(Mac OS X 10.3 e versioni successive\)](#page-120-0)
- [Gestione della stampante \(Mac OS X 10.2 e versioni precedenti\)](#page-122-0)
- [Visualizzazione e modifica dello stato di un processo di stampa \(Mac OS X 10.3](#page-125-0) [e versioni successive\)](#page-125-0)
- [Visualizzazione e modifica dello stato di un processo di stampa \(Mac OS x 10.2](#page-126-0) [e versioni precedenti\)](#page-126-0)

# 13.1 Impostazioni di stampa

La stampante è controllata dal software installato nel computer. Utilizzare questo software, noto anche come *driver della stampante*, per modificare le impostazioni di stampa di un documento.

Per specificare il formato carta, la scala e l'orientamento di un documento, utilizzare la finestra di dialogo Formato di stampa.

Per specificare altre impostazioni di stampa per un documento e inviarlo alla stampante, utilizzare la finestra di dialogo [Stampa](#page-119-0).

# 13.2 Finestra di dialogo Formato di stampa

La finestra di dialogo Formato di Stampa consente di modificare il formato del documento.

Per usare la finestra di dialogo Formato di Stampa, aprire il programma utilizzato per creare il documento, fare clic su File, quindi su Formato di Stampa.

È possibile utilizzare la finestra di dialogo Formato di stampa per effettuare le seguenti operazioni:

<span id="page-119-0"></span>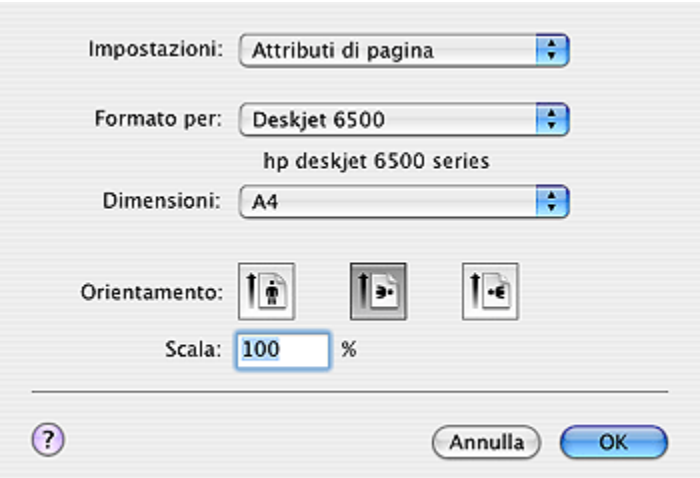

- Impostare il formato della carta per un documento.
- [Ridimensionare](#page-112-0) un documento.
- Specificare l'orientamento del documento.

# 13.3 Finestra di dialogo Stampa

La finestra di dialogo Stampa consente di modificare le impostazioni di stampa per il documento da stampare. Le opzioni visualizzate dipendono dal pannello selezionato.

Per usare la finestra di dialogo Stampa, aprire il documento da stampare, fare clic su File, quindi su Stampa.

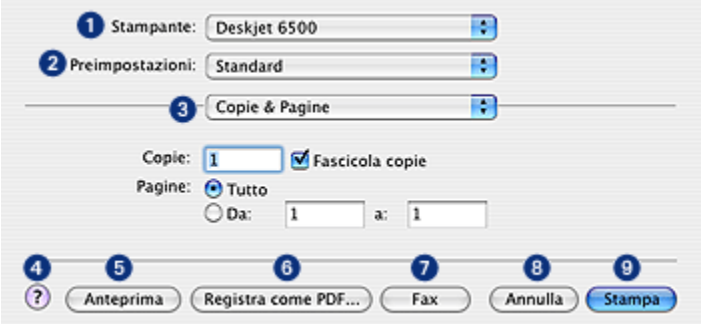

1. Stampante: selezionare la stampante.

- <span id="page-120-0"></span>2. Preimpostazioni: selezionare un gruppo di opzioni di stampa salvate.
- 3. Menu Panello: alterna la visualizzazione dei pannelli delle impostazioni di stampa, un pannello specifico dell'applicazione e un riepilogo delle impostazioni di stampa del documento.
- 4. ?: apre l'Aiuto Mac.
- 5. Anteprima: visualizza un'anteprima in linea del documento stampato.
- 6. Registra come PDF: converte il documento in formato Adobe PDF.
- 7. Fax: fare clic per inviare il documento come un fax.
- 8. Annulla: chiude la finestra di dialogo Stampa senza stampare il documento.
- 9. Stampa: stampa il documento.
- Nota: l'opzione Invio fax è disponibile solo in Mac OS X 10.3 e versioni successive.

# 13.4 Gestione della stampante (Mac OS X 10.3 e versioni successive)

Utilizzare Elenco Stampanti per gestire la stampante.

La gestione della stampante comprende le seguenti operazioni:

- [Aggiunta di una stampante](#page-121-0)
- [Impostazione di una stampante predefinita](#page-122-0)
- [Eliminazione di una stampante](#page-122-0)

### Apertura di Elenco Stampanti

Per aprire Elenco stampanti, effettuare le seguenti operazioni:

- 1. Fare clic su Preferenze di Sistema dal menu Apple.
- 2. Nella finestra di dialogo Preferenze di Sistema, fare clic su Stampa & Fax.

<span id="page-121-0"></span>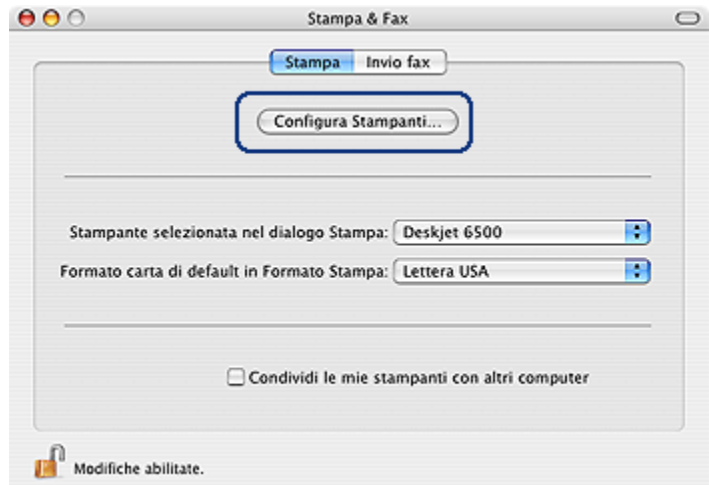

3. Fare clic sul pulsante Configura Stampanti.

Viene visualizzata la finestra Elenco Stampanti.

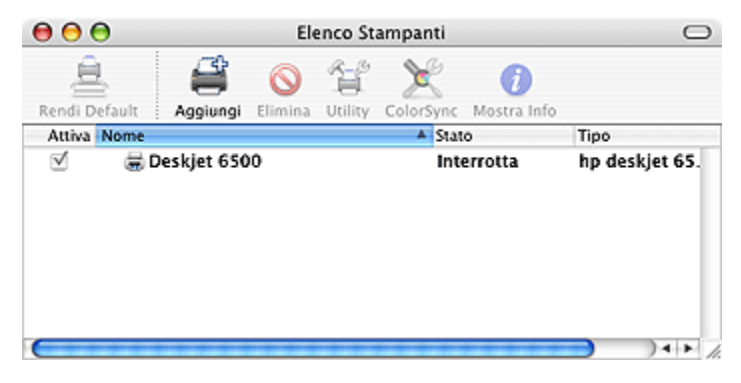

### Aggiunta di una stampante

Per aggiungere una stampante al computer, effettuare le seguenti operazioni:

- 1. Aprire [Elenco Stampanti.](#page-120-0)
- 2. Fare clic su Aggiungi.

Viene visualizzata la finestra di dialogo Elenco Stampanti.

<span id="page-122-0"></span>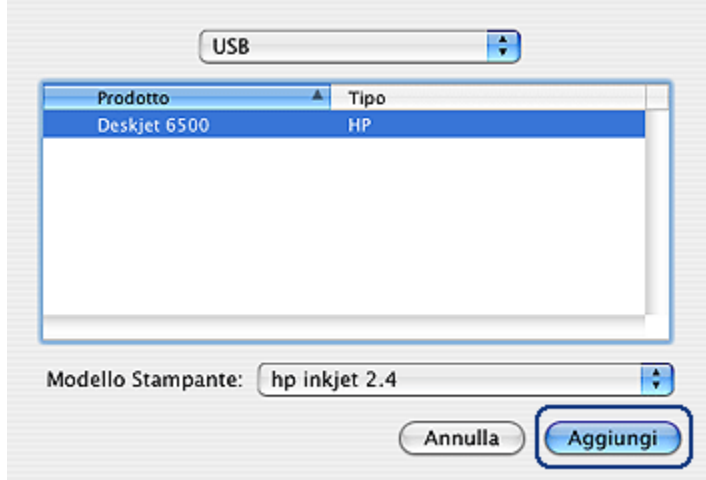

- 3. Selezionare il tipo di connessione per la stampante (ad esempio USB).
- 4. Selezionare il nome della stampante dall'elenco.
- 5. Fare clic su Aggiungi.

#### Impostazione di una stampante predefinita

Per impostare la stampante come predefinita per il computer, effettuare le seguenti operazioni:

- 1. Aprire Elenco Stampanti.
- 2. Fare clic sul nome della stampante.
- 3. Selezionare la stampante, quindi fare clic su Rendi Default.

#### Eliminazione di una stampante

Per eliminare una stampante dal computer, effettuare le seguenti operazioni:

- 1. Aprire Elenco Stampanti.
- 2. Selezionare la stampante da eliminare.
- 3. Fare clic su Elimina.

# 13.5 Gestione della stampante (Mac OS X 10.2 e versioni precedenti)

Utilizzare Centro Stampa per gestire la stampante.

La gestione della stampante comprende le seguenti operazioni:

- Aggiunta di una stampante
- [Impostazione di una stampante predefinita](#page-124-0)
- [Eliminazione di una stampante](#page-124-0)

### Aggiunta di una stampante

Per aggiungere una stampante al computer, effettuare le seguenti operazioni:

1. Aprire Centro Stampa.

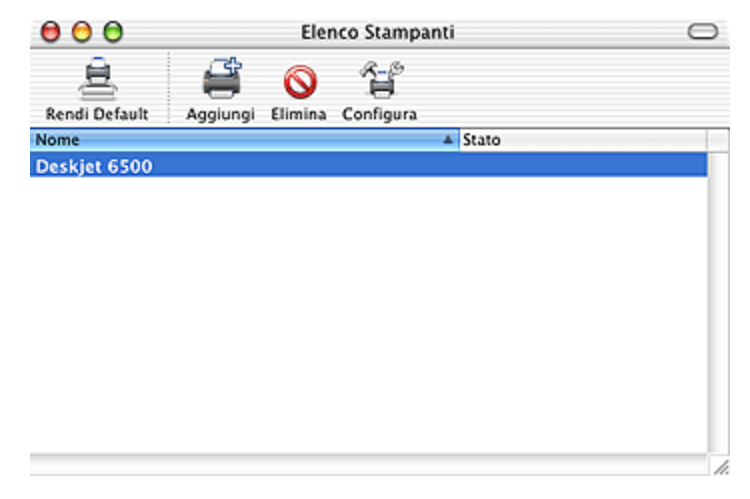

### 2. Fare clic su Aggiungi.

Viene visualizzata la finestra di dialogo Elenco Stampanti.

<span id="page-124-0"></span>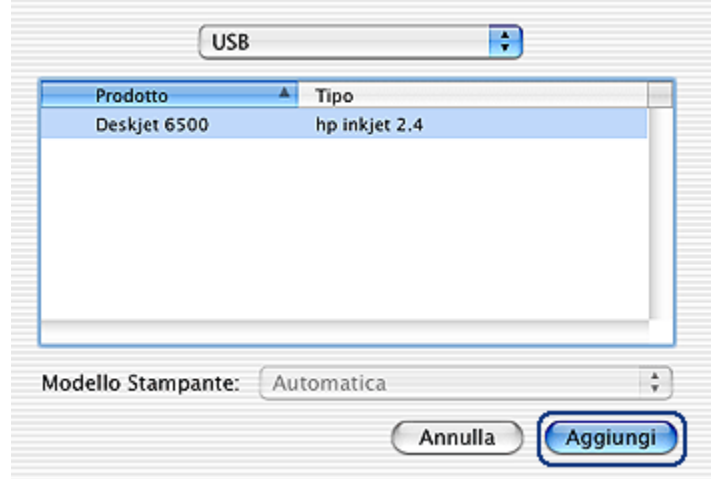

- 3. Selezionare USB dal menu Apple.
- 4. Selezionare il nome della stampante dall'elenco.
- 5. Fare clic su Aggiungi.

#### Impostazione di una stampante predefinita

Per impostare la stampante come predefinita per il computer, effettuare le seguenti operazioni:

- 1. Aprire il Centro Stampa.
- 2. Fare clic sul nome della stampante.
- 3. Selezionare la stampante, quindi fare clic su Rendi Default.

Il nome della stampante appare in grassetto per indicare che si tratta della stampante predefinita.

#### Eliminazione di una stampante

Per eliminare una stampante dal computer, effettuare le seguenti operazioni:

- 1. Aprire Centro Stampa.
- 2. Selezionare la stampante da eliminare.
- 3. Fare clic su Elimina.

# <span id="page-125-0"></span>13.6 Visualizzazione e modifica dello stato di un processo di stampa (Mac OS X 10.3 e versioni successive)

Quando si stampa un documento in background, utilizzare Elenco Stampanti per vedere lo stato del documento stampato.

Per verificare lo stato di un processo di stampa, effettuare le seguenti operazioni:

- 1. Aprire [Elenco Stampanti.](#page-120-0)
- 2. Fare clic sulla stampante.
- 3. Nella barra dei menu, fare clic su Stampante e quindi su Mostra Stampe.

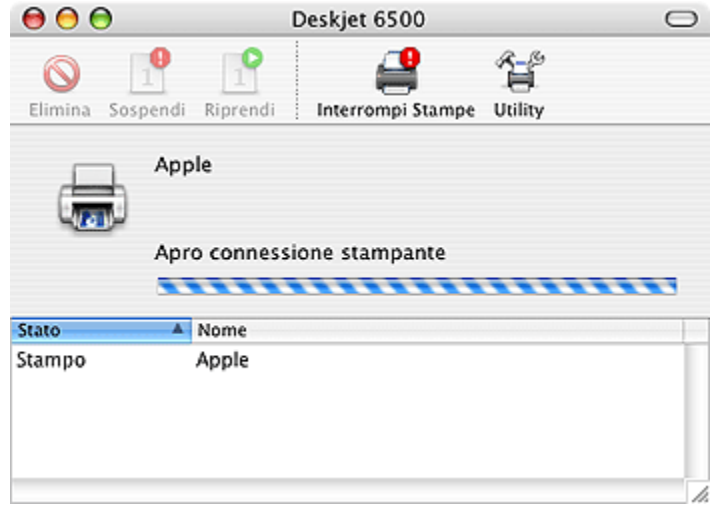

4. Fare clic su un processo di stampa per selezionarlo.

Usare i pulsanti per gestire il processo di stampa nel modo appropriato:

- Elimina: elimina il processo di stampa selezionato
- Sospendi: mette in pausa il processo di stampa selezionato
- Riprendi: riavvia un processo di stampa sospeso
- Interrompi Stampe: mette in pausa tutti i processi nella coda di stampa

# <span id="page-126-0"></span>13.7 Visualizzazione e modifica dello stato di un processo di stampa (Mac OS x 10.2 e versioni precedenti)

Quando si stampa un documento in background, utilizzare Centro Stampa per vedere lo stato del documento stampato.

Per verificare lo stato di un processo di stampa, effettuare le seguenti operazioni:

- 1. Aprire Centro Stampa.
- 2. Fare clic sul nome della stampante.

Viene visualizzata la coda di stampa.

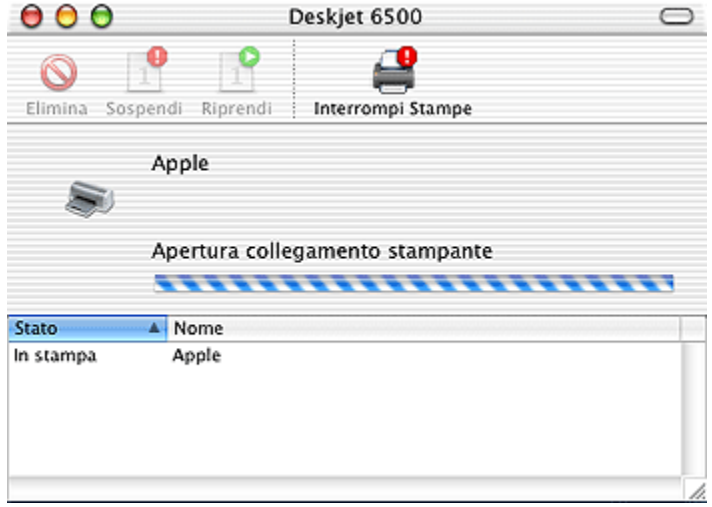

3. Fare clic su un processo di stampa per selezionarlo.

Usare i pulsanti per gestire il processo di stampa nel modo preferito:

- Elimina: elimina il processo di stampa selezionato
- Sospendi: mette in pausa il processo di stampa selezionato
- Riprendi: riavvia un processo di stampa sospeso
- Interrompi Stampe: mette in pausa tutti i processi nella coda di stampa

# <span id="page-127-0"></span>14 Manutenzione

- Funzione di spegnimento automatico
- Installazione delle cartucce
- [Allineamento delle cartucce](#page-131-0)
- [Calibrazione del colore](#page-131-0)
- [Pulizia automatica delle cartucce](#page-132-0)
- [Pulizia manuale delle cartucce](#page-132-0)
- [Stampa di una pagina di prova](#page-134-0)
- [Visualizzazione dei livelli di inchiostro stimati](#page-134-0)
- [Rimozione di inchiostro da pelle e indumenti](#page-134-0)
- [Manutenzione delle cartucce](#page-135-0)
- [Manutenzione del corpo della stampante](#page-136-0)
- [Uso della casella degli strumenti di hp inkjet](#page-136-0)

# 14.1 Funzione di spegnimento automatico

Attivare la funzione di spegnimento automatico per mettere la stampante in modalità di basso consumo con ridotto consumo energetico dopo che è stata inattiva per 30 minuti.

Per accendere la stampante, premere il pulsante di accensione.

Per attivare la funzione di spegnimento automatico, effettuare le seguenti operazioni:

- 1. Aprire la [casella degli strumenti di hp inkjet](#page-136-0).
- 2. Selezionare il pannello Configura.
- 3. Seguire le istruzioni visualizzate.

# 14.2 Installazione delle cartucce

### **Cartucce**

### Combinazioni di cartucce

Per la stampa della maggior parte dei documenti, utilizzare la cartuccia in tricromia e la cartuccia del nero. Per la stampa di fotografie, è possibile utilizzare la [cartuccia](#page-36-0) [fotografica](#page-36-0) o la [cartuccia per stampe fotografiche in grigio](#page-41-0) insieme al supporto della cartuccia in tricromia.

Installare sempre la cartuccia in tricromia nello scomparto di sinistra del supporto delle cartucce.

Installare le cartucce del nero, fotografica o per stampe fotografiche in grigio nello scomparto di destra del supporto delle cartucce.

#### Numeri di selezione

Prima di acquistare le cartucce di ricambio, verificare i numeri di selezione nella guida di riferimento fornita con la stampante.

Il numero di selezione è riportato anche sulla cartuccia da sostituire.

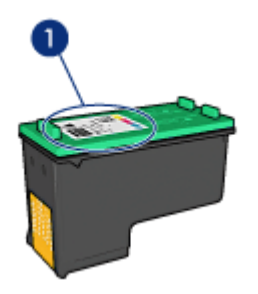

#### Modalità Backup dell'inchiostro

La stampante può funzionare anche con una sola cartuccia installata. Per ulteriori informazioni, vedere la pagina [Modalità Backup dell'inchiostro.](#page-17-0)

### Istruzioni di installazione

Per installare una cartuccia, effettuare le seguenti operazioni:

- 1. Verificare che la stampante sia accesa.
- 2. Caricare una risma di carta comune bianca formato Lettera o A4 nel vassoio di alimentazione.
- 3. Aprire il coperchio della stampante.
- 4. Attendere che il supporto delle cartucce sia inattivo e non emetta rumori, quindi sollevare il fermo della cartuccia in posizione di apertura.

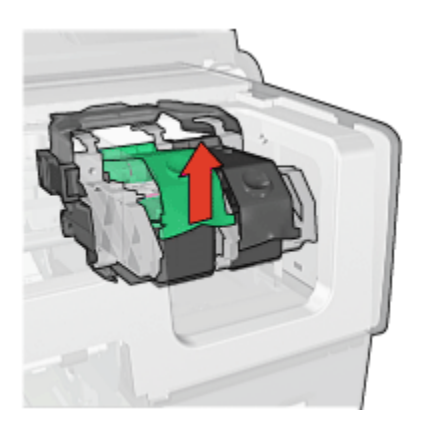

5. Estrarre la cartuccia dal supporto.

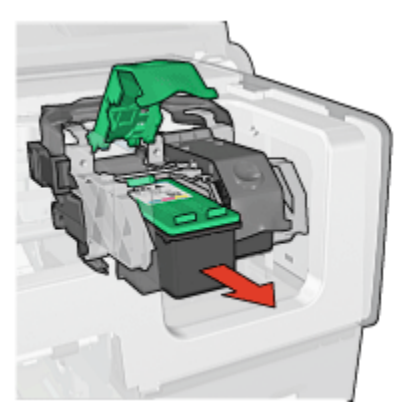

6. Estrarre la cartuccia di ricambio dalla confezione e rimuovere con cautela il nastro di protezione in plastica rosa.

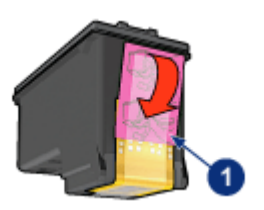

1. Rimuovere solo il nastro rosa

 $\sqrt{\phantom{a}}\phantom{a}$  Attenzione: non toccare gli ugelli dell'inchiostro o i contatti di rame della cartuccia. Intervenendo su queste parti, la cartuccia può otturarsi o possono verificarsi problemi di inchiostro e di connessioni elettriche. Non rimuovere le strisce di rame, in quanto sono contatti elettrici necessari.

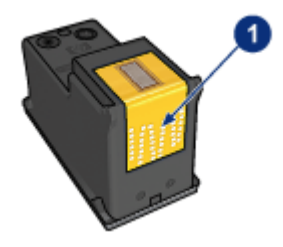

- 1. Non toccare le strisce di rame
- 7. Tenere la cartuccia in modo che le strisce di rame si trovino in basso e siano rivolte verso la stampante, quindi far scorrere la cartuccia nel supporto come illustrato.
	- Nota: una volta inserita la cartuccia, verificare che le strisce di rame della cartuccia siano in contatto con il retro del supporto delle cartucce.

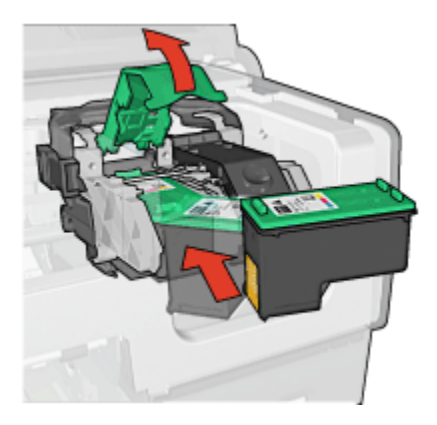

8. Spingere verso il basso il fermo della cartuccia finché scatta in posizione di chiusura.

<span id="page-131-0"></span>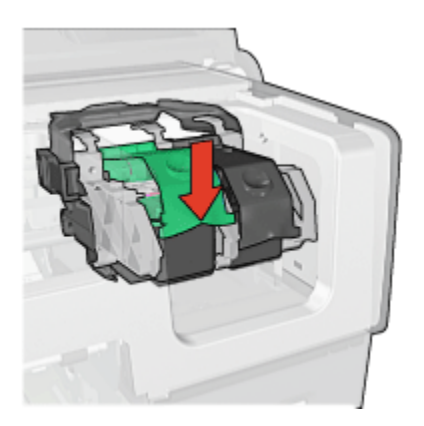

9. Chiudere il coperchio della stampante.

Viene automaticamente stampata una pagina di calibrazione.

Per informazioni sulla conservazione delle cartucce, vedere la pagina [Manutenzione delle cartucce](#page-135-0).

Per informazioni sul riciclo delle cartucce vuote, vedere la pagina [Recupero delle](#page-180-0) [cartucce.](#page-180-0)

Avvertenza: tenere le cartucce nuove e usate fuori dalla portata dei bambini.

# 14.3 Allineamento delle cartucce

La stampante allinea automaticamente le cartucce dopo l'installazione di una nuova cartuccia. È comunque possibile allineare le cartucce in altri momenti per garantire una qualità di stampa ottimale.

Per calibrare le cartucce:

- 1. Caricare carta comune bianca formato Lettera o A4 nel vassoio di alimentazione.
- 2. Aprire la [casella degli strumenti di hp inkjet](#page-136-0).
- 3. Selezionare il pannello Calibra.
- 4. Fare clic sul pulsante Allinea, quindi seguire le istruzioni visualizzate.

# 14.4 Calibrazione del colore

Eseguire una calibrazione del colore solo se i colori nelle fotografie stampate con la [cartuccia fotografica](#page-36-0) risultano costantemente retinati.

<span id="page-132-0"></span>Prima di eseguire una calibrazione del colore, [allineare le cartucce,](#page-131-0) quindi ristampare la fotografia. Se il colore è ancora retinato, eseguire una calibrazione del colore.

Per calibrare il colore:

- 1. Caricare carta comune bianca formato Lettera o A4 nel vassoio di alimentazione.
- 2. Verificare che nella stampante sia installata una [cartuccia fotografica.](#page-36-0)
- 3. Aprire la [casella degli strumenti di hp inkjet](#page-136-0).
- 4. Selezionare il pannello Calibra colore.
- 5. Seguire le istruzioni visualizzate.

### 14.5 Pulizia automatica delle cartucce

Se nelle pagine non vengono stampate righe o punti oppure sono presenti striature di inchiostro, è possibile che le cartucce abbiano quasi [esaurito l'inchiostro](#page-134-0) o che debbano essere pulite.

Se le cartucce contengono ancora inchiostro sufficiente, effettuare le seguenti operazioni per pulirle automaticamente:

- 1. Aprire la [casella degli strumenti di hp inkjet](#page-136-0).
- 2. Selezionare il pannello Pulisci.
- 3. Fare clic sul pulsante **Pulisci**, quindi sequire le istruzioni visualizzate.

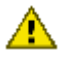

Attenzione: pulire le cartucce soltanto quando è necessario. Le operazioni di pulizia non necessarie consumano inchiostro e riducono la durata della cartuccia.

# 14.6 Pulizia manuale delle cartucce

Se la stampante viene utilizzata in ambienti polverosi, è probabile che una piccola quantità di particelle si accumuli sui contatti della cartuccia.

### Articoli per la pulizia

Per la pulizia delle cartucce sono necessari:

- Acqua distillata (l'acqua del rubinetto può contenere sostanze che possono danneggiare la cartuccia).
- Bastoncini di cotone o altro materiale soffice che non lasci residui e che non si attacchi alle cartucce.

Fare attenzione a non sporcare [le mani o gli indumenti di inchiostro](#page-134-0) durante la pulizia.

### Preparazione per la pulizia

- 1. Premere il pulsante di accensione per accendere la stampante, quindi sollevare il coperchio.
- 2. Estrarre le cartucce e sistemarle su un foglio di carta con la piastra degli ugelli rivolta verso l'alto.

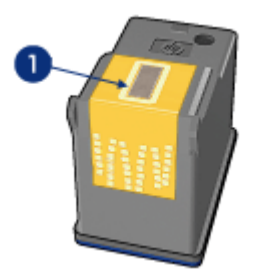

1. Piastra degli ugelli

Attenzione: non lasciare le cartucce all'esterno della stampante per più di 30 minuti.

### Istruzioni per la pulizia

- 1. Inumidire leggermente un bastoncino di cotone con acqua distillata e strizzarlo per togliere l'acqua in eccesso.
- 2. Pulire i contatti di rame della cartuccia con il bastoncino di cotone.

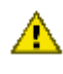

Attenzione: non toccare gli ugelli dell'inchiostro. Intervenendo sugli ugelli dell'inchiostro, la cartuccia può otturarsi o possono verificarsi problemi di inchiostro e di connessione elettrica.

<span id="page-134-0"></span>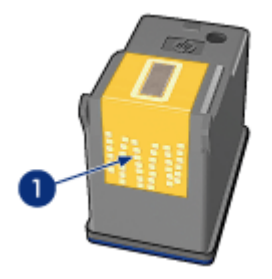

1. Pulire solo i contatti di rame.

Ripetere la procedura fino a quando sul bastoncino di cotone utilizzato per pulire i contatti non rimangono residui di inchiostro o polvere.

3. Inserire le cartucce nella stampante, quindi chiudere il coperchio.

# 14.7 Stampa di una pagina di prova

Per stampare una pagina di prova, effettuare le seguenti operazioni:

- 1. Aprire la [casella degli strumenti di hp inkjet](#page-136-0).
- 2. Selezionare il pannello Test.
- 3. Fare clic sul pulsante Verifica comunicazioni della stampante, quindi attenersi alle istruzioni visualizzate.

# 14.8 Visualizzazione dei livelli di inchiostro stimati

Per visualizzare i livelli di inchiostro stimati delle cartucce installate nella stampante, effettuare le seguenti operazioni:

- 1. Aprire la [casella degli strumenti di hp inkjet](#page-136-0).
- 2. Selezionare il pannello Livelli di inchiostro.

# 14.9 Rimozione di inchiostro da pelle e indumenti

Per rimuovere eventuali macchie di inchiostro da pelle e indumenti, attenersi alle seguenti istruzioni:

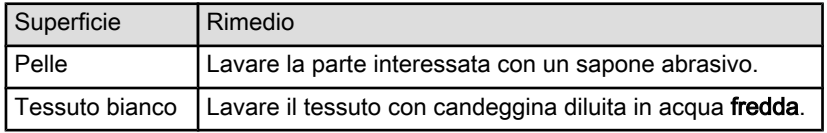

<span id="page-135-0"></span>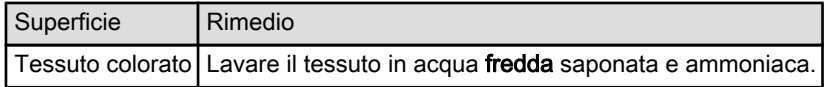

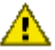

Attenzione: per eliminare le macchie di inchiostro dai tessuti, utilizzare sempre acqua fredda. L'uso di acqua tiepida o calda potrebbe fissare il colore dell'inchiostro sul tessuto.

# 14.10 Manutenzione delle cartucce

I suggerimenti riportati di seguito consentono di conservare le cartucce HP e garantiscono una qualità di stampa costante.

- Conservare tutte le cartucce nelle rispettive confezioni sigillate fino al momento del loro utilizzo. Conservare le cartucce a temperatura ambiente (da 15 a 35° C).
- Non rimuovere il nastro adesivo di plastica dall'ugello dell'inchiostro finché non si è pronti a installare la cartuccia. Qualora il nastro in plastica sia già stato rimosso, non cercare di riapplicarlo sulla cartuccia. Questa operazione potrebbe danneggiare la cartuccia.

### Conservazione delle cartucce

Quando si rimuovono le cartucce dalla stampante, inserirle nell'apposito supporto di protezione o in un contenitore di plastica a chiusura ermetica.

Un supporto di protezione di questo tipo viene fornito con la cartuccia fotografica e la cartuccia per stampe fotografiche in grigio. Se si conserva la cartuccia in un contenitore di plastica a chiusura ermetica, accertarsi che gli ugelli dell'inchiostro siano rivolti verso il basso, ma non a contatto con il contenitore.

#### Inserimento della cartuccia nel supporto di protezione

Far scorrere la cartuccia leggermente inclinata all'interno del supporto di protezione, quindi farla scattare in posizione.

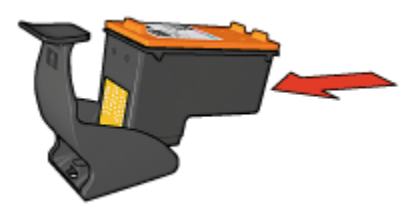

#### <span id="page-136-0"></span>Estrazione della cartuccia dal supporto di protezione

Esercitare una pressione verso il basso e indietro sulla parte superiore del supporto di protezione in modo da sbloccare la cartuccia. Far scorrere la cartuccia fino a estrarla dal supporto.

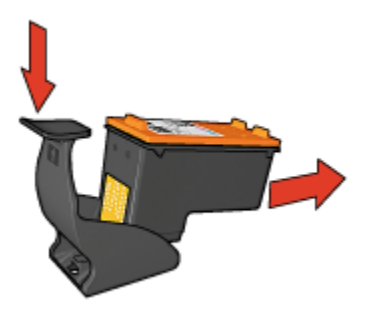

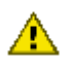

Attenzione: non far cadere la cartuccia; una caduta potrebbe danneggiarla.

# 14.11 Manutenzione del corpo della stampante

Poiché l'inchiostro viene spruzzato sulla carta in piccolissime gocce, sul rivestimento esterno della stampante e sulle superfici adiacenti possono formarsi delle sbavature di inchiostro. Per rimuovere sbavature, macchie o inchiostro secco dall'esterno della stampante, utilizzare un panno morbido inumidito con acqua.

Quando si pulisce la stampante, osservare le seguenti precauzioni:

- Non pulire l'interno della stampante. Non devono penetrare liquidi all'interno dell'unità.
- Non utilizzare detergenti o detersivi per uso domestico. Se si utilizza un detergente o un detersivo di questo tipo, pulire le superfici esterne della stampante con un panno morbido inumidito con acqua.
- Non lubrificare l'asta su cui scorre il supporto delle cartucce. È normale avvertire un rumore quando il supporto si sposta avanti e indietro.

# 14.12 Uso della casella degli strumenti di hp inkjet

La casella degli strumenti di hp inkjet contiene gli strumenti che consentono di calibrare la stampante, pulire le cartucce, stampare una pagina di prova e trovare informazioni di supporto sul sito Web.

### Visualizzazione della casella degli strumenti di hp inkjet

### Mac OS X (versione 10.1.x)

- 1. Fare doppio clic sull'icona OS X HD sul desktop.
- 2. Fare clic su Applicazioni e quindi doppio clic su Utility.
- 3. Selezionare casella degli strumenti di hp inkjet.

### Mac OS X (versione 10.2.x)

- 1. Aprire Centro Stampa.
- 2. Selezionare la stampante.
- 3. Fare clic su Configura.
	- Viene visualizzata la finestra di dialogo di selezione della stampante.
- 4. Selezionare la stampante.

Viene visualizzata la casella degli strumenti di hp inkjet.

### Mac OS X (versione 10.3.x)

- 1. Aprire Stampa & Fax.
- 2. Fare clic sul pulsante Stampa.
- 3. Selezionare la stampante.
- 4. Fare clic su Configura.

Viene visualizzata la finestra di dialogo di selezione della stampante.

5. Selezionare la stampante.

Viene visualizzata la casella degli strumenti di hp inkjet.

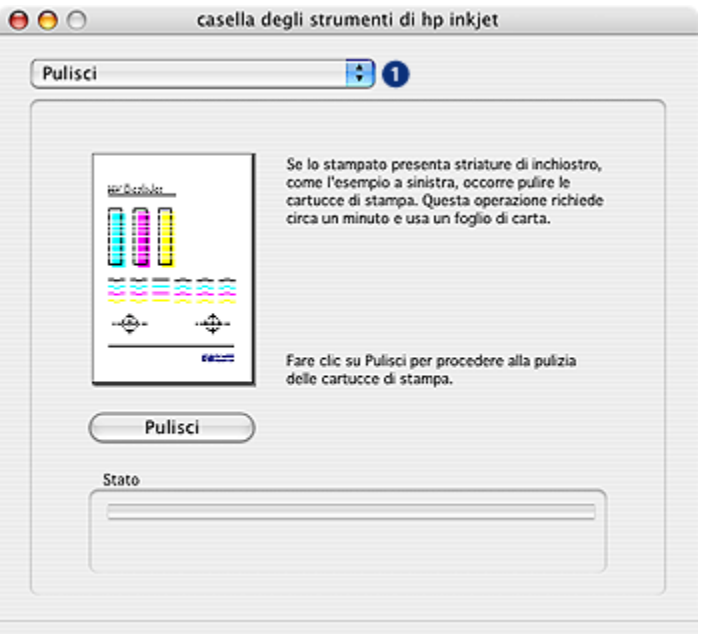

### Pannelli della casella degli strumenti di hp inkjet

- 1. Menu del pannello della casella degli strumenti di hp inkjet: selezionare il pannello appropriato per visualizzare le opzioni della casella degli strumenti di hp inkjet:
	- WOW!: stampa una pagina di prova per verificare la qualità dell'output della stampante.
	- Test: stampa una [pagina di prova](#page-134-0) o di diagnostica.
	- Pulisci: [pulisce le cartucce.](#page-132-0)
	- Livelli di inchiostro: fornisce i [livelli di inchiostro stimati](#page-134-0).
	- Calibra: [allinea le cartucce](#page-131-0).
	- Calibra colore: [regola il colore](#page-131-0) per risolvere i problemi di retinatura.
	- Configura: attiva la [funzione di spegnimento automatico.](#page-127-0)
	- Materiali di consumo: fornisce i numeri di selezione delle cartucce.
	- Supporto: fornisce l'accesso al sito Web di HP in cui è possibile trovare assistenza per la stampante e informazioni sui prodotti e sui materiali di consumo HP.
	- Registra: accede al sito Web di HP alla pagina che consente di registrare la stampante.

# 15 Risoluzione dei problemi

- La stampante non stampa
- [Inceppamento della carta](#page-140-0)
- [Problemi con la carta](#page-141-0)
- [Qualità di stampa scadente](#page-142-0)
- [Documento non stampato correttamente](#page-144-0)
- [Fotografie non stampate correttamente](#page-145-0)
- [Striscioni continui non stampati correttamente](#page-147-0)
- [Problemi con la stampa senza bordi](#page-148-0)
- [Messaggi di errore](#page-151-0)
- [Spie della stampante accese o lampeggianti](#page-152-0)
- [Stampa lenta dei documenti](#page-154-0)
- [Se i problemi persistono](#page-155-0)

# 15.1 La stampante non stampa

### Verificare quanto segue

- La stampante è collegata alla rete di alimentazione.
- I cavi sono collegati saldamente.
- La stampante è accesa.
- Le cartucce sono [installate correttamente](#page-127-0).
- La carta o un altro supporto di stampa è caricato correttamente nel vassoio di alimentazione.
- Il coperchio della stampante è chiuso.
- Lo sportello di accesso posteriore è chiuso o l'accessorio di stampa automatica in fronte/retro opzionale è collegato.

### Controllare le spie della stampante

Le spie della stampante indicano lo stato della stampante e segnalano eventuali problemi.

Per ulteriori informazioni, consultare la pagina [Spie della stampante accese o](#page-152-0) [lampeggianti.](#page-152-0)

### <span id="page-140-0"></span>Controllare il collegamento del cavo della stampante

Se il cavo della stampante è collegato a un hub USB, potrebbe verificarsi un conflitto di stampa. Per risolvere il conflitto, utilizzare uno di questi metodi:

- Collegare il cavo USB della stampante direttamente al computer.
- Durante la stampa non usare altre periferiche USB collegate all'hub.

#### Se la stampante ancora non stampa

Fare clic sull'argomento più appropriato in base al tipo di problema riscontrato:

- Inceppamento della carta
- [Avviso di carta esaurita](#page-151-0)
- [La stampante espelle la carta](#page-141-0)

# 15.2 Inceppamento della carta

Non rimuovere la carta inceppata dal lato anteriore della stampante.

Per rimuovere la carta inceppata, effettuare le seguenti operazioni:

1. Premere il pulsante Riprendi.

Se non si riesce a rimuovere la carta, procedere al passo successivo.

2. Spingere l'uno verso l'altro i due fermi dello sportello posteriore di accesso alla stampante, quindi rimuovere lo sportello.

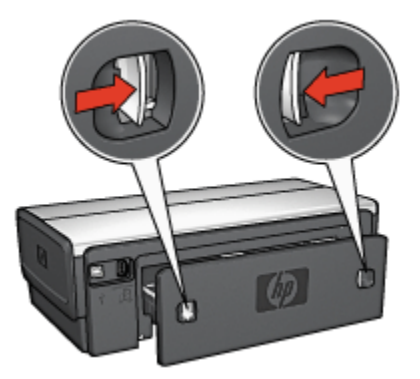

3. Rimuovere la carta inceppata dentro la stampante tirandola dal lato posteriore della stampante.

Se è in corso la stampa di etichette, verificare che nessuna etichetta si sia staccata dal foglio gommato durante il passaggio nella stampante.

4. Reinserire lo sportello di accesso posteriore.

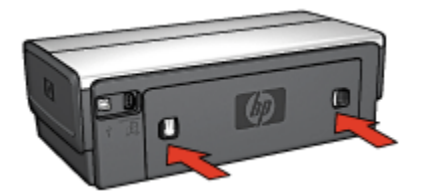

<span id="page-141-0"></span>5. Premere il pulsante Riprendi.

### Accessori

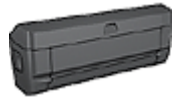

Se alla stampante è collegato l'accessorio di stampa in fronte/ retro, attenersi alla [procedura per la rimozione della carta](#page-158-0) [inceppata dall'accessorio per la stampa in fronte/retro](#page-158-0).

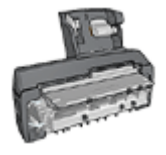

Se alla stampante è collegato l'accessorio di stampa automatica in fronte/retro con vassoio per la carta di piccole dimensioni, attenersi alla [procedura per la rimozione della carta inceppata](#page-173-0) [dall'accessorio di stampa automatica in fronte/retro con vassoio](#page-173-0) [per la carta di piccole dimensioni](#page-173-0).

# 15.3 Problemi con la carta

### La stampa viene eseguita su più fogli contemporaneamente

### Grammatura della carta

Se la stampa viene eseguita su più fogli contemporaneamente, è possibile che la grammatura della carta sia inferiore ai valori consigliati. Utilizzare carta conforme alla grammatura consigliata. Per le specifiche sulla grammatura della carta, consultare la guida di riferimento fornita con la stampante.

### La carta è caricata in maniera non corretta

Se la stampa viene eseguita su più fogli contemporaneamente, è possibile che la carta sia posizionata troppo lontano, verso il retro della stampante. Ricaricare la carta nel vassoio di alimentazione, spingendola fino ad incontrare una certa resistenza.

È anche possibile che la stampa venga eseguita su più fogli contemporaneamente se nella stampante sono caricati tipi di carta diversi, ad esempio carta fotografica e carta comune. Svuotare il vassoio della carta e caricare solo il tipo di carta appropriato per il documento da stampare.

#### <span id="page-142-0"></span>Mancata alimentazione della carta nella stampante

Provare una o più delle seguenti soluzioni:

- Ridurre il numero di fogli nel vassoio della carta.
- Rimuovere la carta dal vassoio, quindi ricaricarla.
- Utilizzare un tipo di carta diverso.

#### La stampante espelle la carta

Se la stampante espelle la carta, provare una delle seguenti soluzioni:

- Allontanare la stampante dalla luce solare diretta. È possibile che la stampante sia esposta alla luce solare diretta che può alterare la lettura del [sensore](#page-18-0) [automatico del tipo di carta](#page-18-0).
- Selezionare un tipo di carta diverso da Automatico.
- Se si sta effettuando una [calibrazione del colore](#page-131-0), installare entrambe le [cartucce,](#page-16-0) in tricromia e fotografica.
- Se si sta stampando un documento senza bordi e la spia Riprendi e la spia di stato della cartuccia lampeggiano, seguire le [indicazioni per la stampa senza](#page-148-0) [bordi.](#page-148-0)

#### Altri problemi con la carta

- Per informazioni su come rimuovere la carta inceppata, vedere la pagina [Inceppamento della carta.](#page-140-0)
- Se viene visualizzato un messaggio di carta esaurita, vedere la pagina [Messaggi di errore](#page-151-0).

# 15.4 Qualità di stampa scadente

Per assistenza per la qualità di stampa delle foto, vedere la pagina [Fotografie non](#page-145-0) [stampate correttamente.](#page-145-0)

### Striature e righe non stampate

Se nelle pagine non vengono stampate righe o punti oppure sono presenti striature di inchiostro, è possibile che le cartucce abbiano [quasi esaurito l'inchiostro](#page-134-0) o che debbano essere [pulite](#page-132-0).

#### Stampa sbiadita

1. Verificare che nessuna delle cartucce stia per [esaurire l'inchiostro](#page-136-0).

Se l'inchiostro sta per esaurirsi in una delle cartucce, è opportuno [sostituirla](#page-127-0) quando la qualità di stampa comincia a deteriorarsi.

Se la cartuccia non sta per esaurire l'inchiostro, [pulirla](#page-132-0).

2. Verificare che sia installata una cartuccia del nero.

Se le immagini e il testo in nero appaiono sbiaditi, è possibile che si stia stampando solo con la cartuccia in tricromia. Per ottenere una qualità di stampa in nero ottimale, inserire una cartuccia del nero, in aggiunta alla cartuccia in tricromia.

3. Verificare che il nastro di protezione in plastica sia stato rimosso dalle cartucce.

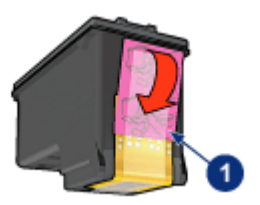

- 1. Nastro in plastica
- 4. Prendere in considerazione la possibilità di selezionare una qualità di stampa superiore.

#### Aumentare il volume di inchiostro

- 1. Aprire la finestra di dialogo [Stampa.](#page-119-0)
- 2. Selezionare il pannello Tipo di carta/Qualità.
- 3. Fare clic sulla scheda Inchiostro.
- 4. Spostare il dispositivo di scorrimento Densità inchiostro verso Chiaro o Pesante.
- 5. Spostare il dispositivo di scorrimento Tempo di asciugatura verso Superiore.
- 6. Fare clic su Stampa.

### Stampa di pagine vuote

- Il nastro di protezione in plastica potrebbe essere ancora attaccato alle cartucce. Verificare che il nastro di plastica sia stato rimosso dalle cartucce.
- È possibile che le cartucce abbiano esaurito l'inchiostro. Sostituire una o entrambe le cartucce vuote.
- La stampante potrebbe essere esposta alla luce solare diretta che può alterare la lettura del sensore automatico del tipo di carta. Allontanare la stampante dalla luce solare diretta.
- È possibile che si stia tentando di stampare un documento senza bordi con installata solo la cartuccia del nero. Quando si stampa un documento senza bordi devono essere sempre installate la cartuccia in tricromia e un'altra cartuccia.
# 15.5 Documento non stampato correttamente

#### Testo e immagini disallineati

In caso di disallineamento tra il testo e le immagini, [allineare](#page-131-0) le cartucce.

#### Il documento non è centrato sulla pagina o è storto

- 1. Verificare che il vassoio di alimentazione contenga un unico tipo di carta e che la carta sia inserita correttamente.
- 2. Verificare che la guida della carta sia a stretto contatto con i fogli.
- 3. Ristampare il documento.

#### La busta stampata è storta

- 1. Inserire la linguetta nella busta prima di caricarla nella stampante.
- 2. Confermare che la guida della carta sia a stretto contatto con la busta.
- 3. Ristampare la busta.

#### Parti del documento mancano o sono stampate in una posizione non corretta

- 1. Aprire la finestra di dialogo [Formato di stampa](#page-118-0) e verificare le seguenti impostazioni:
	- Formato carta: il formato carta appropriato.
	- Scala: selezionare la casella in modo che il testo e le immagini vengano adattati al formato della carta.
	- Orientamento: verificare che sia stato impostato l'orientamento appropriato.
- 2. Se si utilizza OS X Classic, aprire la finestra di dialogo Stampa.
- 3. Selezionare il pannello Layout.
- 4. Se è selezionata l'opzione Stampa a sezioni, e non si sta stampando un poster, fare clic su Più pagine per foglio, quindi su 1 (Normale) nella casella Pagine per foglio.

#### La stampa non riflette le impostazioni selezionate

Alcune applicazioni software consentono di impostare determinate opzioni di stampa che potrebbero differire dalle impostazioni della stampante specificate nelle finestre di dialogo Stampa o Formato di stampa.

Modificare le impostazioni di stampa appropriate nell'applicazione software per farle corrispondere alle impostazioni delle finestre di dialogo Stampa o Formato di stampa.

# 15.6 Fotografie non stampate correttamente

#### Controllare il vassoio della carta

- 1. Inserire nel vassoio di alimentazione la carta fotografica con il lato da stampare rivolto verso il basso.
- 2. Far scorrere la carta in avanti finché non si blocca.
- 3. Far scorrere la guida della carta in modo che sia a stretto contatto con i fogli.

#### Controllare le impostazioni della stampante

1. Aprire la finestra di dialogo [Formato di stampa](#page-118-0) e verificare le seguenti impostazioni:

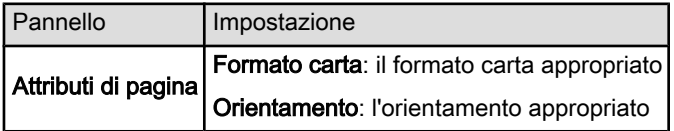

2. Aprire la finestra di dialogo [Stampa](#page-119-0) e verificare le seguenti impostazioni:

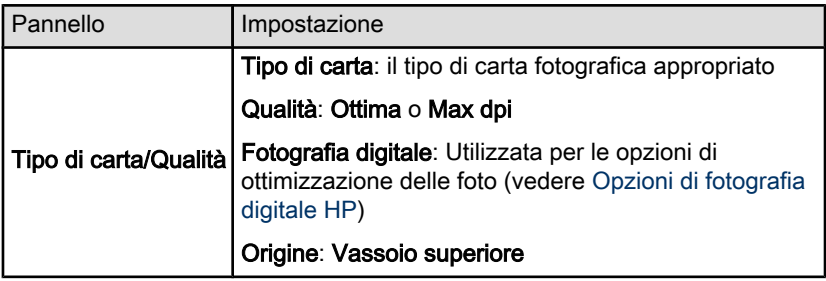

#### I colori sono retinati o errati

Se i colori delle fotografie appaiono retinati o errati, effettuare le seguenti operazioni:

- 1. [Allineare](#page-131-0) le cartucce.
- 2. Ristampare la fotografia.
- 3. Se il colore continua ad apparire retinato o errato, [calibrarlo](#page-131-0).

Per la calibrazione del colore è necessario installare una cartuccia fotografica.

4. Ristampare la fotografia.

- 5. Se i colori continuano ad apparire retinati o errati, aprire la finestra di dialogo [Stampa,](#page-119-0) selezionare il pannello Tipo di carta/Qualità, selezionare Opzioni colore, quindi effettuare una delle seguenti operazioni:
	- Se i colori sono troppo gialli, spostare il dispositivo di scorrimento Tono colore verso Più freddo.
	- Se i colori sono troppo blu, spostare il dispositivo di scorrimento Tono colore verso Più caldo.
- 6. Ristampare la fotografia.
- 7. Se i colori continuano ad apparire retinati o errati, [allineare](#page-131-0) le cartucce.

# Parte della foto è sbiadita

#### I bordi della stampa sono sbiaditi

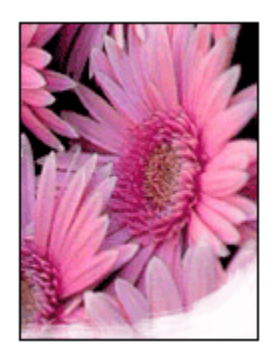

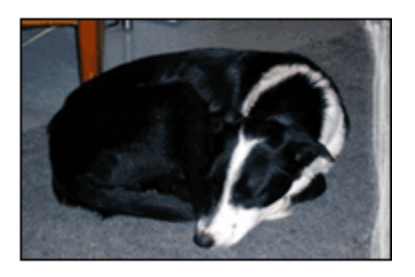

Verificare che la carta fotografica non sia arricciata. Se la carta fotografica è arricciata, inserirla in una busta di plastica e piegarla delicatamente nella direzione opposta fino a farla tornare piana. Se il problema persiste, utilizzare carta fotografica non arricciata.

Per istruzioni su come impedire alla carta fotografica di arricciarsi, consultare la pagina [Conservazione della carta fotografica.](#page-45-0)

#### Le aree vicino ai bordi della stampa sono sbiadite

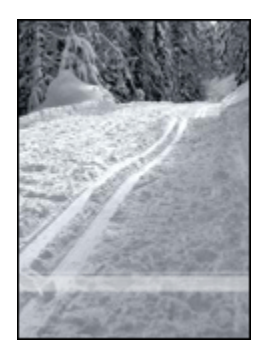

Installare una [cartuccia fotografica](#page-36-0) nella stampante.

# 15.7 Striscioni continui non stampati correttamente

#### Controllare il vassoio della carta

- Quando si inseriscono contemporaneamente più fogli nella stampante, aprire e richiudere la carta.
- Verificare che il bordo non attaccato della risma di carta per striscione continuo si trovi in alto e rivolto verso la stampante.
- Verificare che sia utilizzata la carta per striscione continuo corretta.

#### Controllare le impostazioni della stampante

Aprire la finestra di dialogo [Formato di stampa](#page-118-0) e verificare le seguenti impostazioni:

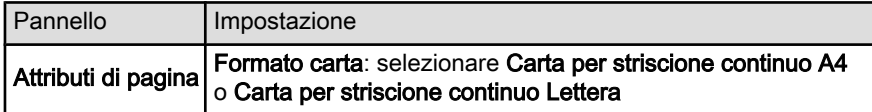

#### Controllare il software

Verificare che l'applicazione in uso stampi gli striscioni continui. Non tutte le applicazioni stampano gli striscioni continui.

# <span id="page-148-0"></span>15.8 Problemi con la stampa senza bordi

#### Indicazioni utili

Per stampare senza bordi, effettuare le seguenti operazioni:

- Verificare che il formato carta specificato nella finestra di dialogo [Formato di](#page-118-0) [stampa](#page-118-0) corrisponda al formato carta caricato nel vassoio di alimentazione.
- Selezionare il tipo di carta appropriato nel pannello Tipo di carta/Qualità.
- Non stampare i documenti senza bordi in [modalità Backup dell'inchiostro](#page-17-0). Tenere sempre due cartucce installate nella stampante.

#### Parte della foto è sbiadita

#### I bordi della stampa sono sbiaditi

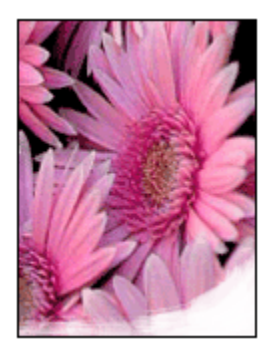

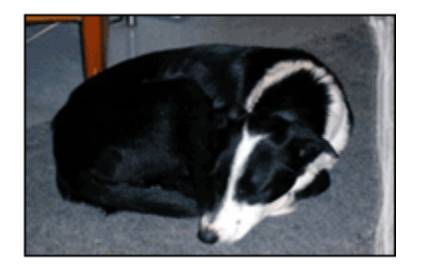

Verificare che la carta fotografica non sia arricciata. Se la carta fotografica è arricciata, inserirla in una busta di plastica e piegarla delicatamente nella direzione opposta fino a farla tornare piana. Se il problema persiste, utilizzare carta fotografica non arricciata.

Per istruzioni su come impedire alla carta fotografica di arricciarsi, consultare la pagina [Conservazione della carta fotografica.](#page-45-0)

# Le aree vicino ai bordi della stampa sono sbiadite

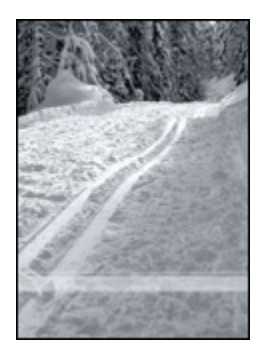

Installare una [cartuccia fotografica](#page-36-0) nella stampante.

# Sono presenti striature in una parte chiara della stampa

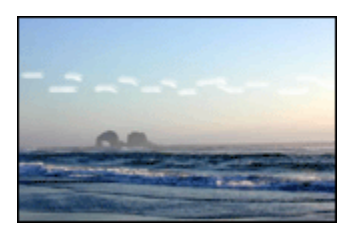

Installare una [cartuccia fotografica](#page-36-0) nella stampante.

# L'immagine stampata è storta

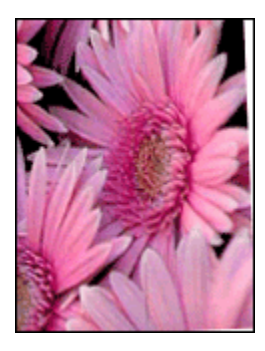

Se l'immagine stampata è storta, effettuare le seguenti operazioni:

1. Rimuovere tutta la carta dal vassoio di alimentazione.

- 2. Caricare correttamente la carta fotografica nel vassoio di alimentazione.
- 3. Verificare che le guida della carta siano a stretto contatto con il supporto di stampa.

# La stampa ha un bordo indesiderato

Per la maggior parte dei tipi di carta fotografica

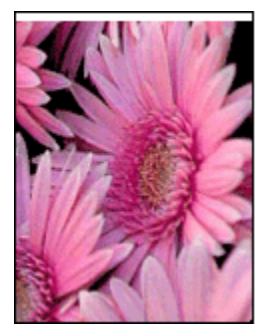

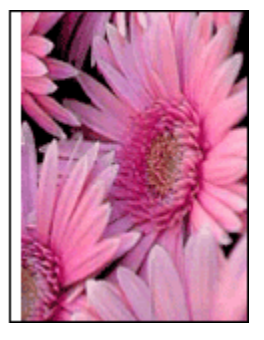

Se la stampa ha un bordo indesiderato, [allineare le cartucce.](#page-131-0)

#### Per carta fotografica con linguetta a strappo

Se il bordo appare sotto la linguetta a strappo, rimuovere la linguetta.

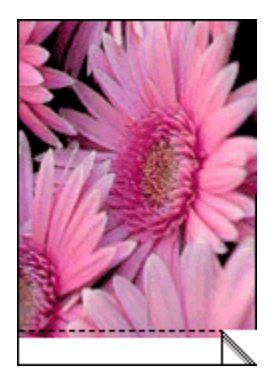

Se il bordo appare sopra la linguetta da staccare, [allineare le cartucce.](#page-131-0)

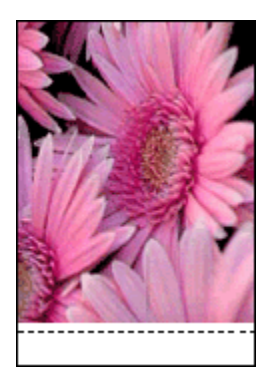

# 15.9 Messaggi di errore

# Avviso di carta esaurita

#### Se il vassoio di alimentazione o il vassoio inferiore opzionale contiene carta

- 1. Verificare quanto segue:
	- Il vassoio contiene carta sufficiente (almeno dieci fogli).
	- Il vassoio non è troppo pieno.
	- La risma di carta è a contatto con la parte posteriore del vassoio.
- 2. Far scorrere le quide della carta in modo che siano a *stretto contatto* con la carta.
- 3. Per continuare la stampa, premere il pulsante Riprendi.

#### Se il vassoio di alimentazione o il vassoio inferiore opzionale è vuoto

- 1. Caricare la carta nel vassoio.
- 2. Per continuare la stampa, premere il pulsante Riprendi.

# Viene visualizzato il messaggio di errore che indica che si è verificato un problema con le cartucce

La spia dello stato delle cartucce si accende quando una o entrambe le cartucce stanno per esaurire l'inchiostro.

La spia lampeggia quando una o entrambe le cartucce sono installate in modo errato o non funzionano correttamente.

Per istruzioni sulla risoluzione del problema, vedere la pagina [Spie della stampante](#page-152-0) [accese o lampeggianti](#page-152-0).

# <span id="page-152-0"></span>15.10 Spie della stampante accese o lampeggianti

### Panoramica

Per una panoramica delle spie della stampante, fare clic sul modello della stampante.

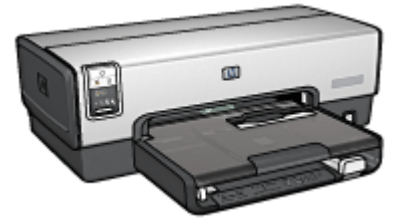

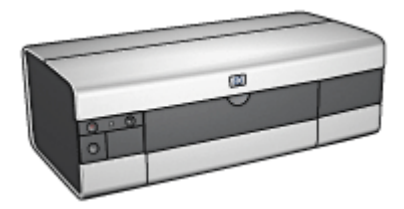

[HP Deskjet 6540-50 series](#page-7-0) [HP Deskjet 6520 series](#page-21-0)

#### Cosa indicano le spie

Le spie della stampante indicano lo stato della stampante.

# La spia di accensione lampeggia

La stampante si prepara a stampare.

La spia smette di lampeggiare quando la stampante ha ricevuto tutti i dati.

# La spia Riprendi lampeggia

#### Potrebbe essere esaurita la carta nella stampante.

- 1. Posizionare la carta nel vassoio di alimentazione.
- 2. Premere il pulsante Riprendi sul pannello anteriore della stampante.

#### La carta potrebbe essersi inceppata.

Attenersi a queste istruzioni per [rimuovere la carta inceppata.](#page-140-0)

# La spia di stato delle cartucce è accesa o lampeggia

La stampante HP Deskjet 6540-50 ha due spie di stato delle cartucce. La spia di sinistra corrisponde alla cartuccia di sinistra e quella di destra corrisponde alla cartuccia di destra.

La stampante HP Deskjet 6520 series ha un'unica spia di stato delle cartucce per entrambe le cartucce.

#### Solo HP Deskjet 6520 series

Cercare un messaggio di errore sul monitor del computer. Se non appare, effettuare le seguenti operazioni:

#### Se la spia è accesa e non lampeggia

Controllare se la cartuccia sta per [esaurire l'inchiostro.](#page-134-0) Sostituire la cartuccia quando la qualità di stampa si deteriora.

Se l'inchiostro sta per esaurirsi in una delle cartucce, è opportuno [sostituire la](#page-127-0) [cartuccia.](#page-127-0)

Se l'inchiostro non sta per esaurirsi in nessuna delle due cartucce, premere il pulsante Riprendi. Se la spia di stato delle cartucce rimane accesa, spegnere la stampante, quindi riaccenderla.

#### Se la spia è accesa e lampeggia

Verificare che siano installate le [cartucce corrette.](#page-16-0)

Se quando la spia ha cominciato a lampeggiare si stava stampando un documento senza bordi, seguire le [indicazioni per la stampa senza bordi](#page-148-0).

In caso contrario, effettuare le seguenti operazioni:

- 1. Aprire il coperchio della stampante, rimuovere la cartuccia di destra, quindi chiudere il coperchio.
- 2. Effettuare una delle seguenti operazioni:
	- Se la spia lampeggia: aprire il coperchio della stampante, reinstallare la cartuccia che era stata rimossa, quindi rimuovere l'altra cartuccia. Andare al passo 3.
	- Se la spia è spenta: il problema riguarda la cartuccia che è stata rimossa. Andare al passo 3.
- 3. [Pulire manualmente](#page-132-0) la cartuccia.

Al termine, reinserirla nella stampante.

Se la spia di stato delle cartucce continua a lampeggiare, [sostituire la cartuccia.](#page-127-0)

#### Le spie del pulsante di selezione della qualità di stampa sono accese o lampeggiano (HP Deskjet 6540-50 series)

Consultare la pagina [Pulsante di selezione della qualità di stampa](#page-10-0).

#### Lampeggiano tutte le spie

Riavviare la stampante.

1. Premere il pulsante di accensione per spegnere la stampante, quindi premerlo di nuovo per riavviare la stampante.

Se le spie continuano a lampeggiare, andare al passo 2.

- 2. Premere il pulsante di accensione per spegnere la stampante.
- 3. Scollegare il cavo di alimentazione della stampante dalla presa elettrica.
- 4. Ricollegare il cavo di alimentazione della stampante alla presa elettrica.
- 5. Premere il pulsante di accensione per accendere la stampante.

# Spia del cavo di alimentazione

La spia sul cavo di alimentazione si accende quando l'elettricità passa nel cavo. Se la spia è spenta, il cavo non è alimentato.

# 15.11 Stampa lenta dei documenti

È possibile che le prestazioni della stampante vengano rallentate in diverse situazioni.

# Sono aperte più applicazioni contemporaneamente

Il computer non dispone di risorse sufficienti per consentire alla stampante di funzionare alla velocità ottimale.

Per aumentare la velocità della stampante, chiudere tutti i programmi software non necessari durante la stampa.

# È in corso la stampa di immagini, fotografie o documenti complessi

I documenti contenenti immagini o fotografie vengono stampati più lentamente rispetto ai documenti di testo.

# Sono selezionate le modalità di stampa Ottima o Max dpi

La stampa risulta più lenta se come qualità di stampa sono selezionate le opzioni Ottima o Max dpi. Per aumentare la velocità della stampante, selezionare una modalità di qualità di stampa diversa.

# Il driver della stampante è obsoleto

È possibile che il driver della stampante installato sia obsoleto.

Per informazioni sull'aggiornamento del driver della stampante, visitare il sito Web HP all'indirizzo [www.hp.com/support](http://productfinder.support.hp.com/tps/Hub?h_product=c8963a&h_lang=it&h_cc=all&h_tool=prodhomes,software).

# È in corso la stampa di documenti in fronte/retro

La stampa di documenti in fronte/retro richiede più tempo della stampa di documenti solo fronte.

### Il computer non è conforme ai requisiti di sistema

Se il computer non dispone di memoria RAM sufficiente o di un'adeguata quantità di spazio libero sul disco rigido, i tempi di elaborazione della stampante sono più lunghi.

1. Verificare che le caratteristiche del computer in termini di spazio sul disco rigido, memoria RAM e velocità del processore soddisfino i requisiti di sistema previsti.

Per i requisiti di sistema, consultare la guida di riferimento fornita con la stampante.

2. Eliminare i file non necessari per liberare spazio sul disco rigido.

#### La stampante è in modalità Backup dell'inchiostro

Se la stampante è in [modalità Backup dell'inchiostro,](#page-17-0) la stampa può risultare più lenta.

Per aumentare la velocità di stampa, utilizzare due cartucce.

# 15.12 Se i problemi persistono

Se i problemi persistono anche dopo aver letto gli argomenti relativi alla risoluzione dei problemi e aver eseguito le procedure suggerite, spegnere e riavviare il computer.

Se i problemi si ripresentano dopo aver riavviato il computer, visitare il sito Web dell'assistenza tecnica HP all'indirizzo [www.hp.com/support.](http://productfinder.support.hp.com/tps/Hub?h_product=c8963a&h_lang=it&h_cc=all&h_tool=prodhomes,software)

# 16 Accessori opzionali

Per questa stampante HP sono disponibili i seguenti accessori opzionali.

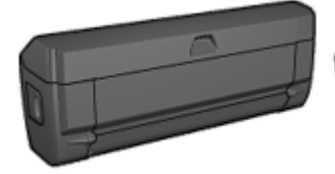

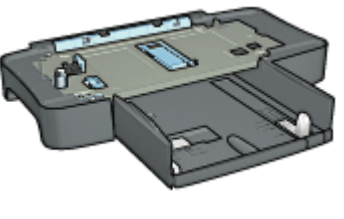

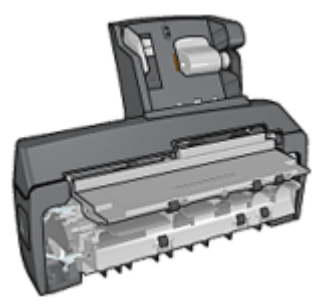

Accessorio di stampa automatica in fronte/retro [Accessorio del vassoio da 250](#page-161-0) [fogli per carta comune](#page-161-0)

[Accessorio di stampa](#page-166-0) [automatica in fronte/retro](#page-166-0) [con vassoio per la carta di](#page-166-0) [piccole dimensioni](#page-166-0)

#### Server di stampa HP Jetdirect

- [HP Jetdirect 175x](#page-30-0)
- [HP Jetdirect 310x](#page-30-0)
- [HP Jetdirect 380x](#page-30-0)

Se un accessorio non viene fornito con il prodotto, è possibile acquistarlo separatamente da un rivenditore HP autorizzato.

Per i numeri di catalogo degli accessori, consultare l'[elenco degli accessori e dei](#page-187-0) [materiali di consumo](#page-187-0).

Nota: la disponibilità degli accessori varia a seconda dei paesi o delle aree geografiche.

# 16.1 Accessorio di stampa automatica in fronte/retro

L'accessorio di stampa automatica in fronte/retro è un dispositivo hardware speciale che consente alla stampante di stampare automaticamente entrambi i lati di una pagina.

L'utilizzo dell'accessorio di stampa automatica in fronte/retro offre numerosi vantaggi. Consente di effettuare le seguenti operazioni:

- Stampare su entrambi i lati di una pagina senza ricaricare manualmente la pagina.
- Utilizzare meno carta stampando su entrambi i lati dei fogli di carta.
- Creare brochure, rapporti, newsletter e altri documenti professionali.

Se questo accessorio non viene fornito con il prodotto, è possibile acquistarlo separatamente da un rivenditore HP autorizzato.

Nota: questo accessorio non è disponibile in tutti i paesi o aree geografiche.

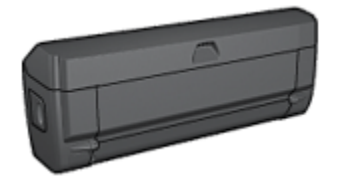

L'accessorio di stampa automatica in fronte/retro supporta alcuni tipi di carta. Per un elenco dei tipi di carta supportati, consultare la documentazione fornita con l'accessorio.

#### 16.1.1 Installazione dell'accessorio di stampa automatica in fronte/retro

Per collegare alla stampante l'accessorio di stampa automatica in fronte/retro, effettuare le seguenti operazioni:

1. Spingere l'uno verso l'altro i due fermi dello sportello posteriore di accesso alla stampante, quindi rimuovere lo sportello.

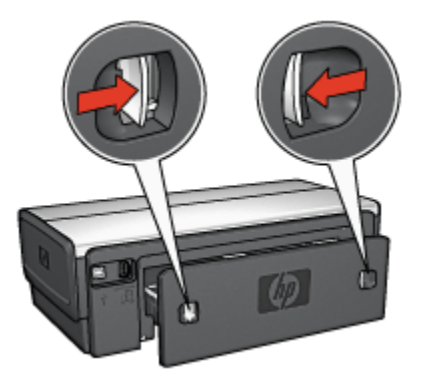

Nota: non eliminare lo sportello di accesso posteriore. L'accessorio o lo sportello di accesso posteriore devono essere collegati alla stampante per poter stampare.

2. Inserire l'accessorio nel retro della stampante fino a quando entrambi i lati scattano in posizione.

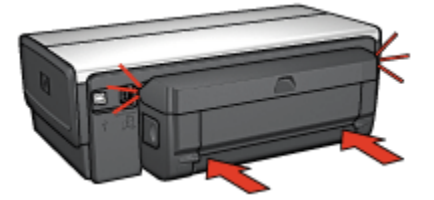

Nota: quando si installa l'accessorio nella stampante, non premere i pulsanti presenti su entrambi i lati. Utilizzare questi pulsanti solo quando si deve rimuovere l'accessorio dalla stampante.

#### 16.1.2 Problemi con la stampa automatica in fronte/retro

#### Carta inceppata all'interno dell'accessorio di stampa automatica in fronte/ retro

#### Inceppamento della carta

Per rimuovere la carta inceppata dall'accessorio di stampa automatica in fronte/ retro, effettuare le seguenti operazioni:

- 1. Spegnere la stampante.
- 2. Premere i pulsanti sui lati sinistro e destro dell'accessorio di stampa automatica in fronte/retro, quindi rimuoverlo dalla stampante.

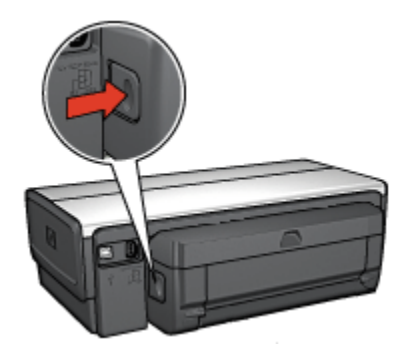

- 3. Rimuovere eventuale carta all'interno della stampante.
- 4. Aprire l'accessorio di stampa automatica in fronte/retro.

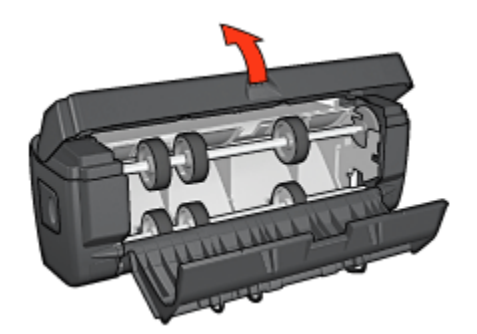

- 5. Rimuovere eventuale carta dall'accessorio di stampa automatica in fronte/retro.
- 6. Chiudere l'accessorio di stampa automatica in fronte/retro, quindi ricollegarlo alla stampante.

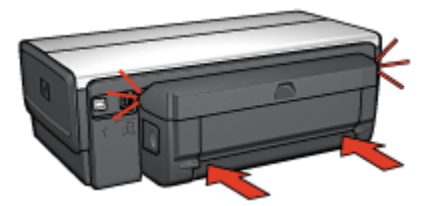

#### Impossibile selezionare l'opzione di stampa automatica in fronte/retro

Verificare quanto segue:

- L'accessorio di stampa automatica in fronte/retro è collegato alla stampante.
- Nella finestra di dialogo [Formato di stampa](#page-118-0) è selezionato un formato carta supportato.
- Nel pannello Tipo di carta/Qualità della finestra di dialogo [Stampa](#page-119-0) è selezionato un tipo di carta supportato.

Per un elenco di tipi e formati di carta supportati, vedere le [specifiche](#page-160-0) [dell'accessorio di stampa automatica in fronte/retro.](#page-160-0)

#### Viene stampato solo un lato della pagina quando è attivata l'opzione di stampa in fronte/retro

Verificare quanto segue:

• La carta fotografica non è arricciata, se si sta stampando su carta fotografica per stampa in fronte/retro. La carta fotografica non deve essere ondulata perché sia possibile stampare. Per ulteriori informazioni, vedere [Conservazione e gestione della carta fotografica](#page-45-0).

- <span id="page-160-0"></span>• Il formato carta selezionato nella finestra di dialogo [Formato di stampa](#page-118-0) è supportato dall'accessorio di stampa automatica in fronte/retro.
- Il tipo di carta selezionato nel pannello Tipo di carta/Qualità è supportato dall'accessorio di stampa automatica in fronte/retro.

#### Il margine di rilegatura si trova in posizione errata

È possibile che sia stato scelto un orientamento errato.

- 1. Aprire la finestra di dialogo [Stampa.](#page-119-0)
- 2. Selezionare il pannello Stampa in fronte/retro.
- 3. Verificare che sia stata selezionata la rilegatura corretta:
	- Per la rilegatura lungo il lato è selezionato il pulsante Libro.
	- Per la rilegatura lungo il margine superiore è selezionato il pulsante Calendario.

### Il formato carta cambia quando si seleziona l'opzione di stampa in fronte/ retro

Il formato carta non è supportato dall'accessorio di stampa automatica in fronte/ retro.

# 16.1.3 Specifiche dell'accessorio di stampa automatica in fronte/retro

#### Dimensioni una volta collegato alla stampante

Altezza 124,6 mm x larghezza 320,5 mm x profondità 77,7 mm

#### Disallineamento (secondo lato della pagina stampata)

Carta comune: +/- 0,009 mm/mm (0,009 in/in) Biglietti d'auguri/cartoline: +/- 0,006 mm/mm (0,006 in/in) Buste: +/- 0,012 mm/mm (0,012 in/in)

#### Grammatura dei supporti

Lettera/A4: da 60 a 90 g/m² (da 16 a 24 lb) Biglietti d'auguri/cartoline: fino a 200 g/m² (max 110 lb schede) Carta speciale: fino a 160 g/m² (44 lb fine)

#### Formati dei supporti

Gamma dei supporti: da 81 x 117 mm a 216 x 297 mm (da 3,2 x 4,6 in a 8,5 x 11 in)

<span id="page-161-0"></span>Carta:

- Lettera: 216 x 279 (8,5 x 11 in)
- Executive: 184 x 267 mm (7,25 x 10,5 in)
- $A4: 210 \times 297$  mm
- A5: 148 x 210 mm
- B5: 182 x 257 mm

Biglietti d'auguri/cartoline:

- $\cdot$  127 x 203 mm (5 x 8 in)
- $\cdot$  102 x 152 mm (4 x 6 in)
- A6: 105 x 148,5 mm
- Hagaki: 100 x 148 mm
- Formato L: 89 x 127 mm

# 16.2 Accessorio del vassoio da 250 fogli per carta comune

L'accessorio del vassoio da 250 fogli per carta comune porta la capacità della stampante a 400 fogli. È utile per le stampe di volumi elevati e per i casi in cui si desidera utilizzare il vassoio di alimentazione per supporti speciali, ad esempio la carta intestata, pur avendo subito disponibile anche la carta comune.

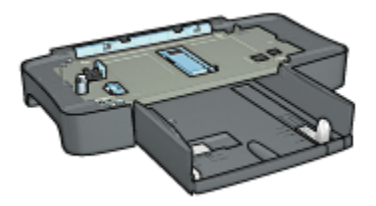

Se l'accessorio del vassoio da 250 fogli per carta comune non è compreso con la stampante, può essere acquistato separatamente da un rivenditore HP autorizzato.

Nota: l'accessorio del vassoio da 250 fogli per carta comune non è disponibile in tutti i paesi o aree geografiche.

# 16.2.1 Installazione dell'accessorio del vassoio da 250 fogli per carta comune

Per installare l'accessorio del vassoio da 250 fogli per carta comune, effettuare le seguenti operazioni:

- 1. Spegnere la stampante.
- 2. Selezionare una posizione per la stampante e mettervi l'accessorio del vassoio da 250 fogli per carta comune.
- 3. Sollevare con cautela la stampante e orientarla sopra il vassoio della carta.

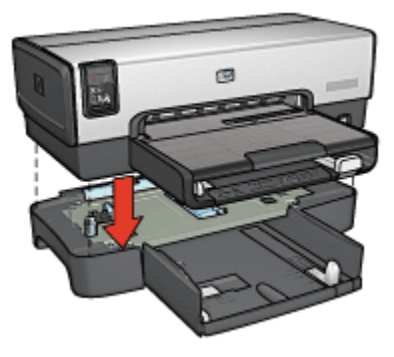

4. Posizionare con delicatezza la stampante sopra il vassoio della carta.

# 16.2.2 Caricamento dell'accessorio del vassoio da 250 fogli per carta comune

# Due parti

L'accessorio del vassoio da 250 fogli per carta comune è costituito da due parti.

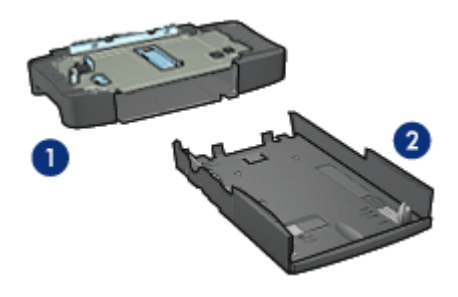

- 1. Base
- 2. Vassoio inferiore

Il vassoio inferiore dispone di tre regolatori di formato.

<span id="page-163-0"></span>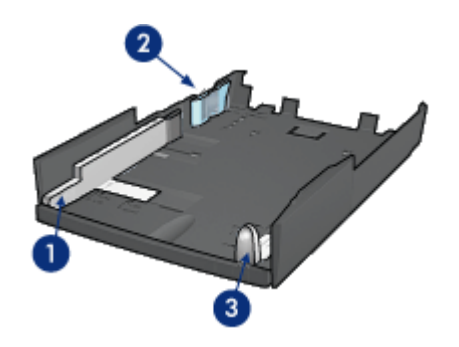

- 1. Guida della larghezza della carta
- 2. Guida di appoggio della larghezza della carta
- 3. Guida della lunghezza della carta
- Nota: quando si cambia il formato carta nel vassoio, è necessario impostare tutte e tre le guide della carta.

#### Impostazione del formato carta

Quando si cambia il formato carta nel vassoio, è necessario impostare tutte e tre le guide della carta sulla posizione corretta.

Per impostare il formato carta, effettuare le seguenti operazioni:

1. Rimuovere il vassoio inferiore dalla base.

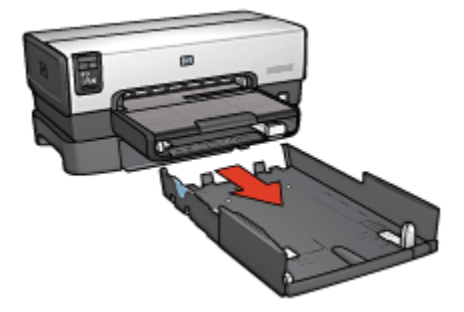

2. Far scorrere la guida della larghezza della carta finché la freccia si trova a livello dell'impostazione corretta.

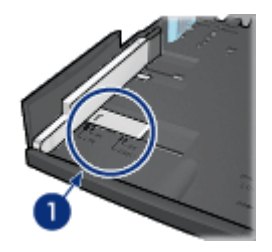

- 1. Allineare le frecce
- Nota: per stampare su carta in formato Legale, impostare la guida della larghezza della carta su LTR.
- 3. Per impostare la guida di appoggio della larghezza della carta, inserirla con cautela nelle apposite fessure.

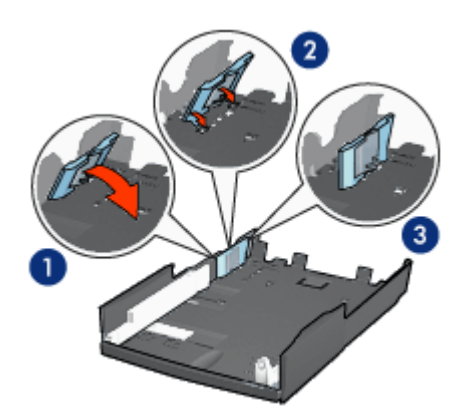

- 1. Ribaltare la guida di appoggio in avanti
- 2. Inserire la guida di appoggio nelle apposite fessure
- 3. Ribaltare la guida di appoggio indietro fino a bloccarla in posizione
- Nota: per stampare su carta in formato Legale, impostare la guida di appoggio della larghezza della carta su LTR.
- 4. Per impostare la guida della lunghezza della carta, tirarla fino ad allineare la freccia con il formato carta.

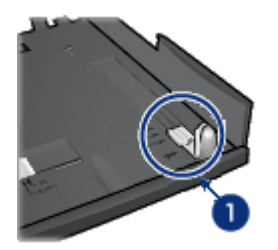

- 1. Allineare le frecce
- Nota: per stampare su carta in formato Legale, estrarre completamente la guida della lunghezza della carta.

# Caricamento della carta

Per caricare la carta, effettuare le seguenti operazioni:

- 1. Rimuovere il vassoio inferiore dalla base.
- 2. Verificare che [tutte e tre le guide della carta si trovino](#page-163-0) nelle posizioni corrette.
- 3. Inserire la carta nel vassoio inferiore.

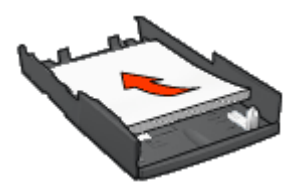

4. Inserire il vassoio inferiore nella base fino a bloccarlo in posizione.

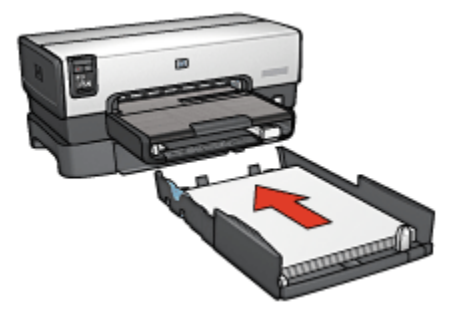

# <span id="page-166-0"></span>16.2.3 Specifiche dell'accessorio del vassoio da 250 fogli per carta comune

# **Dimensioni**

Larghezza 448 mm (17,64 in) x altezza 65 mm (2,56 in) x profondità 384 mm (15,12 in)

# Peso

1,99 kg (4,40 lb)

# Grammatura dei supporti

Carta Lettera/A4: da 60 a 105 g/m2 (da 16 a 28 lb)

# Formati dei supporti

Lettera: 216 x 279 mm (8.5 x 11 in) Executive: 184 x 267 mm (7.25 x 10.5 in) A4: 210 x 297 mm A5: 148 x 210 mm B5: 182 x 257 mm

# 16.3 Accessorio di stampa automatica in fronte/retro con vassoio per la carta di piccole dimensioni

L'accessorio di stampa automatica in fronte/retro con vassoio per la carta di piccole dimensioni è un dispositivo hardware che contiene un vassoio posteriore per i supporti di piccole dimensioni e un modulo di stampa automatica in fronte/retro per la stampa su entrambi i lati di supporti a grandezza intera e di piccole dimensioni.

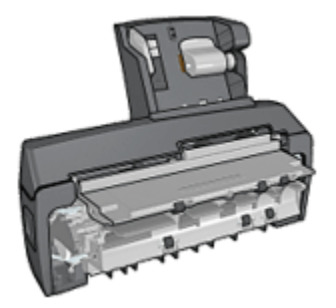

- Le [cartoline](#page-168-0) e gli altri supporti di piccole dimensioni possono essere stampati automaticamente in fronte/retro se vengono alimentati dal vassoio posteriore.
- La [carta fotografica](#page-170-0) e le [buste](#page-171-0) possono essere stampate su un lato utilizzando il vassoio per la carta di piccole dimensioni.
- È possibile stampare i [documenti automaticamente in fronte/retro](#page-105-0).

Se l'accessorio di stampa automatica in fronte/retro con vassoio per la carta di piccole dimensioni non è compreso con la stampante, può essere acquistato separatamente da un rivenditore HP autorizzato.

Nota: l'accessorio di stampa automatica in fronte/retro con vassoio per la carta di piccole dimensioni non è disponibile in tutti i paesi o aree geografiche.

#### 16.3.1 Installazione dell'accessorio di stampa automatica in fronte/retro con vassoio per la carta di piccole dimensioni

Per installare l'accessorio di stampa automatica in fronte/retro con vassoio per la carta di piccole dimensioni, effettuare le seguenti operazioni:

1. Spingere l'uno verso l'altro i due fermi dello sportello posteriore di accesso alla stampante, quindi rimuovere lo sportello.

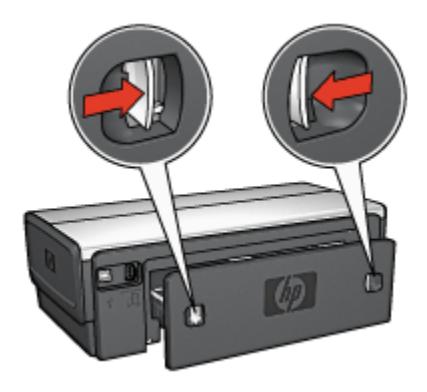

Non eliminare lo sportello di accesso posteriore. L'accessorio o lo sportello di accesso posteriore devono essere collegati alla stampante per poter stampare.

2. Inserire l'accessorio nel retro della stampante fino a quando entrambi i lati scattano in posizione.

<span id="page-168-0"></span>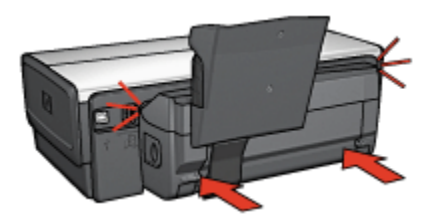

Nota: quando si installa l'accessorio nella stampante, non premere i pulsanti presenti su entrambi i lati. Utilizzare questi pulsanti solo quando si deve togliere l'accessorio dalla stampante.

# 16.3.2 Stampa di cartoline

#### Indicazioni utili

- Utilizzare solo cartoline che soddisfino le specifiche per l'accessorio di stampa automatica in fronte/retro con vassoio per la carta di piccole dimensioni. Per ulteriori informazioni, vedere le [specifiche dell'accessorio di stampa automatica](#page-176-0) [in fronte/retro con vassoio per la carta di piccole dimensioni](#page-176-0).
- Quando si stampa una grande quantità di cartoline, rimuovere il materiale stampato dal vassoio di uscita della stampante a circa metà del processo di stampa.
- Non superare la capacità massima del vassoio posteriore: 100 cartoline.

#### Preparazione per la stampa

- 1. Far scorrere verso sinistra la guida della larghezza della carta.
- 2. Spostare in avanti la leva della carta e inserire le cartoline.

Il lato dell'indirizzo delle cartoline deve essere rivolto verso l'esterno.

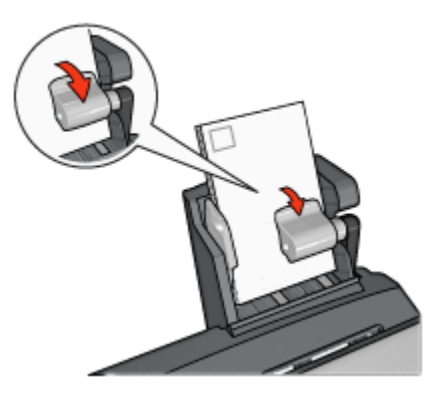

- 3. Rilasciare la levetta della carta.
- 4. Far scorrere la guida della larghezza della carta in modo che sia a stretto contatto con le cartoline.

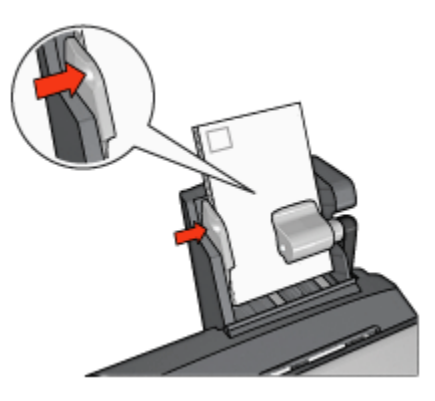

#### Stampa

- 1. Aprire la finestra di dialogo [Formato di stampa,](#page-118-0) quindi selezionare le seguenti impostazioni:
	- Formato carta: il formato carta appropriato
		- Nota: per stampare una cartolina senza bordi, fare clic sul formato fotografico senza bordi che corrisponde al formato della cartolina.
	- Orientamento: l'orientamento appropriato.
- 2. Fare clic su OK.
- 3. Aprire la finestra di dialogo [Stampa.](#page-119-0)
- 4. Selezionare il pannello Tipo di carta/Qualità, quindi selezionare le seguenti impostazioni:
	- Alimentazione: Vassoio posteriore
	- Tipo di carta: il tipo di carta appropriato
	- Qualità: Normale, Ottima o Max dpi.
- 5. Se lo si desidera, è possibile impostare le [opzioni di fotografia digitale HP](#page-33-0).
- 6. Selezionare eventuali altre impostazioni di stampa desiderate, quindi fare clic su Stampa.

# <span id="page-170-0"></span>16.3.3 Foto di piccole dimensioni

#### Indicazioni utili

- Per ottenere risultati di alta qualità, [utilizzare una cartuccia fotografica](#page-36-0) in combinazione con una cartuccia in tricromia.
- Per ottenere stampe che non sbiadiscano, utilizzare carta fotografica HP massima qualità e installare nella stampante una cartuccia fotografica.
- Per istruzioni sull'utilizzo delle funzioni di stampa di fotografie della stampante, vedere la pagina [Ottimizzazione delle foto.](#page-32-0)
- Per risparmiare denaro e inchiostro quando si stampano le foto, utilizzare [carta](#page-36-0) [fotografica per uso quotidiano HP, semilucida.](#page-36-0)
- Verificare che la carta fotografica che si utilizza non sia ondulata. Per informazioni su come impedire alla carta fotografica di arricciarsi, vedere le [istruzioni per la conservazione della carta fotografica](#page-45-0).
- Non superare la capacità massima del vassoio posteriore: 20 fogli di carta fotografica.

#### Preparazione per la stampa

- 1. Far scorrere verso sinistra la guida della larghezza della carta.
- 2. Spostare in avanti la leva della carta e inserire la carta fotografica.

Il lato da stampare deve essere rivolto verso l'esterno.

Nota: l'eventuale linguetta a strappo della carta fotografica deve essere rivolta verso l'alto invece che verso la stampante.

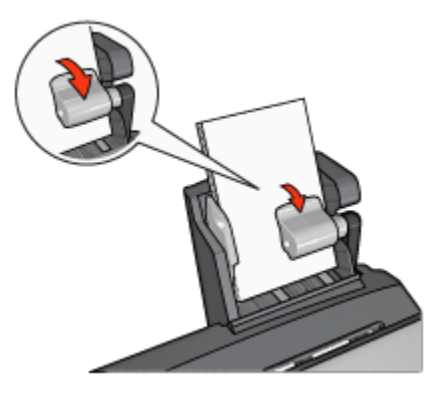

- 3. Rilasciare la levetta della carta.
- 4. Far scorrere la guida della larghezza della carta in modo che sia a stretto contatto con la carta fotografica.

<span id="page-171-0"></span>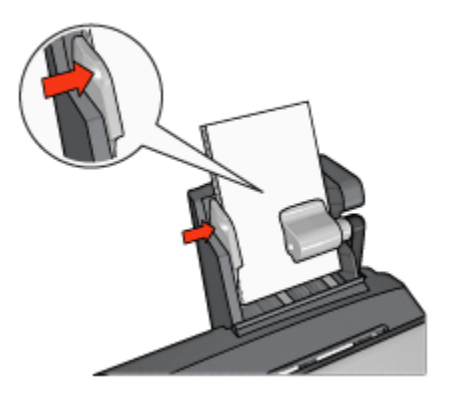

# **Stampa**

- 1. Aprire la finestra di dialogo [Formato di stampa,](#page-118-0) quindi selezionare le seguenti impostazioni:
	- Formato carta: il formato carta appropriato
		- Nota: per stampare una foto senza bordi, selezionare un formato di carta fotografica senza bordi.
	- Orientamento: l'orientamento appropriato.
- 2. Fare clic su OK.
- 3. Aprire la finestra di dialogo [Stampa.](#page-119-0)
- 4. Selezionare il pannello Tipo di carta/Qualità, quindi selezionare le seguenti impostazioni:
	- Alimentazione: Vassoio posteriore
	- Tipo di carta: il tipo di carta fotografica appropriato
	- Qualità: Ottima o Max dpi.
- 5. Se lo si desidera, è possibile impostare le [opzioni di fotografia digitale HP](#page-33-0).
- 6. Selezionare eventuali altre impostazioni di stampa desiderate, quindi fare clic su Stampa.

# 16.3.4 Buste

#### Indicazioni utili

- Evitare di utilizzare le buste che presentano le seguenti caratteristiche:
	- Contengono fermagli o aree trasparenti
	- Presentano bordi spessi, irregolari o piegati
- Sono in materiale lucido o in rilievo
- Sono gualcite, strappate o comunque danneggiate.
- Prima di inserire le buste nel vassoio posteriore, allinearne i bordi.
- Non superare la capacità massima del vassoio posteriore: 80 buste.

#### Preparazione per la stampa

- 1. Far scorrere verso sinistra la guida della larghezza della carta.
- 2. Spostare in avanti la leva della carta e inserire le buste.

Le buste devono essere inserite con il lato dell'indirizzo rivolto verso l'esterno e la linguetta verso sinistra.

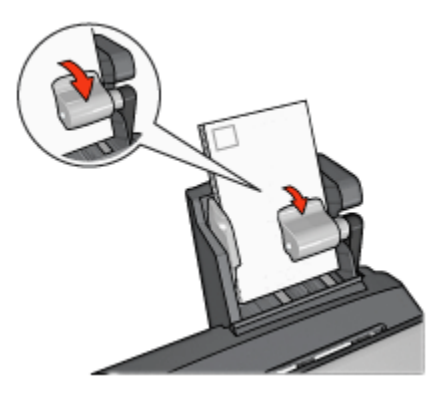

- 3. Rilasciare la levetta della carta.
- 4. Far scorrere la guida della larghezza della carta in modo che sia a stretto contatto con le buste.

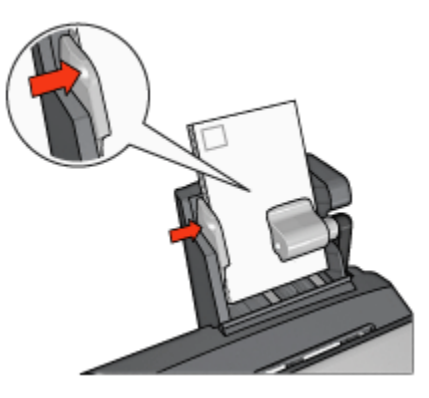

# Stampa

- 1. Se necessario, aprire la finestra di dialogo [Formato di stampa](#page-118-0) e impostare le opzioni di formato carta, scala e orientamento.
- 2. Aprire la finestra di dialogo [Stampa.](#page-119-0)
- 3. Selezionare il pannello Tipo di carta/Qualità, quindi selezionare le seguenti impostazioni:
	- Alimentazione: Vassoio posteriore
	- Tipo di carta: Carta comune
- 4. Selezionare eventuali altre impostazioni di stampa desiderate, quindi fare clic su Stampa.

# 16.3.5 Problemi con l'accessorio di stampa automatica in fronte/retro con vassoio per la carta di piccole dimensioni

Non rimuovere la carta inceppata dal lato anteriore della stampante.

# Inceppamento della carta

Per rimuovere la carta inceppata dall'accessorio di stampa automatica in fronte/ retro con vassoio per la carta di piccole dimensioni, effettuare le seguenti operazioni.

- 1. Spegnere la stampante.
- 2. Premere i pulsanti sui lati sinistro e destro dell'accessorio, quindi rimuoverlo dalla stampante.

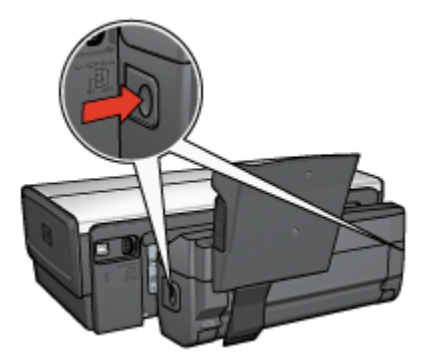

- 3. Rimuovere eventuale carta che si trovi all'interno della stampante.
- 4. Sollevare la levetta posteriore dell'accessorio, quindi sganciare il vassoio per la carta di piccole dimensioni.

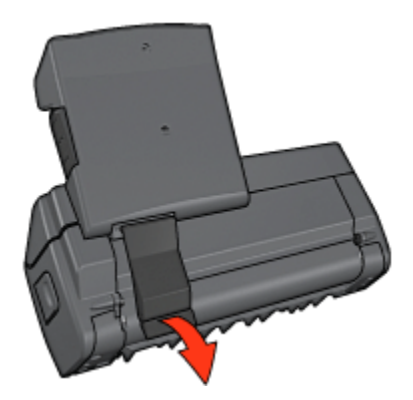

5. Ribaltare in avanti il vassoio per la carta di piccole dimensioni e aprire lo sportello inferiore dell'accessorio.

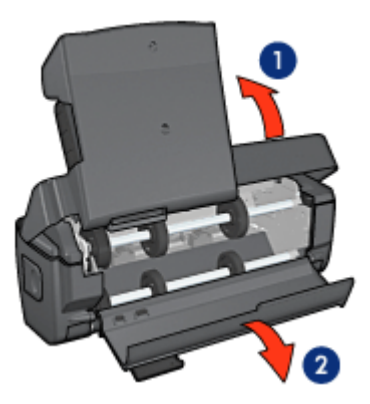

- 1. Ribaltare il vassoio per la carta di piccole dimensioni
- 2. Aprire lo sportello inferiore
- 6. Rimuovere eventuale carta che si trovi all'interno dell'accessorio.
- 7. Chiudere l'accessorio, quindi fissare la levetta posteriore in posizione di chiusura.
- 8. Ricollegare l'accessorio alla stampante.

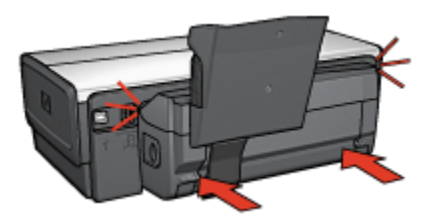

# Il formato carta cambia quando si seleziona l'opzione di stampa in fronte/ retro

Il formato carta non è supportato dall'[accessorio di stampa automatica in fronte/](#page-160-0) [retro](#page-160-0).

# Il margine di rilegatura si trova in posizione errata

È possibile che sia stato scelto un orientamento errato.

- 1. Aprire la finestra di dialogo [Stampa.](#page-119-0)
- 2. Selezionare il pannello Stampa in fronte/retro.
- 3. Verificare che sia stata selezionata la rilegatura corretta:
	- Per la rilegatura lungo il lato è selezionato il pulsante Libro.
	- Per la rilegatura lungo il margine superiore è selezionato il pulsante Calendario.

#### Viene stampato solo un lato della pagina quando è attivata l'opzione di stampa in fronte/retro

Verificare quanto segue:

- La carta fotografica non è arricciata, se si sta stampando su carta fotografica per stampa in fronte/retro. La carta fotografica non deve essere ondulata perché sia possibile stampare. Per ulteriori informazioni, vedere [Conservazione e gestione della carta fotografica](#page-45-0).
- Il formato carta selezionato nella finestra di dialogo [Formato di stampa](#page-118-0) è supportato dall'accessorio di stampa automatica in fronte/retro.
- Il tipo di carta selezionato nel pannello Tipo di carta/Qualità è supportato dall'[accessorio di stampa automatica in fronte/retro.](#page-160-0)

# <span id="page-176-0"></span>16.3.6 Specifiche dell'accessorio di stampa automatica in fronte/retro con vassoio per la carta di piccole dimensioni

#### Dimensioni una volta collegato alla stampante

Altezza 219,3 mm (8,63 in) x larghezza 320,5 mm (12,62 in) x profondità 142,1 mm (5,6 in)

# Specifiche per la stampa in fronte/retro

Per le specifiche per la stampa in fronte/retro, compreso disallineamento, grammatura dei supporti e formati dei supporti per la carta inserita nella stampante mediante il vassoio di alimentazione, consultare la sezione [Specifiche](#page-160-0) [dell'accessorio di stampa automatica in fronte/retro.](#page-160-0)

#### Specifiche del vassoio per la carta di piccole dimensioni

Spessore dei supporti: 7-12 millesimi di pollice

Formati dei supporti:

- Gamma dei supporti:
	- $\cdot$  Larghezza: da 81,3 a 106 mm (da 3,2 a 4,17 in)
	- Lunghezza: da 116,8 a 304,8 mm (da 4,6 a 12 in)
- Biglietti d'auguri/cartoline:
	- 10x15 cm, 10x15 cm con linguetta
	- 4x6 in, 4x6 in con linguetta
	- A6, 105x148 mm
	- Scheda 4x6 in
	- Formato L, 89x127 mm
- Carta fotografica:
	- 10x15 cm, 10x15 cm con linguetta
	- 4x6 in, 4x6 in con linguetta
	- A6, 105x148 mm
	- Formato L, 89x127 mm, L, 89x127 mm con linguetta
	- Panoramica 4x10 in, 4x11 in, 4x12 in
- Buste:
	- Busta n. 10, 4,12x9,5 in
	- Busta giapponese n. 4, 90x205 mm
- Hagaki:

• Hagaki 100x148 mm

Capacità del vassoio:

- Carta fotografica:
	- 4x6, formato L: fino a 80 fogli
	- Panoramica: fino a 5 fogli
- Hagaki:
	- Foto: fino a 80.
- Biglietti d'auguri/cartoline:
	- 4x6: fino a 100
	- A6: fino a 100
- Buste:
	- N. 10: fino a 20
	- Busta giapponese n. 4: fino a 20

# 17 Specifiche

- Specifiche della stampante
- Dichiarazione di compatibilità ambientale
- [Recupero delle cartucce](#page-180-0)

# 17.1 Specifiche della stampante

Per le specifiche complete della stampante, comprese le informazioni riportate di seguito, consultare la guida di riferimento fornita con la stampante:

- Tipi, formati e grammature della carta e di altri supporti di stampa che è possibile utilizzare con la stampante
- Velocità e risoluzioni di stampa
- Requisiti di alimentazione.

# 17.2 Dichiarazione di compatibilità ambientale

La Hewlett-Packard migliora continuamente la progettazione delle stampanti Deskjet per ridurre al minimo l'impatto negativo sull'ambiente di lavoro e sulle comunità in cui le stampanti vengono fabbricate, consegnate e utilizzate.

# Riduzione ed eliminazione

Uso della carta. La funzione di [stampa in fronte/retro](#page-105-0) della stampante comporta una riduzione del consumo di carta e del conseguente sfruttamento di risorse naturali. Inoltre il pulsante di annullamento della stampa consente all'utente di risparmiare carta in quanto consente di annullare un processo di stampa secondo le esigenze. Infine questa apparecchiatura è adatta per l'uso di carta riciclata (in conformità alla specifica EN 12281:2002).

Carta riciclata. Tutta la documentazione cartacea per questa stampante è stampata su carta riciclata.

Ozono. I processi di fabbricazione della Hewlett-Packard non prevedono più l'impiego di sostanze chimiche che distruggono l'ozono, quali i CFC.

# **Riciclaggio**

Questa stampante è stata progettata in modo da facilitare il riciclaggio del prodotto. Il numero di materiali è stato mantenuto al minimo, pur garantendo un funzionamento accurato e un'affidabilità assoluta. Materiali di tipo diverso sono stati progettati in modo da facilitarne la separazione. I dispositivi di bloccaggio e gli altri connettori sono facilmente individuabili, accessibili e rimovibili usando utensili comuni. I componenti più importanti sono stati progettati in modo da essere rapidamente accessibili per ottimizzarne il disassemblaggio e la riparazione.

Imballaggio della stampante. I materiali per l'imballaggio della stampante sono stati selezionati in modo da fornire la massima protezione al minor costo possibile, cercando al contempo di ridurre al minimo l'impatto ambientale e facilitarne il riciclaggio. La solida struttura della stampante HP Deskjet contribuisce a ridurre al minimo sia la quantità di materiali d'imballaggio, sia la frequenza dei danni.

Parti in plastica. Tutti i pezzi principali in plastica sono contrassegnati secondo le norme internazionali. Tutti i componenti in plastica del rivestimento esterno e del telaio sono tecnicamente riciclabili e utilizzano un unico polimero.

Durata del prodotto. Per garantire una buona durata della stampante Deskjet, la HP offre quanto segue:

- Garanzia estesa. Per i dettagli, consultare la guida di riferimento fornita con la stampante.
- Restituzione del prodotto. Per istruzioni su come restituire questo prodotto alla HP al termine del ciclo di vita utile, visitare il sito Web all'indirizzo www.hp.com/ recycle. Per la restituzione delle cartucce vuote, consultare la pagina [Recupero](#page-180-0) [delle cartucce](#page-180-0).
	- Nota: la garanzia estesa e le opzioni per la restituzione del prodotto non sono disponibili in tutti i paesi o aree geografiche.

# Consumo di energia

Questa stampante è stata progettata tenendo in considerazione il problema del risparmio energetico. Oltre ad evitare lo spreco di risorse naturali, ciò consente un notevole risparmio senza rinunciare alle alte prestazioni tipiche di questa stampante.

Questo prodotto è conforme al programma ENERGY STAR®. ENERGY STAR è un programma volontario, creato per incoraggiare lo sviluppo di prodotti da ufficio con ridotto consumo energetico.
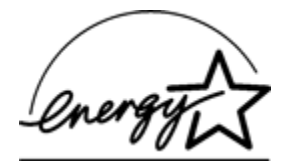

<span id="page-180-0"></span>ENERGY STAR è un marchio di servizio registrato negli Stati Uniti dalla U.S. Environmental Protection Agency. In qualità di partner nel programma ENERGY STAR, la Hewlett-Packard Company ha determinato che questo prodotto è conforme alle direttive ENERGY STAR per il risparmio energetico.

Consumo energetico con la stampante in attesa. Per le specifiche sul consumo energetico, consultare la guida di riferimento.

Consumo energetico con la stampante spenta. Anche quando è spenta, la stampante consuma una minima quantità di energia. Per evitare tale consumo energetico, spegnere la stampante e scollegare il cavo di alimentazione dalla presa elettrica.

# 17.3 Recupero delle cartucce

I clienti interessati al riciclaggio delle cartucce HP hanno la possibilità di partecipare al programma di restituzione e riciclaggio delle cartucce vuote Planet Partner's Program di HP. La HP promuove questo programma in più paesi o aree geografiche di qualsiasi altro produttore di cartucce a getto d'inchiostro al mondo. Il programma viene offerto come servizio gratuito a tutti i clienti HP per i prodotti al termine del ciclo di vita, nell'assoluto rispetto dell'ambiente.

Per partecipare, seguire le istruzioni fornite nel sito Web di HP a questo indirizzo: [www.hp.com/recycle](http://www.hp.com/recycle). Questo servizio non è disponibile in tutti i paesi o aree geografiche. I clienti dovranno fornire nome, numero di telefono e indirizzo.

I processi di riciclaggio eseguiti dalla HP sono particolarmente sensibili alla contaminazione dei materiali; non è quindi possibile accettare e riciclare le cartucce di altri produttori. Poiché i prodotti finali ottenuti dal processo di riciclaggio vengono utilizzati per la fabbricazione di prodotti nuovi, la HP deve garantire la qualità della composizione del materiale. Pertanto, vengono riciclate solo le cartucce originali HP. Questo programma non è applicabile per le cartucce ricaricate.

Le cartucce restituite vengono separate ai fini della depurazione e della trasformazione in materiali grezzi da utilizzare in altri settori per la fabbricazione di prodotti nuovi. I componenti delle automobili, le piastre utilizzate nei processi di fabbricazione dei microchip, i fili di rame, le lastre d'acciaio e i materiali preziosi utilizzati in elettronica sono esempi di prodotti fabbricati utilizzando i materiali ricavati dal riciclaggio delle cartucce HP. A seconda del modello, la HP è in grado di riciclare fino al 65% della cartuccia. Le parti che non possono essere riciclate, ad esempio l'inchiostro, il polistirolo e i materiali compositi, vengono smaltite nel totale rispetto dell'ambiente.

# <span id="page-182-0"></span>18 Materiali di consumo

- Carta
- [Cavi USB](#page-187-0)
- [Accessori](#page-187-0)
- [Cartucce](#page-16-0)

Nota: la disponibilità dei materiali di consumo e degli accessori varia a seconda dei paesi o delle aree geografiche.

# 18.1 Carta

Questo elenco è soggetto a modifiche. Per un elenco aggiornato, visitare il sito Web di HP.

Nota: la disponibilità degli articoli varia a seconda dei paesi o delle aree geografiche.

### Carta HP bianca lucida per getto d'inchiostro

HPB250 Lettera, 250 fogli HPB1124 Lettera, 500 fogli C5977B A4, 250 fogli C1825A A4, 500 fogli (Europa/Asia)

# Carta HP alta qualità

51634Y Lettera, 200 fogli 51634Z A4, 200 fogli

# Carta HP per brochure e pieghevoli, opaca

C5445A Lettera, 100 fogli

### Carta HP per brochure e pieghevoli, lucida

C6817A Lettera, 50 fogli C6818A A4, 50 fogli

### Carta HP per brochure piegata in tre, lucida

C7020A Lettera, 100 fogli Q2525A A4, 50 fogli

### Carta HP per brochure piegata in tre, opaca

Q5543A Lettera, 100 fogli

### Pellicola per lucidi HP per stampanti a getto d'inchiostro alta qualità

C3828A Lettera, 20 fogli C3834A Lettera, 50 fogli C3832A A4, 20 fogli C3835A A4, 50 fogli

### Carta fotografica HP massima qualità, lucida

Q2502A 4x6 in, 60 fogli (Stati Uniti) Q2502AC 4x6 in, 60 fogli (Canada) Q2503A 10x15 cm, 20 fogli (Europa) Q2504A 10x15 cm, 20 fogli (Asia Pacifico) C6831A Lettera, 20 fogli (Stati Uniti) Q1785A Lettera, 50 fogli (Stati Uniti) Q5493A Lettera, 100 fogli (Stati Uniti) C6831AC Lettera, 20 fogli (Canada) C6832A A4, 20 fogli (Europa) Q1786A A4, 50 fogli (Europa) Q1951A A4, 20 fogli (Asia Pacifico) Q1933A A4, 20 fogli (Giappone)

### Carta fotografica HP massima qualità (con linguetta a strappo)

Q1977A 4x6 in, 20 fogli (Stati Uniti) Q1978A 4x6 in, 60 fogli (Stati Uniti) Q5431A 4x6 in, 100 fogli (Stati Uniti) Q1977AC 4x6 in, 20 fogli (Canada) Q1978AC 4x6 in, 60 fogli (Canada)

Q1979A 10x15 cm, 20 fogli (Europa) Q1980A 10x15 cm, 60 fogli (Europa) Q1952A 10x15 cm, 20 fogli (Asia Pacifico) Q1935A 10x15 cm, 20 fogli (Giappone)

### Carta fotografica HP massima qualità, opaca

Q2506A 4x6 in, 60 fogli (Stati Uniti) Q2507A 10x15 cm, 20 fogli (Europa) Q2508A 10x15 cm, 60 fogli (Europa) C6950A Lettera 20 fogli (Stati Uniti) Q5450A Lettera, 50 fogli (Stati Uniti) C6950AC Lettera, 20 fogli (Canada) C6951A A4, 20 fogli (Europa) Q1934A A4, 20 fogli (Giappone)

# Carta fotografica HP, lucida (con linguetta a strappo)

C7890A 4x6 in, 20 fogli (Nord America) C7893A 4x6 in, 60 fogli (Nord America) Q7891A 10x15 cm, 20 fogli (Europa) Q7894A 10x15 cm, 60 fogli (Europa)

# Carta fotografica HP, lucida

C1846A Lettera, 25 fogli (Stati Uniti) C7896A Lettera, 50 fogli (Stati Uniti) Q5437A A4, 25 fogli (Europa) Q7897A A4, 50 fogli (Europa) C6765A A4, 20 fogli (Asia Pacifico) C7898A A4, 20 fogli (Giappone)

# Carta fotografica HP alta qualità, lucida

Q5477A 4x6 in, 60 fogli (Stati Uniti) Q5477A 5x7 in, 20 fogli (Stati Uniti) Q5479A 10x15 cm, 20 fogli (Europa) Q5480A 13x18 cm, 20 fogli (Europa) C6039A Lettera, 15 fogli (Stati Uniti) C6979A Lettera, 50 fogli (Stati Uniti) Q5494A Lettera, 100 fogli (Stati Uniti) Q5447A Lettera, 120 fogli (Stati Uniti) C6039AC Lettera, 15 fogli (Canada) C6979AC Lettera, 50 fogli (Canada) Q2519A A4, 20 fogli (Europa) C7040A A4, 50 fogli (Europa)

# Carta fotografica HP alta qualità, lucida (con linguetta a strappo)

Q1988A 4x6 in, 20 fogli (Stati Uniti) Q1989A 4x6 in, 60 fogli (Stati Uniti) Q1990A 4x6 in, 100 fogli (Stati Uniti) Q1988AC 4x6 in, 20 fogli (Canada) Q1989AC 4x6 in, 60 fogli (Canada) Q1991A 10x15 cm, 20 fogli (Europa) Q1992A 10x15 cm, 60 fogli (Europa)

# Carta fotografica per uso quotidiano HP, semi lucida (con linguetta a strappo)

Q5440A 4x6 in, 100 fogli (Stati Uniti) Q5440AC 4x6 in, 100 fogli (Canada) Q5441A 10x15 cm, 100 fogli (Europa) Q5442A 10x15 cm, 100 fogli (Asia Pacifico)

### Carta fotografica per uso quotidiano HP, semilucida

Q5498A Lettera, 25 fogli (Stati Uniti) Q2509A Lettera, 100 fogli (Stati Uniti) Q2509AC Lettera, 100 fogli (Canada) Q5451A A4, 25 fogli (Europa) Q2510A A4, 100 fogli (Europa) Q2511A A4, 100 fogli (Asia Pacifico)

Guida per l'utente delle stampanti HP Deskjet 6500 series

### Carta fotografica ottimizzata HP, lucida

Q5461A 4x6 in, 60 fogli (Stati Uniti) Q5454A Lettera, 25 fogli (Stati Uniti) Q5510A Lettera, 50 fogli (Stati Uniti)

Carta fotografica ottimizzata HP, lucida (con linguetta a strappo) Q5508A 4x6 in, 20 fogli (Stati Uniti) Q5509A 4x6 in, 60 fogli (Stati Uniti)

Carta opaca per biglietti d'auguri HP, bianca, piegata in quattro C6042A A4, 20 fogli (Europa)

Carta opaca per biglietti d'auguri HP, bianca, piegata in due C7018A Lettera, 20 fogli (Stati Uniti)

Carta fotografica HP per biglietti d'auguri, piegata in due C6044A Lettera, 10 fogli (Stati Uniti) C6045A A4, 10 fogli (Europa)

Carta feltrata HP per biglietti d'auguri, avorio, piegata in due C6828A 20 fogli

Carta feltrata HP per biglietti d'auguri, crema, piegata in due C6829A 20 fogli

Carta feltrata HP per biglietti d'auguri, bianca, da piegare a metà C7019A 20 fogli

Biglietti d'auguri HP di lino, bianchi, piegati in due C1788A 20 fogli

Biglietti d'auguri HP di lino, avorio, piegati in due C1787A 20 fogli

### <span id="page-187-0"></span>Supporti di stampa HP per il trasferimento a caldo (per tessuti bianchi)

C6049A Lettera, 12 fogli (Stati Uniti) C6050A A4, 12 fogli (Europa) C6055A A4, 12 fogli (Asia Pacifico) C7917A A4, 12 fogli (Giappone)

### Supporti di stampa HP per il trasferimento a caldo per tessuti scuri

C1974A 6 fogli

### Carta HP per striscione continuo

C1820A Lettera, 100 fogli (Stati Uniti) C1821A A4, 100 fogli (Europa)

### Carta fotografica e per proiezione HP opaca

Q5499A Lettera, 50 set

### Etichette per CD/DVD HP lucide

Q5501A 25 set

### Etichette per CD/DVD HP opache

Q5500A 25 set

# 18.2 Cavi USB

Nota: la disponibilità degli articoli varia a seconda dei paesi o delle aree geografiche.

C6518A Cavo USB HP A-B 2 M

# 18.3 Accessori

Se un accessorio non viene fornito con il prodotto, è possibile acquistarlo separatamente da un rivenditore HP autorizzato.

Nota: la disponibilità degli accessori varia a seconda dei paesi o delle aree geografiche.

### Accessorio di stampa automatica in fronte/retro

Q5712A Accessorio di stampa automatica in fronte/retro

### Accessorio di stampa automatica in fronte/retro con vassoio per la carta di piccole dimensioni

Q3032A Accessorio di stampa automatica in fronte/retro con vassoio per la carta di piccole dimensioni

### Accessorio del vassoio da 250 fogli per carta comune

Q3447A Accessorio del vassoio da 250 fogli per carta comune

# **Indice**

### A

[accessorio di stampa automatica in fronte/retro con vassoio per la carta di](#page-166-0) [piccole dimensioni](#page-166-0)

[buste](#page-171-0)

[foto di piccole dimensioni](#page-170-0)

[inceppamento della carta](#page-173-0)

[installazione](#page-167-0)

[numero di catalogo](#page-187-0)

[problemi di stampa](#page-173-0)

[accessorio di stampa automatica in fronte/retro](#page-156-0)

- [inceppamento della carta](#page-158-0)
- [installazione](#page-157-0)

[numero di catalogo](#page-187-0)

[problemi di stampa](#page-158-0)

[accessorio opzionale del vassoio da 250 fogli per carta comune](#page-161-0)

[caricamento](#page-162-0)

[installazione](#page-161-0)

[numero di catalogo](#page-187-0)

[specifiche](#page-166-0)

[uso](#page-100-0)

[AdobeRGB](#page-40-0)

[allineamento delle cartucce](#page-131-0)

[avvisi](#page-1-0)

### C

[calibrazione del colore](#page-131-0) [cartucce](#page-16-0) [allineare](#page-131-0) [cartuccia del nero](#page-16-0) [cartuccia fotografica](#page-36-0) [cartuccia in tricromia](#page-16-0) [cartuccia per stampe fotografiche in grigio](#page-41-0) [conservazione](#page-135-0) [installazione](#page-127-0)

[manutenzione](#page-135-0) [pulizia automatica](#page-132-0) [pulizia manuale](#page-132-0) [recupero](#page-180-0) [riciclaggio](#page-180-0) [sostituzione](#page-127-0) [cartuccia fotografica](#page-36-0) [cartuccia per stampe fotografiche in grigio](#page-41-0) [collegamento in rete](#page-29-0) [condivisione](#page-30-0) [HP Jetdirect 175x](#page-30-0) [HP Jetdirect 310x](#page-30-0) [HP Jetdirect 380x](#page-30-0) [consumo di energia](#page-178-0) [convenzioni](#page-1-0) [copie fascicolate](#page-104-0) [corpo della stampante](#page-136-0)

### D

[definizione dettagli](#page-33-0) [dichiarazione di compatibilità ambientale](#page-178-0)

### F

[flash digitale](#page-33-0) [foto senza bordi \(HP Deskjet 6520 series\)](#page-56-0) [foto di grandi dimensioni senza bordi](#page-59-0) [foto di piccole dimensioni senza bordi](#page-57-0) [foto panoramiche senza bordi](#page-60-0) [foto senza bordi \(HP Deskjet 6540-50 series\)](#page-32-0) [foto di grandi dimensioni senza bordi](#page-47-0) [foto di piccole dimensioni senza bordi](#page-45-0) [foto panoramiche senza bordi](#page-48-0) [foto senza bordi](#page-43-0) [foto, stampa \(HP Deskjet 6520 series\)](#page-56-0) [foto di grandi dimensioni con bordo bianco](#page-64-0) [foto di grandi dimensioni senza bordi](#page-59-0) [foto di piccole dimensioni con bordi](#page-62-0) [foto di piccole dimensioni senza bordi](#page-57-0)

[foto panoramiche con bordo bianco](#page-65-0) [foto panoramiche senza bordi](#page-60-0) [foto](#page-32-0) [bianco e nero](#page-42-0) [bianco e nero](#page-56-0) [conservazione della carta fotografica](#page-45-0) [max dpi](#page-35-0) [opzioni colore](#page-37-0) [ottimizzazione](#page-32-0) [problemi di stampa](#page-145-0) [senza bordi](#page-43-0) [stampa a 4800 x 1200 dpi ottimizzati](#page-35-0) [fotografie digitali](#page-33-0) [fotografie, stampa \(HP Deskjet 6540-50 series\)](#page-32-0) [foto di grandi dimensioni con bordo bianco](#page-52-0) [foto di grandi dimensioni senza bordi](#page-47-0) [foto di piccole dimensioni con bordo bianco](#page-50-0) [foto di piccole dimensioni senza bordi](#page-45-0) [foto panoramiche con bordo bianco](#page-53-0) [foto panoramiche senza bordi](#page-48-0) fotografie [digitale](#page-33-0) [funzioni della stampante](#page-3-0) [HP Deskjet 6520 series](#page-19-0) [HP Deskjet 6540-50 series](#page-5-0) [modalità Backup dell'inchiostro](#page-17-0) [sensore automatico del tipo di carta](#page-18-0) [funzioni speciali](#page-3-0)

#### H

[HP Deskjet 6520 series](#page-19-0) [alimentazione carta, selezione](#page-115-0) [biglietti d'auguri](#page-92-0) [brochure](#page-91-0) [buste](#page-88-0) [cartoline](#page-89-0) [documenti](#page-87-0) [etichette](#page-94-0)

[funzioni della stampante](#page-19-0) **[lettere](#page-85-0)** [lucidi](#page-93-0) [messaggi di posta elettronica](#page-84-0) [qualità di stampa](#page-114-0) [schede e altri supporti di stampa di piccole dimensioni](#page-95-0) [stampa in fronte/retro - automatica](#page-105-0) [striscioni continui](#page-97-0) [supporti per il trasferimento a caldo](#page-98-0) [Vassoi della carta](#page-23-0) [vassoi della carta](#page-23-0) [vassoio di alimentazione](#page-23-0) [vassoio di uscita](#page-23-0) [HP Deskjet 6540-50 series](#page-5-0) [alimentazione carta, selezione](#page-110-0) [biglietti d'auguri](#page-76-0) [brochure](#page-75-0) [buste](#page-72-0) [cartoline](#page-73-0) [documenti](#page-71-0) [etichette](#page-78-0) [funzioni della stampante](#page-5-0) [lettere](#page-69-0) [lucidi](#page-77-0) [messaggi di posta elettronica](#page-68-0) [porta USB anteriore](#page-28-0) [qualità di stampa](#page-109-0) [schede e altri supporti di stampa di piccole dimensioni](#page-79-0) [slot di alimentazione per busta](#page-15-0) [stampa in fronte/retro - automatica](#page-105-0) [striscioni continui](#page-81-0) [supporti per il trasferimento a caldo](#page-82-0) [vassoi della carta](#page-12-0) [vassoio di alimentazione](#page-12-0) [vassoio di uscita](#page-12-0) [HP Jetdirect](#page-29-0) [HP Jetdirect 175x](#page-30-0) [HP Jetdirect 310x](#page-30-0)

#### [HP Jetdirect 380x](#page-30-0)

#### I

[impostazioni di stampa](#page-118-0) [impostazioni](#page-118-0) [inceppamento della carta](#page-140-0) [inchiostro, rimozione di inchiostro da pelle e indumenti](#page-134-0) [installazione delle cartucce](#page-127-0)

### L

[la busta stampata è storta](#page-144-0)

### M

manutenzione [strumenti della stampante](#page-136-0) [materiali di consumo](#page-182-0) [max dpi](#page-35-0) [messaggi di errore](#page-151-0) [miglioramento contrasto](#page-33-0) [modalità Backup dell'inchiostro](#page-17-0)

### O

[opzioni colore](#page-37-0) [ordine delle pagine](#page-103-0) [orientamento](#page-118-0)

### P

[pannello Layout](#page-106-0) [porta USB anteriore \(HP Deskjet 6540-50 series\)](#page-28-0) [pulsante Allinea](#page-131-0) [pulsante di selezione della qualità di stampa](#page-10-0) [pulsanti \(HP Deskjet 6520 series\)](#page-21-0) [Accensione](#page-21-0) [Annulla](#page-21-0) [Annullamento della stampa](#page-21-0) [Riprendi](#page-21-0) [pulsanti \(HP Deskjet 6540-50 series\)](#page-7-0)

[Accensione](#page-7-0) [Annulla](#page-7-0) [Annullamento della stampa](#page-7-0) [Riprendi](#page-7-0) [Selezione della qualità di stampa](#page-10-0)

### R

[riciclaggio](#page-178-0) [cartucce](#page-180-0) [ridimensionamento dei documenti](#page-112-0) [rimozione dell'inchiostro da pelle e indumenti](#page-134-0) risoluzione dei problemi [fotografie non stampate correttamente](#page-145-0) [il documento non è centrato](#page-144-0) [inceppamento della carta](#page-140-0) [la stampa viene eseguita su più fogli contemporaneamente](#page-141-0) [la stampante espelle la carta](#page-141-0) [la stampante non stampa](#page-139-0) [l'immagine stampata è storta](#page-144-0) [mancata alimentazione della carta nella stampante](#page-141-0) [messaggi di errore](#page-151-0) [parti del documento mancano](#page-144-0) [parti del documento sono stampate in una posizione non corretta](#page-144-0) [stampa di pagine vuote](#page-142-0) [stampa lenta dei documenti](#page-154-0) [stampa non riflette le nuove impostazioni](#page-144-0) [stampa sbiadita](#page-142-0) [striature e righe non stampate](#page-142-0) [testo e immagini disallineati](#page-144-0)

[rotazione di 180 gradi](#page-118-0)

# S

[scala](#page-112-0) [sensore automatico del tipo di carta](#page-18-0) [slot di alimentazione per busta \(HP Deskjet 6540-50 series\)](#page-15-0) **[SmartFocus](#page-33-0)** [spegnimento automatico](#page-127-0) [spie \(HP Deskjet 6520 series\)](#page-21-0)

[Accensione](#page-21-0) [lampeggiano](#page-152-0) [Riprendi](#page-21-0) [spia di stato delle cartucce](#page-21-0) [spie \(HP Deskjet 6540-50 series\)](#page-7-0) [Accensione](#page-7-0) [lampeggiano](#page-152-0) [Riprendi](#page-7-0) [spie di stato delle cartucce](#page-9-0) [spie di stato delle cartucce](#page-9-0) [stampa \(HP Deskjet 6520 series\)](#page-84-0) [biglietti d'auguri](#page-92-0) [brochure, senza bordi](#page-112-0) [brochure](#page-91-0) [buste](#page-88-0) [cartoline](#page-89-0) [copie fascicolate](#page-104-0) [documenti](#page-87-0) [etichette](#page-94-0) [lettere](#page-85-0) [lucidi](#page-93-0) [messaggi di posta elettronica](#page-84-0) [schede e altri supporti di stampa di piccole dimensioni](#page-95-0) [striscioni continui](#page-97-0) [supporti per il trasferimento a caldo](#page-98-0) [stampa \(HP Deskjet 6540-50 series\)](#page-68-0) [alimentazione carta, selezione](#page-110-0) [biglietti d'auguri](#page-76-0) [brochure, senza bordi](#page-112-0) [brochure](#page-75-0) [buste](#page-72-0) [cartoline](#page-73-0) [copie fascicolate](#page-104-0) [documenti](#page-71-0) [etichette](#page-78-0) [lettere](#page-69-0) [lucidi](#page-77-0) [messaggi di posta elettronica](#page-68-0)

[schede e altri supporti di stampa di piccole dimensioni](#page-79-0) [striscioni continui](#page-81-0) [supporti per il trasferimento a caldo](#page-82-0) [stampa automatica in fronte/retro \(HP Deskjet 6520 series\)](#page-105-0) [stampa automatica in fronte/retro \(HP Deskjet 6540-50 series\)](#page-105-0) stampa senza bordi [problemi](#page-148-0) stampa [fotografie digitali](#page-33-0) [più pagine su un unico foglio](#page-106-0) [selezione di un tipo di carta](#page-107-0) stampante [lenta](#page-154-0) [non riflette le nuove impostazioni](#page-144-0) [strumenti della stampante](#page-136-0)

# T

[termini](#page-1-0) [titolarità dei marchi](#page-1-0)

### U

[uniformità](#page-33-0) [USB](#page-28-0) [numero di catalogo del cavo](#page-187-0)

# V

[valori CMYK, impostazione](#page-39-0)